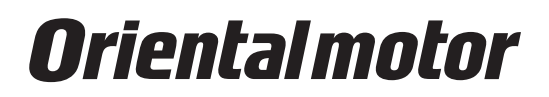

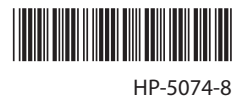

# **Brushless Motor** BLH **Series Digital Setting Type**

# **OPERATING MANUAL**  $\mathbf{C}$   $\mathbf{M}$ <sub>us</sub>  $\mathbb{Z}$   $\mathbf{C}$   $\in$

Thank you for purchasing an Oriental Motor product.

This Operating Manual describes product handling procedures and safety precautions.

• Please read it thoroughly to ensure safe operation.

• Always keep the manual where it is readily available.

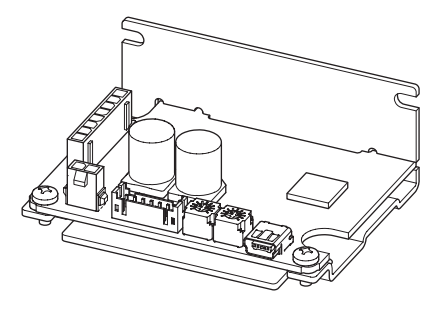

## Table of contents

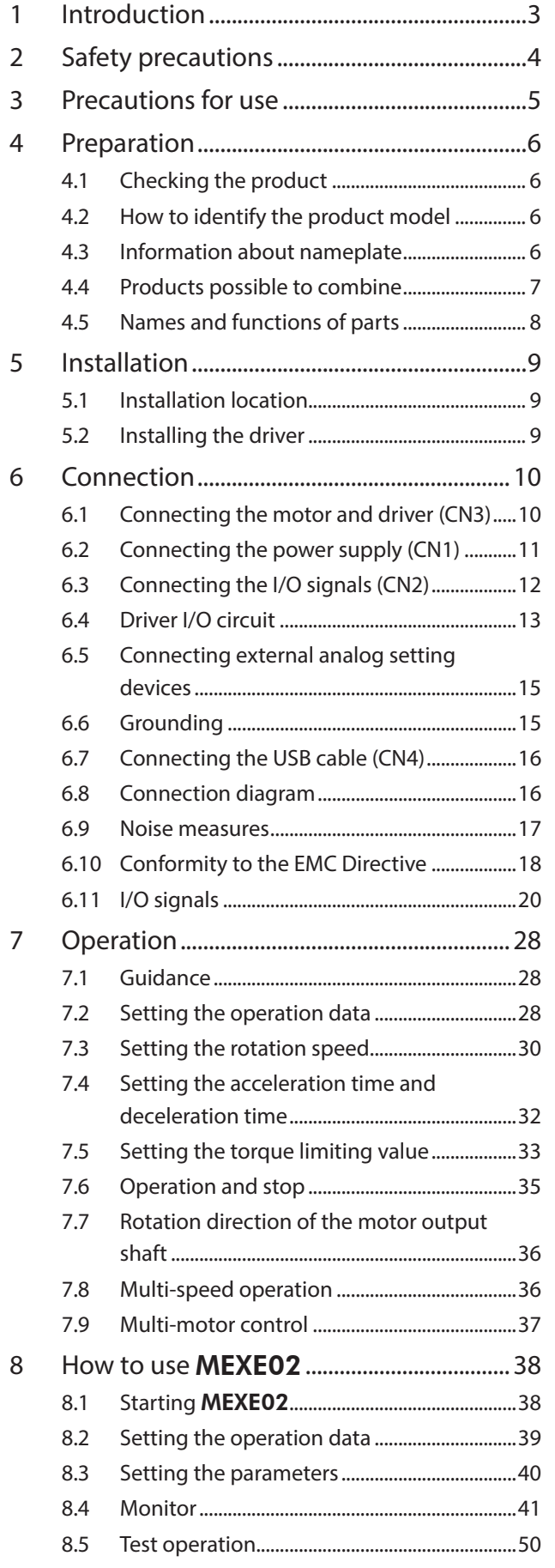

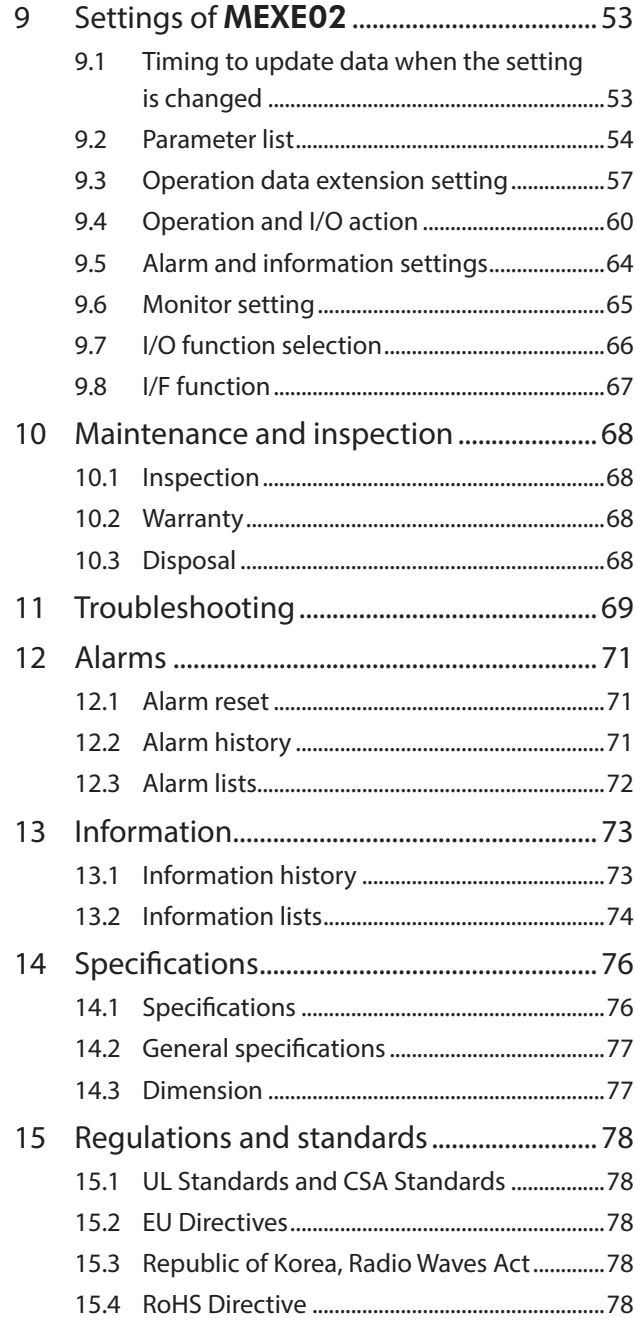

# <span id="page-2-0"></span>**1 Introduction**

#### ■ Before using the product

Only qualified personnel of electrical and mechanical engineering should work with the product.

Use the product correctly after thoroughly reading the section ["2 Safety precautions."](#page-3-1) In addition, be sure to observe the contents described in warning, caution, and note in this manual.

The product described in this manual has been designed and manufactured to be incorporated in general industrial equipment. Do not use for any other purpose. For the power supply, use a DC power supply with reinforced insulation on its primary and secondary sides. Oriental Motor Co., Ltd. is not responsible for any damage caused through failure to observe this warning.

#### ■ Operating manuals for the product

Operating manuals for the BLH Series are listed below.

Operating manuals are not included with the product. Download from Oriental Motor Website Download Page or contact your nearest Oriental Motor sales office.

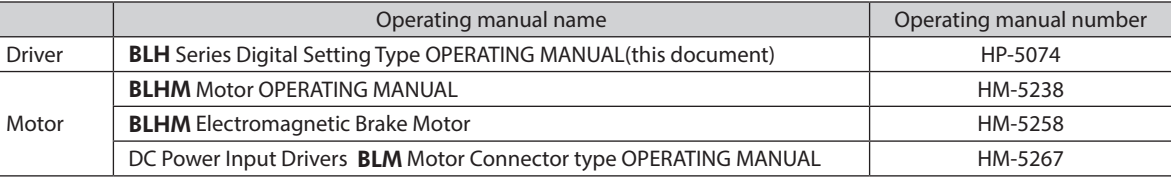

# <span id="page-3-1"></span><span id="page-3-0"></span>**2 Safety precautions**

The precautions described below are intended to ensure the safe and correct use of the product, and to prevent the user and other personnel from exposure to the risk of injury. Use the product only after carefully reading and fully understanding these instructions.

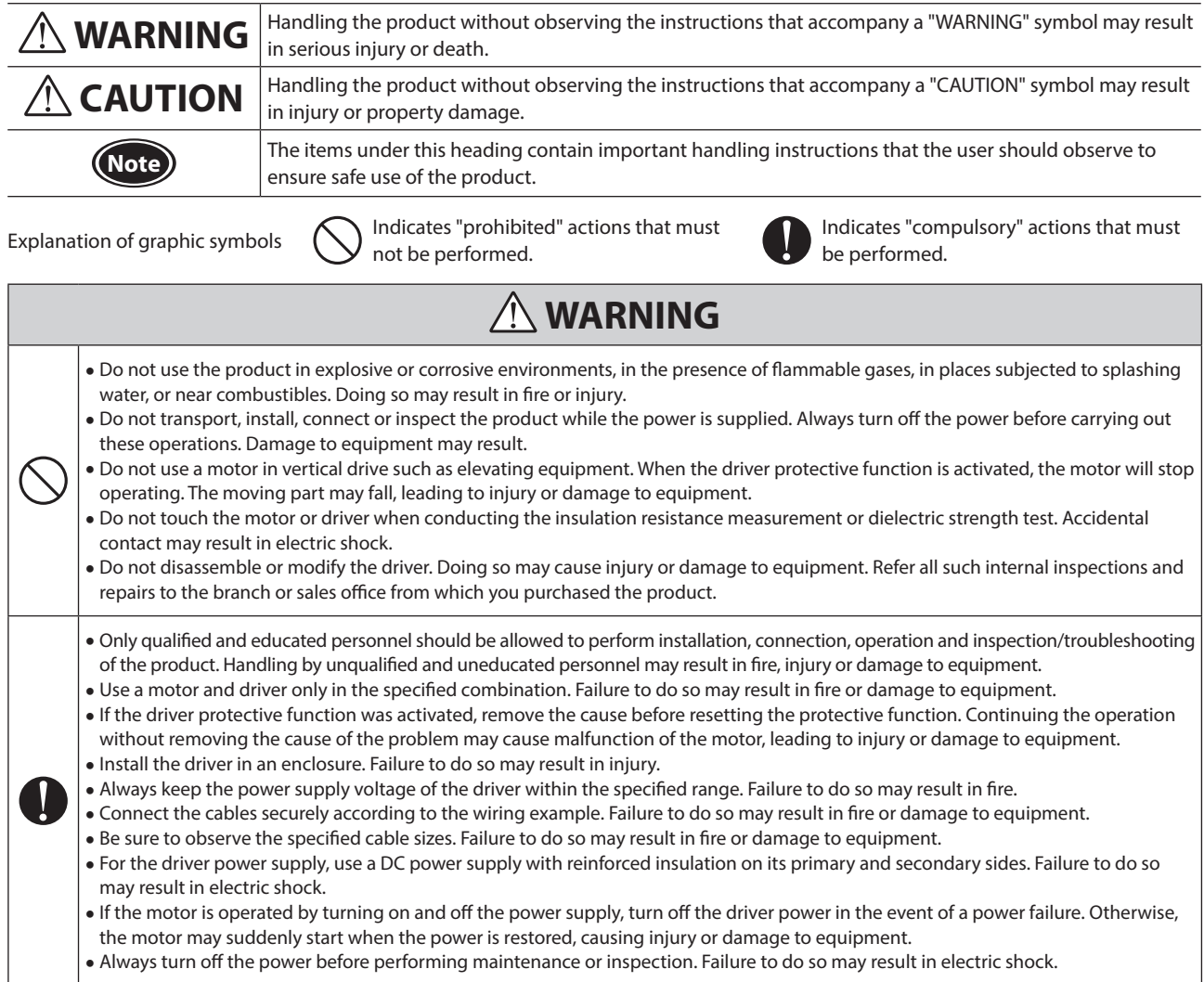

## **THE CAUTION**

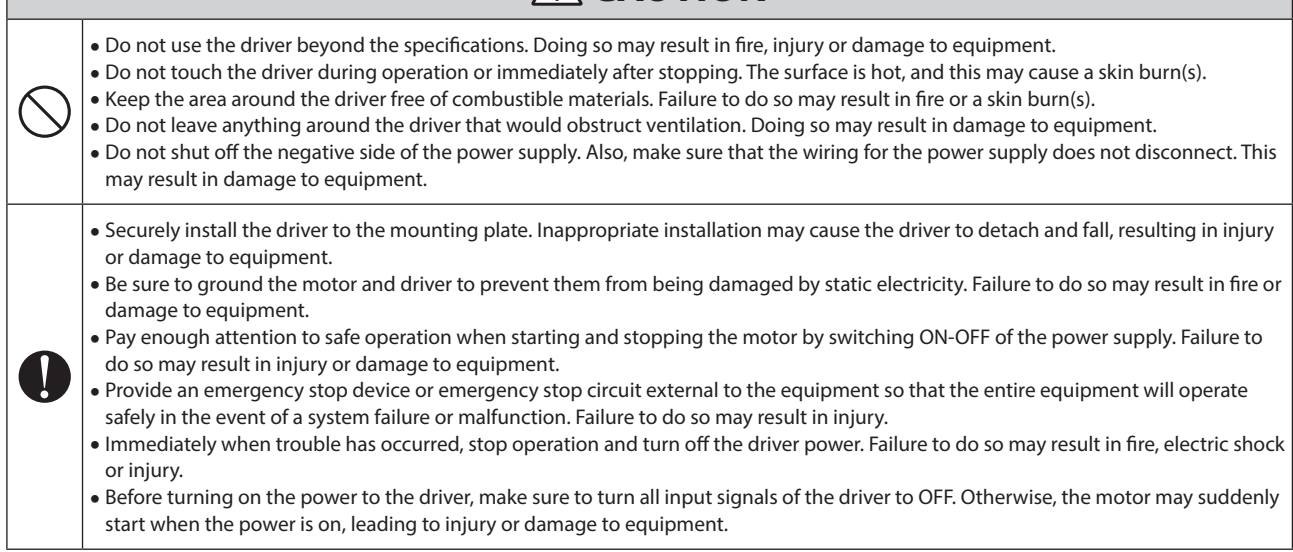

## <span id="page-4-0"></span>**3 Precautions for use**

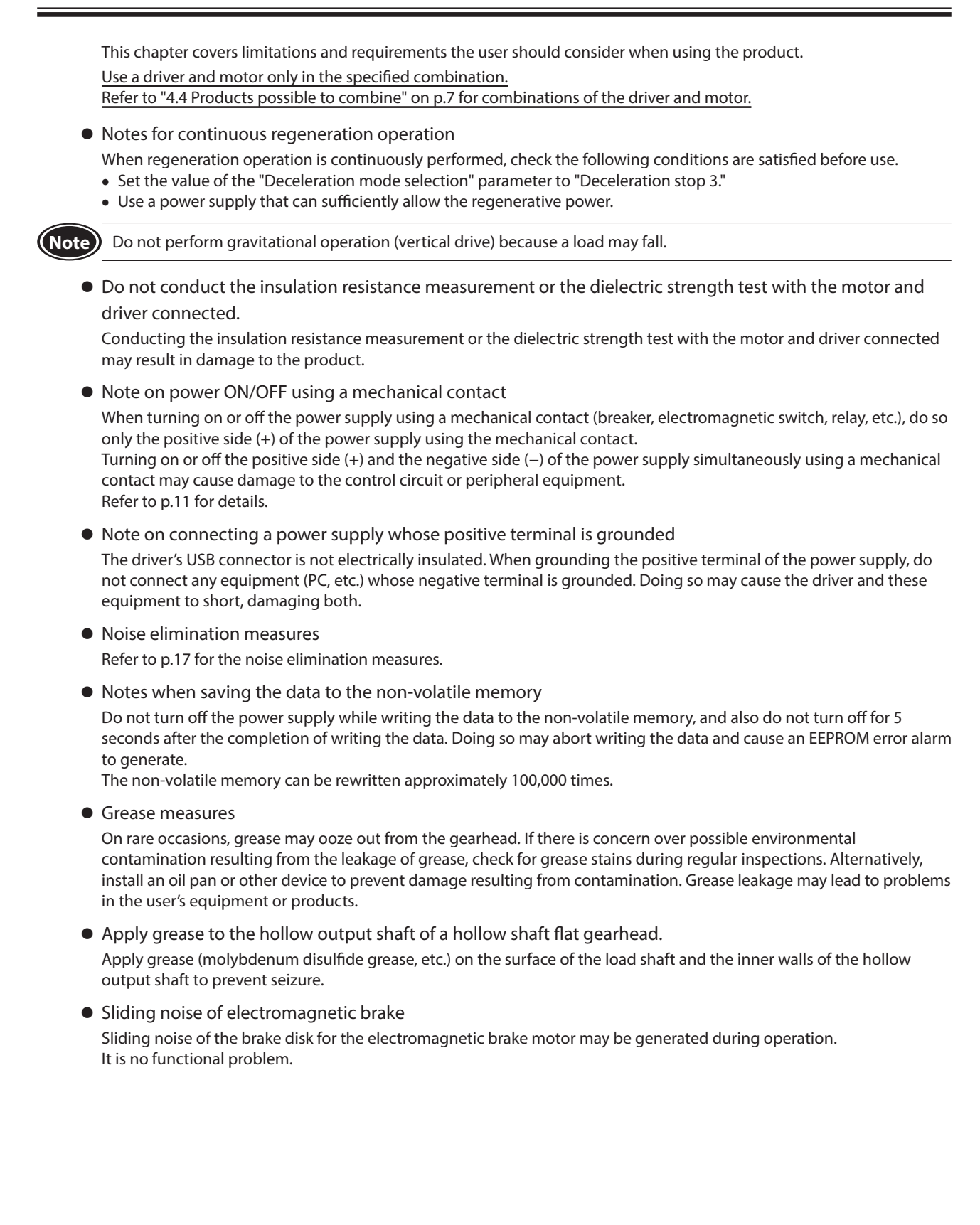

# <span id="page-5-0"></span>**4 Preparation**

This chapter explains the items you should check, as well as the name and function of each part.

### **4.1 Checking the product**

Verify that the items listed below are included. Report any missing or damaged items to the branch or sales office from which you purchased the product. Refer to ["4.4 Products possible to combine"](#page-6-1) for combinations of the driver and motor.

□ Driver .............................................1 unit □ Instructions and Precautions for Safe Use........ 1 copy

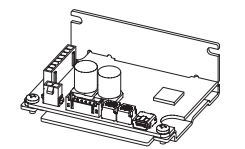

## **4.2 How to identify the product model**

## BLH2D 30 D H- K D

 $(1)$   $(2)$   $(3)$   $(4)$   $(5)$   $(6)$ 

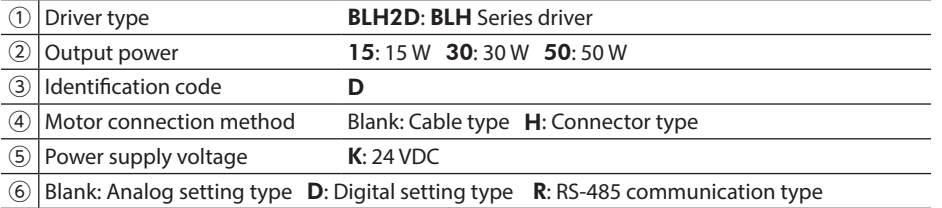

## **4.3 Information about nameplate**

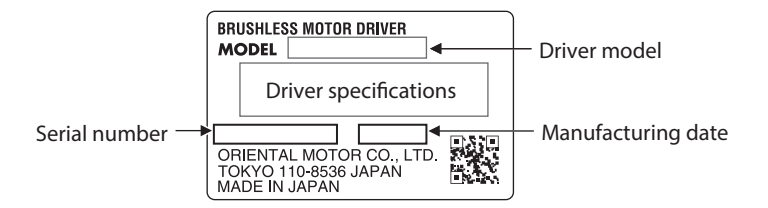

## <span id="page-6-0"></span>**4.4 Products possible to combine**

<span id="page-6-1"></span>Products with which the drivers can be combined are listed below. Verify the driver model and the motor model against the model name described on the nameplate of the product. Motor model columns in the table below describes part of the motor model name. For details about the motor, refer to the operating manual of the motor.

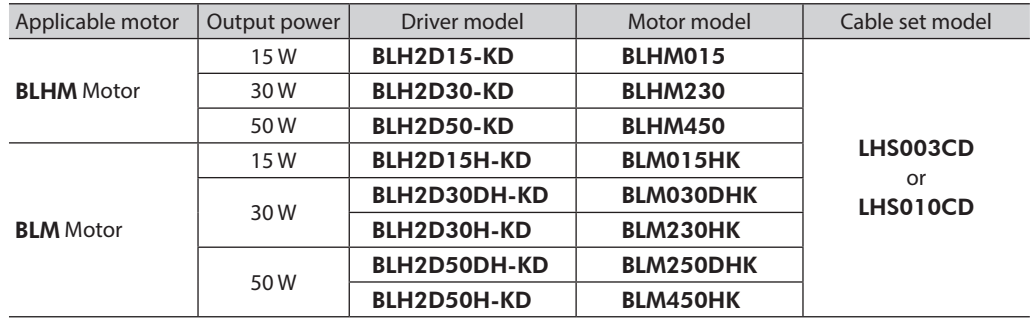

• Cable set (Each cable can be purchased separately.)

• I/O signal cable .....................1 pc • Power supply cable .............1 pc

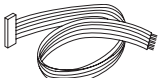

ß.

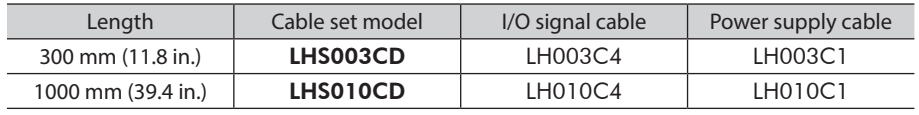

## <span id="page-7-0"></span>**4.5 Names and functions of parts**

This section explains the name and function for each part of the driver.

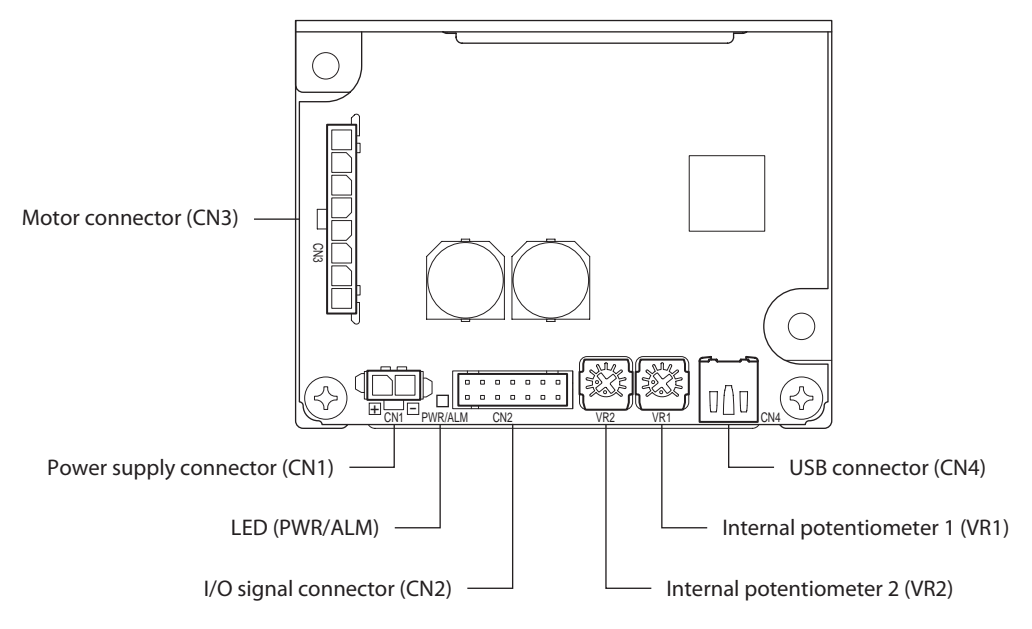

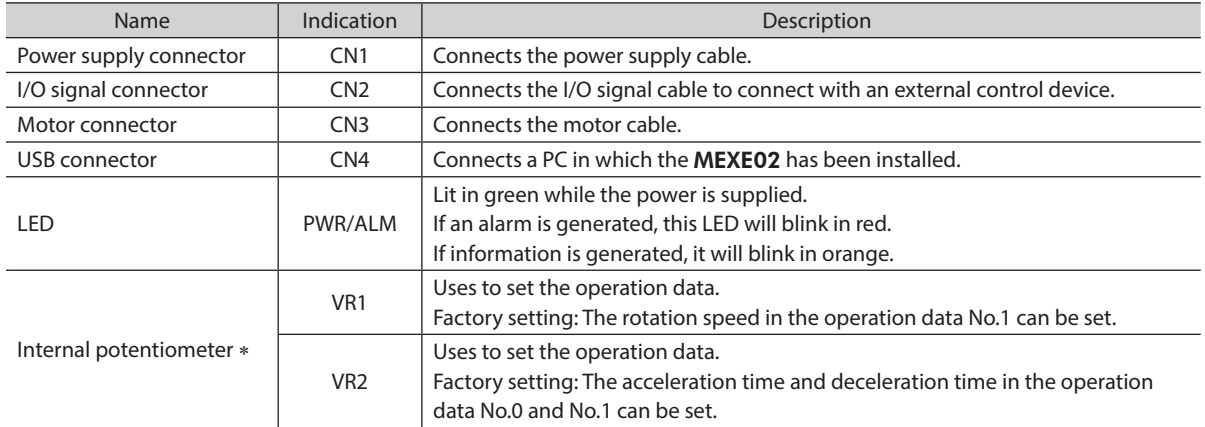

\* The function can be changed using the MEXE02.

# <span id="page-8-0"></span>**5 Installation**

## **5.1 Installation location**

The driver is designed and manufactured to be incorporated in equipment. Install it in a well-ventilated location that provides easy access for inspection. The location must also satisfy the following conditions:

- Inside an enclosure that is installed indoors (provide vent holes)
- Operating ambient temperature: 0 to +50°C [+32 to +122 °F] (non-freezing)
- Operating ambient humidity: 85% or less (non-condensing)
- Area that is free of explosive atmosphere or toxic gas (such as sulfuric gas) or liquid
- Area not exposed to direct sun
- Area free of excessive amount of dust, iron particles or the like
- Area free of excessive salt
- Area not subject to splashing water (rain, water droplets), oil (oil droplets) or other liquids
- Area not subject to continuous vibration or excessive shocks
- Area free of excessive electromagnetic noise (from welders, power machinery, etc.)
- Area free of radioactive materials, magnetic fields or vacuum
- Altitude: Up to 1000 m (3300 ft.) above sea level

## **5.2 Installing the driver**

#### **Installation direction**

The driver is designed on the basis of heat radiation by air convection and heat conduction to an enclosure. When installing the driver in an enclosure, be sure to use the mounting holes on the driver, and install it in a vertical direction or horizontal direction.

- 
- $\bullet$  Vertical installation  $\bullet$  Horizontal installation

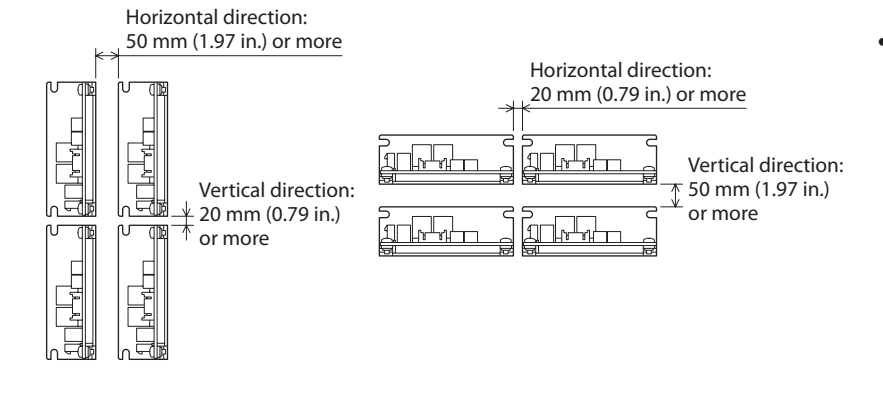

• Drivers can be installed as shown in the figure below. When using the USB cable for communication, install them with

taking the cable outlet position into account.

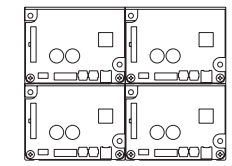

Both the vertical installation and the horizontal installation are available.

#### **Installation method**

Install the driver onto an appropriate flat metal plate having excellent vibration resistance and heat conductivity. Using the mounting holes or notches of the driver, secure it with two screws (M3: not included) so as not to leave a gap between the driver and metal plate.

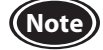

**Note** • Do not install any equipment that generates a large amount of heat or noise near the driver.

• If the ambient temperature of the driver exceeds the upper limit of the operating ambient temperature, reconsider the ventilation condition or forcibly cool the area around the driver using a fan in order to keep within the operating ambient temperature.

# <span id="page-9-0"></span>**6 Connection**

This chapter explains how to connect the driver with the motor, power supply cable, and I/O signals.

## **6.1 Connecting the motor and driver (CN3)**

Insert the motor cable connector into the motor connector (CN3) on the driver. When extending the motor cable, use a connection cable (sold separately). The maximum extension distance including the cable length of the motor itself should be 2 m (6.6 ft.).

**Note** • Firmly insert the connector in position. Insecure connector connection may cause malfunction or damage to the motor or driver.

• Be sure to insert and pull out the connector while holding the connectors part. Do not apply any force in a direction other than the direction of inserting and pulling out the connector. Applying improper force may cause damage to the connector and driver.

#### CN3 pin assignment

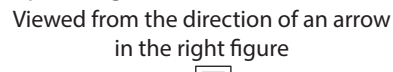

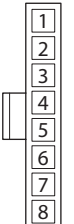

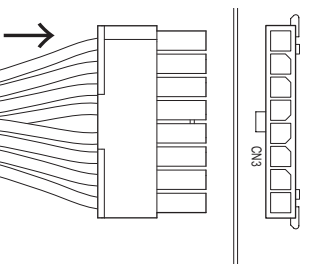

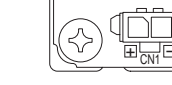

- Housing 43645-0800 (molex) • Terminal AWG22, 24: 43030-0001 (molex)
- AWG26: 43030-0004 (molex)

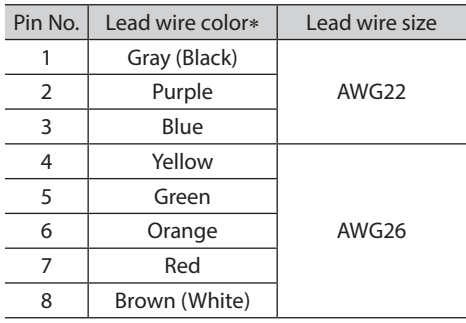

\* The color in parentheses ( ) indicates the 15 W type.

For lead wire type and connector type, all lead wire sizes are AWG22 (15W: AWG24).

## <span id="page-10-0"></span>**6.2 Connecting the power supply (CN1)**

Insert the power supply cable connector into the power supply connector (CN1) on the driver. Lead wire size: AWG22 (0.3 mm<sup>2</sup>)

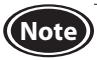

**Note** • When connecting, pay attention to the polarity of the power supply. Connection with incorrect polarity may cause damage to the driver.

- Do not wire the power supply cable of the driver in the same cable duct with other power lines or motor cables.
- When turning on the power again or inserting/pulling out the motor cable connector, turn off the power and wait for at least 5 seconds before doing so.

#### CN1 pin assignment

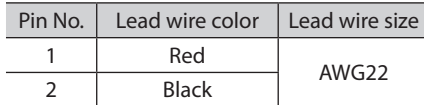

Viewed from the direction of an arrow in the right figure

Housing: 43645-0200 (molex) Terminal: 43030-0001 (molex)

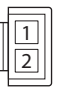

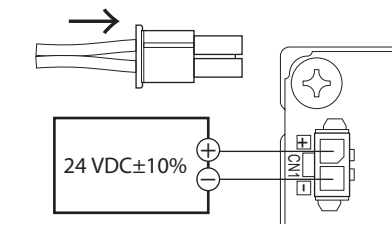

<span id="page-10-1"></span>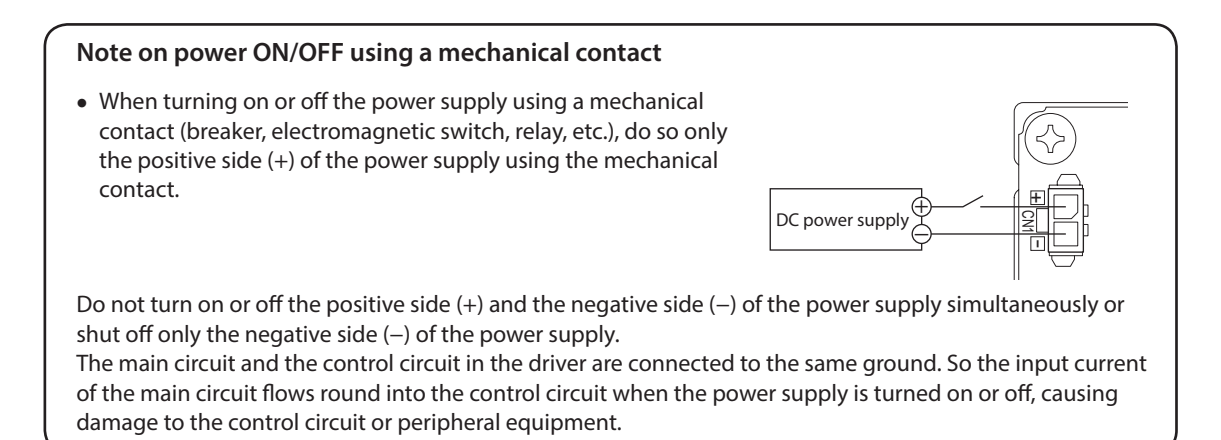

## <span id="page-11-0"></span>**6.3 Connecting the I/O signals (CN2)**

Insert the connector of the I/O signal cable into the I/O signal connector (CN2) of the driver. Lead wire size: AWG26  $(0.14 \text{ mm}^2)$ 

#### CN2 pin assignment

Viewed from the direction of an arrow in the right figure

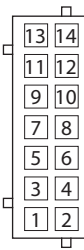

Housing: PHDR-14VS (JST) Terminal: SPHD-001T-P0.5 (JST)

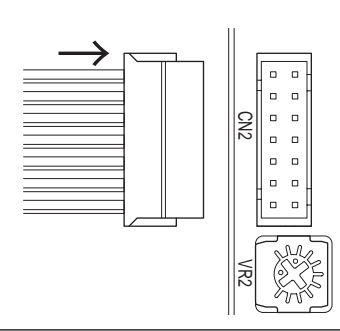

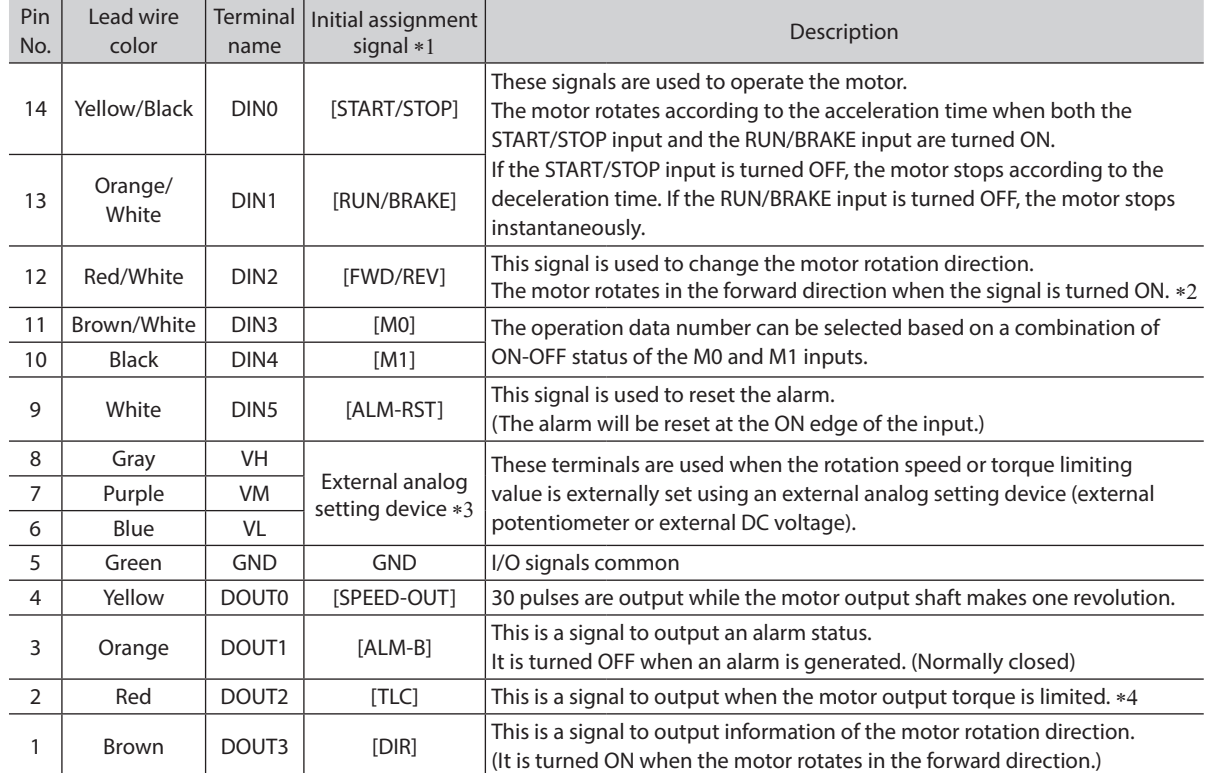

\*1 A signal assigned at the time of shipment is described in brackets [ ]. Functions for the pin No.1 to No.4 and No.9 to No.14 can be changed using the MEXE02.

\*2 The rotation direction of the output shaft varies depending on the gear ratio of the gearhead. The rotation direction can be changed by setting of the "Motor rotation direction" parameter.

\*3 If the "External setting method" parameter is changed, the rotation speed and torque limiting value can be set with the PWM signal input.

\*4 The torque limiting value is set to 200% at the time of shipment and can be changed using the MEXE02.

## <span id="page-12-0"></span>**6.4 Driver I/O circuit**

#### **Input signals circuit**

Input signals of the driver are C-MOS inputs. The signal state represents "ON: 0 to 0.5 V (L level)" and "OFF: 4 to 5 V (H level)."

- $\bullet$  External control device output is a 5 V
	- C-MOS output

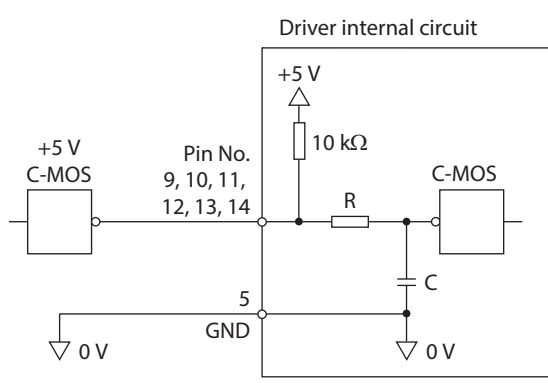

● External control device output is an open-collector output

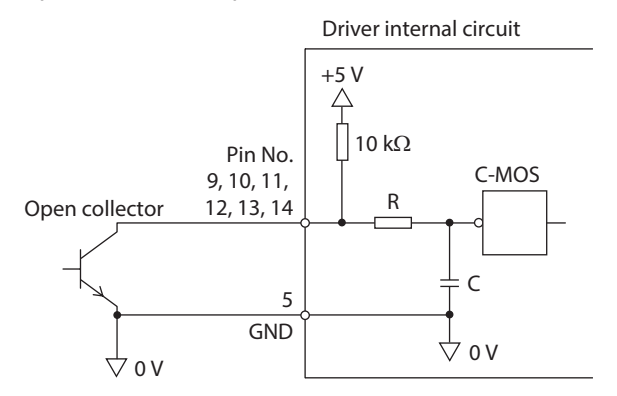

• Switch connection

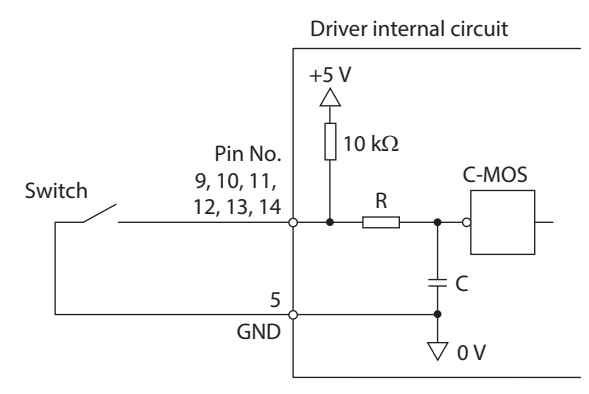

 $\bullet$  Changing the logic level setting of input signals The logic level setting for input terminals DIN0 to DIN5 can be changed using the MEXE02. Refer to [p.66](#page-65-1) for details.

#### **Output signals circuit**

<span id="page-13-0"></span>Output signals of the driver are transistor open-collector outputs. The signal state represents a state of "ON: Carrying current" or "OFF: Not carrying current" for the internal photocoupler rather than the voltage level of the signal. ON voltage: 0.5 VDC maximum

External power supply: 4.5 to 26.4 VDC, 10 mA or less

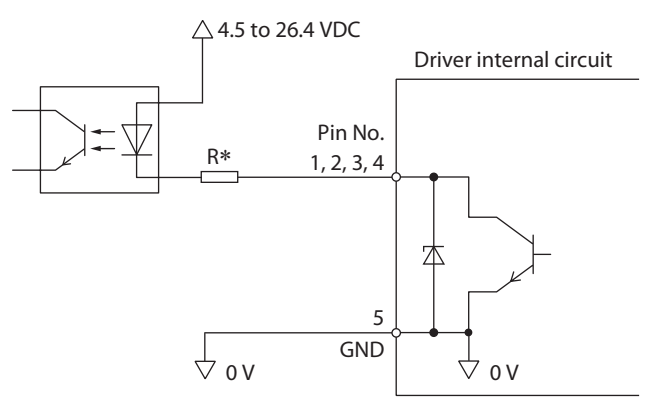

- \* Recommended resistance value when a current limiting resistor R is connected: For 24 VDC: 2.7 k $\Omega$  to 4.7 k $\Omega$  (1 W) For 5 VDC: 560 Ω to 820 Ω (0.25 W)
- Changing the logic level setting of output signals

The logic level setting for output terminals DOUT0 to DOUT3 can be changed using the MEXE02. However, if the SPEED-OUT output is assigned, it cannot be changed. Refer to [p.66](#page-65-1) for details.

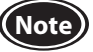

**Note** • Be sure to suppress a current flowing to the output circuit at 10 mA or less. Connect a current limiting resistor R externally if the current exceeds this specified value. If the driver is used without connecting a current-limiting resistor, it will be damaged.

• When a relay (inductive load) is connected, provide a control measure for the fly-back voltage against the relay by connecting a diode. Or use a relay with built-in flywheel diode.

1, 2, 3, 4 Pin No. Inductive load Flywheel diode R

## <span id="page-14-0"></span>**6.5 Connecting external analog setting devices**

Using an external potentiometer (sold separately), external DC voltage, or PWM signal input, the rotation speed or torque limiting value can be set.

#### **Using an external potentiometer**

Connect to the pin No.6 to No.8 of the CN2. External potentiometer

When the PAVR2-20K is used, use the ferrule (rod terminal). memo Manufacturer: PHOENIX CONTACT GmbH & Co. KG Model: Al 0,14-8 [AWG26 (0.14mm<sup>2</sup>)]

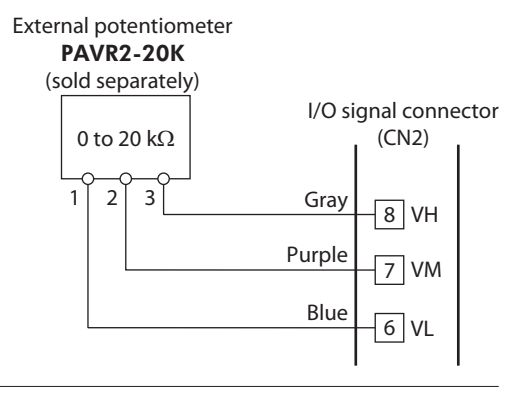

**Note** When a shielded cable is used for connection with the external potentiometer, connect shields to VL of the pin No.6 from near the I/O signal connector (CN2).

#### **Using external DC voltage**

For the external voltage, use a DC power supply (0 to 5 VDC) with reinforced insulation on its primary and secondary sides, and connect to the pin No.6 and No.7 of the CN2. Input impedance between the VM input and VL input is approximately 47 kΩ. The VL input is connected to GND inside the driver.

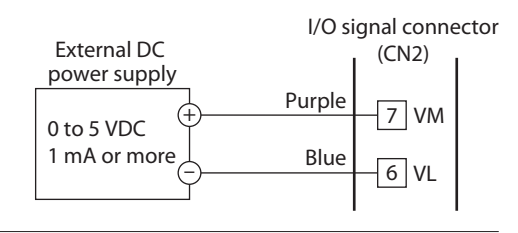

**Note** • Be sure to use the voltage of an external control device at 5 VDC or lower. When connecting an external control device, make sure the polarities are correct. If the polarities are reversed, the driver may be damaged.

• When a shielded cable is used for connection with the external control device, connect shields to VL of the pin No.6 from near the I/O signal connector (CN2).

#### **Using PWM signal input**

When the operation data is set using the PWM signal input, connect the PWM signal lines to the pin No.6 and No.7 of the CN2. Refer to [p.58](#page-57-0) for details about the PWM signal.

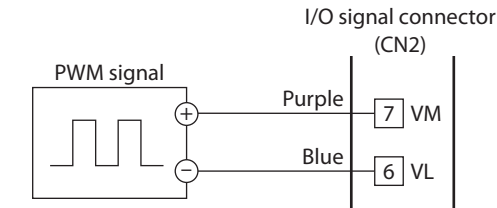

### **6.6 Grounding**

The wire used to ground the motor and driver must be as thick and short to the grounding point as possible so that no potential difference is generated. Choose a large, thick and uniformly conductive surface for the grounding point.

 $\bullet$  Grounding the driver

Install the driver to a metal surface that has grounded.

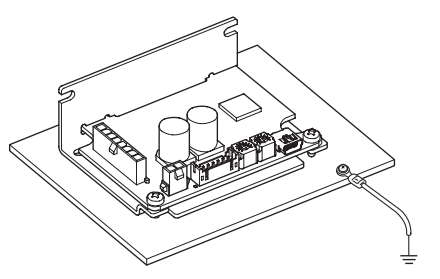

## <span id="page-15-0"></span>**6.7 Connecting the USB cable (CN4)**

Connect the USB cable to the USB connector when using the MEXE02.

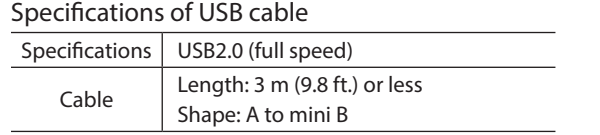

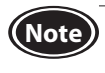

**Note** • Connect the driver and PC directly with the USB cable without using a hub or extension cable.

• In large electrically noisy environments, use the USB cable with a ferrite core or install a ferrite core to the USB cable.

## **6.8 Connection diagram**

The figure shows an example when an external potentiometer is connected.

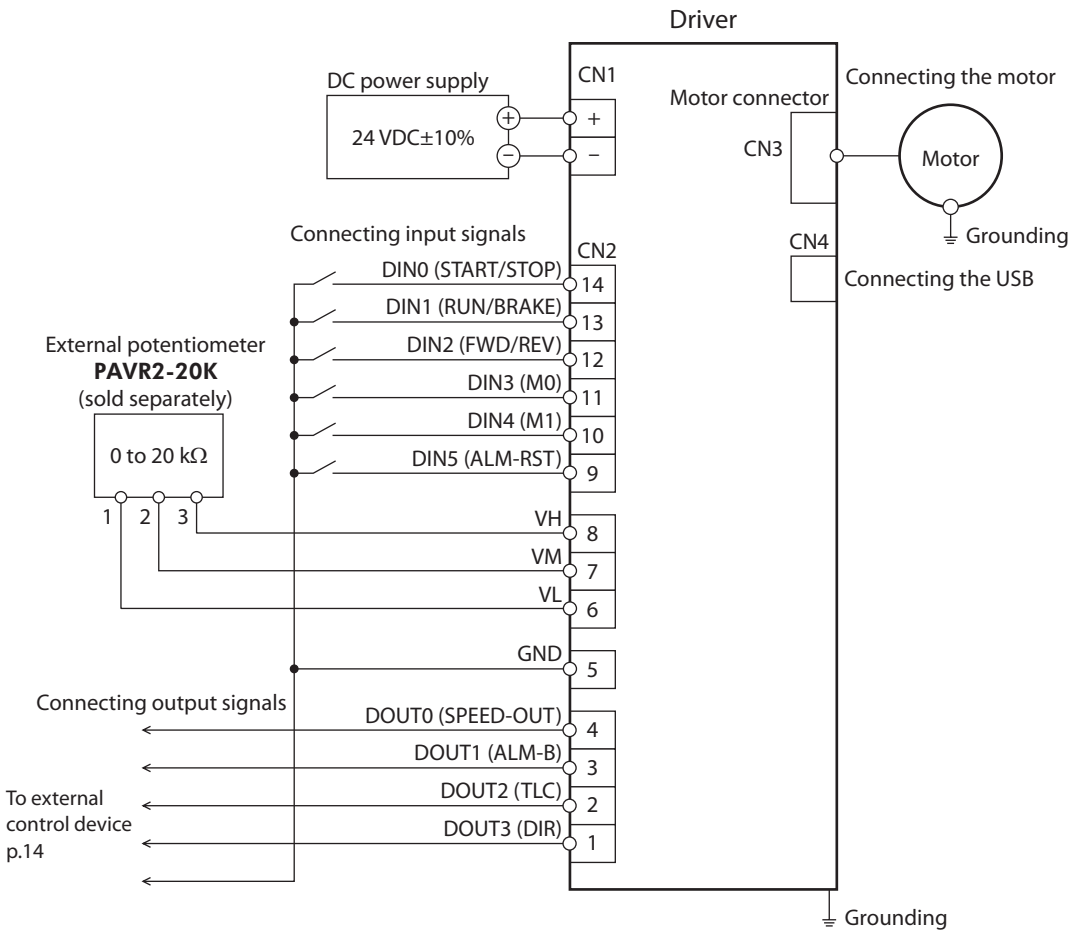

**Note** Insulate unused lead wires which are on the opposite side to the connector of the I/O signal cable to prevent them from contacting other devices, or connect them to 5 VDC or the signal ground (GND) of your external control device according to usage of signals.

### <span id="page-16-0"></span>**6.9 Noise measures**

<span id="page-16-1"></span>There are two types of electrical noises: One is a noise to invade into the driver from the outside and cause the driver malfunction, and the other is a noise to emit from the driver and cause peripheral equipments malfunction. For the noise that is invaded from the outside, take measures to prevent the driver malfunction. It is needed to take adequate measures because signal lines are very likely to be affected by the noise. For the noise that is emitted from the driver, take measures to suppress it.

#### Measures against electrical noise

There are the following three methods mainly to take measures against the electrical noise.

#### • Noise suppression

- When relays or electromagnetic switches are used, use noise filters or CR circuits to suppress surge generated by them.
- Use a connection cable (sold separately) when extending the wiring distance between the motor and the driver. This is effective in suppressing the electrical noise emitted from the motor.
- Cover the driver by a metal plate such as aluminum. This is effective in shielding the electrical noise emitted from the driver.

#### • Prevention of noise propagation

- <span id="page-16-2"></span>• Separate power lines such as motor cable and power supply cable from signal lines for a distance of 100 mm (3.94 in.) or more, and also do not bundle them or wire them in parallel. If the power lines must cross over the signal lines, wire them at right angles.
- Use a cable of AWG26 (0.14 mm<sup>2</sup>) or thicker for the signal cable of the driver, and keep the wiring distance of 3 m (9.8 ft.) or less.
- For more effective elimination of noise, use shielded cables for a power supply cable and I/O signal cable, or attach ferrite cores if non-shielded cables are used.
- Keep cables as short as possible without coiling and bundling extra lengths.
- To ground a shielded cable, use a metal cable clamp that can maintain contact with the entire circumference of the shielded cable, and ground as near the product as possible.

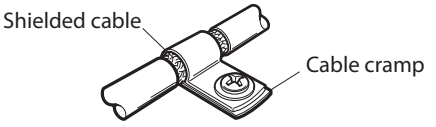

• Grounding multiple points will increase effect to block electrical noise because impedance on the grounding points is decreased.

However, ground them so that a potential difference does not occur among the grounding points.

- Suppression of effect by noise propagation
	- Loop the noise propagated cable around a ferrite core. Doing so will prevent the propagated noise invades into the driver or emits from the driver. The frequency band in which an effect by the ferrite core can be seen is generally 1 MHz or more. Check the frequency characteristics of the ferrite core used. When increasing the effect of noise attenuation by the ferrite core, loop the cable a lot.

## <span id="page-17-0"></span>**6.10 Conformity to the EMC Directive**

Effective measures must be taken against the EMI that the motor and driver may give to adjacent control-system equipment, as well as the EMS of the motor and driver itself, in order to prevent a serious functional impediment in the machinery. The use of the following installation and wiring methods will enable the motor and driver to be compliant with the EMC directive. Refer to [p.78](#page-77-1) for the applicable standards.

Oriental Motor conducts EMC measurements on its motors and drivers in accordance with ["Example of installation and](#page-18-0)  [wiring"](#page-18-0) shown on the next page.

The user is responsible for ensuring the machine's compliance with the EMC Directive, based on the installation and wiring explained below.

#### **About power supply**

The BLH Series is a product of DC power supply input. Use a DC power supply (such as a switching power supply) that optimally conforms to the EMC Directive.

#### ■ Connecting the motor cable

When extending the motor cable, use a connection cable (sold separately). The maximum extension distance including the cable length of the motor itself should be 2 m (6.6 ft.).

#### **Ferrite core**

Use a ferrite core to suppress effect by noise propagation. Use 7427122 (Würth Elektronik GmbH & Co.KG), ZCAT3035-1330 (TDK Corporation) or equivalent ferrite cores. Install the ferrite core as close as possible to the driver.

#### **Wiring the I/O signal cable**

Refer to ["Prevention of noise propagation" on p.17](#page-16-2).

#### ■ Notes about installation and wiring

- Connect the motor, driver and other peripheral control equipment directly to the grounding point so as to prevent a potential difference from developing between grounds.
- When relays or electromagnetic switches are used together with the system, use noise filters and CR circuits to suppress surges generated by them.
- Keep a power supply cable and signal cable as short as possible without coiling and bundling extra lengths.
- Separate power lines such as motor cable and power supply cable from signal lines, and wire them apart as much as possible [example: about 100 to 200 mm (3.94 to 7.87 in.)]. If the power lines must cross over the signal lines, wire them at right angles.

External potentiometer

∬

I/O signal cable [3 m (9.8 ft.) or less]

[3 m (9.8 ft.) or less]

External potentiometer cable

#### <span id="page-18-0"></span>**Example of installation and wiring**

DC power supply

Grounding

Motor cable

# Motor Driver  $\overline{\overline{a}}$  Grounding **Ferrite** core

Ferrite core

(Grounded panel)

Power supply cable  $[2 \text{ m } (6.6 \text{ ft.}) \text{ or } \text{less}]$ 

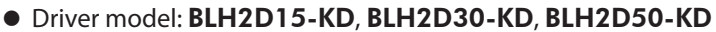

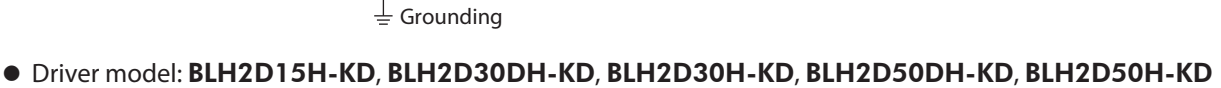

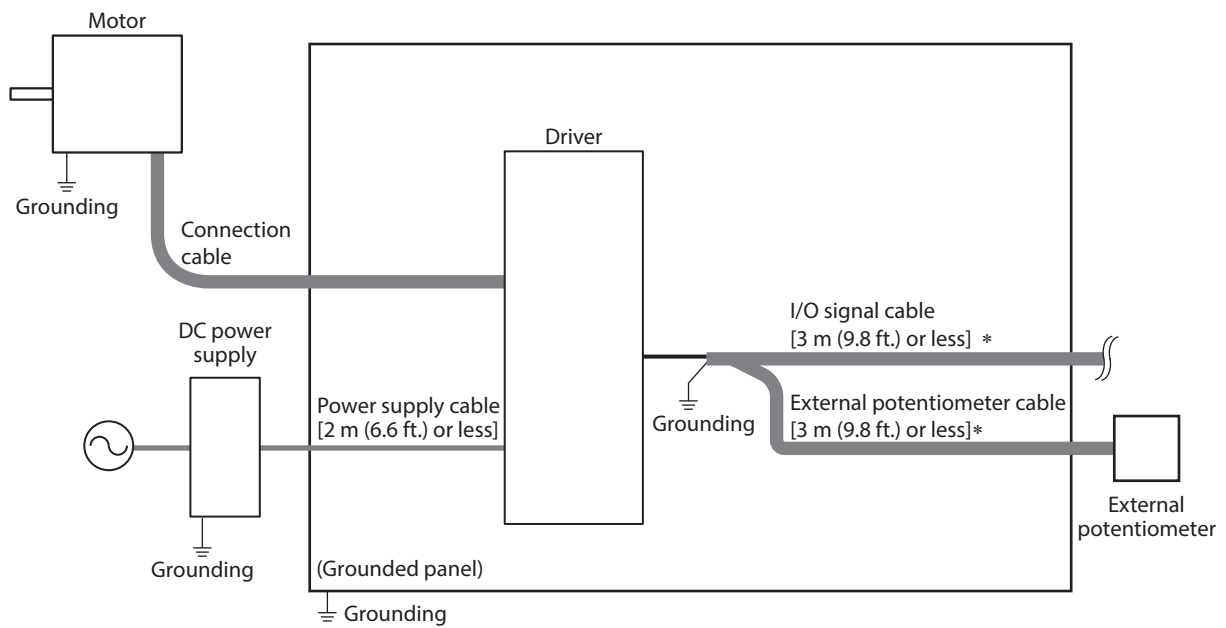

\* Shielded cable

#### **Precautions about static electricity**

Static electricity may cause the driver to malfunction or suffer damage. Be careful when handling the driver while the power is supplied.

Always use an insulated screwdriver to adjust the internal potentiometers of the driver.

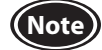

**Note** Do not approach or touch the driver while the power is on.

## <span id="page-19-0"></span>**6.11 I/O signals**

This section explains about input signals and output signals.

### **6.11.1 I/O signals list**

## **Input signals**

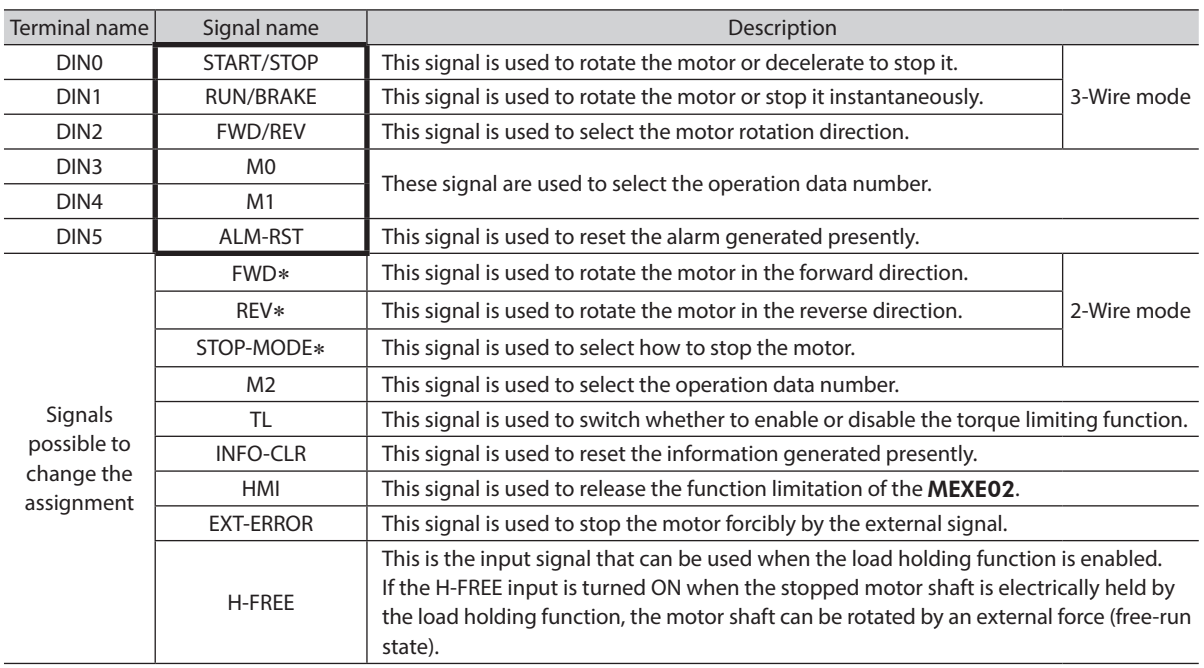

\* This is a signal to switch using a parameter.

## **Output signals**

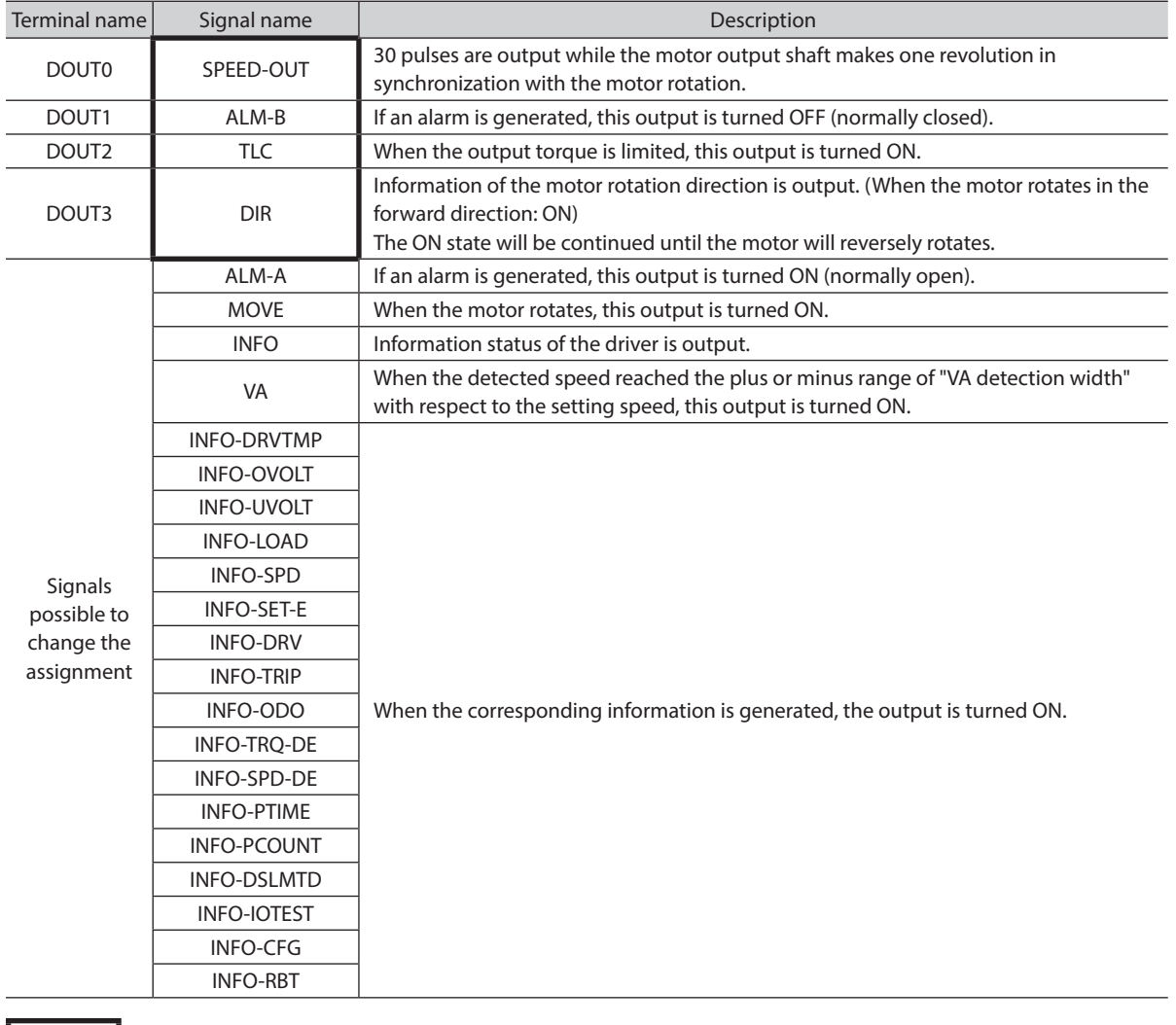

L

: These signals are assigned at the time of shipment.

Refer to "I/O function selection" parameter on [p.66](#page-65-1) when changing the signal assigned to the I/O signal terminals.

#### **6.11.2 Description of input signals**

This section explains about signals that can be assigned to the direct input signals DIN0 to DIN5. Operation input signals vary depending on the operation input mode. The operation input mode can be changed by the setting of the "Operation input mode selection" parameter. Refer to [p.62](#page-61-0) for details.

Operation input mode 3-Wire mode: START/STOP input, RUN/BRAKE input, FWD/REV input 2-Wire mode: FWD input, REV input, STOP-MODE input

## **[3-Wire mode]**

#### **START/STOP input, RUN/BRAKE input**

The motor rotates according to the acceleration time when both the START/STOP input and the RUN/BRAKE input are turned ON.

If the START/STOP input is turned OFF while the motor rotates, the motor decelerates to a stop \* according to the deceleration time.

If the RUN/BRAKE input is turned OFF while the motor rotates, the motor stops at the shortest time (instantaneous stop). \* Movement of deceleration stop can be changed by setting of the parameter.

**FWD/REV** input

This is a signal to change the motor rotation direction. The motor rotates in the forward direction when this signal is turned ON, and in the reverse direction when it is turned OFF. The figure below shows an example when the "Motor rotation direction" parameter is set to "+=CW."

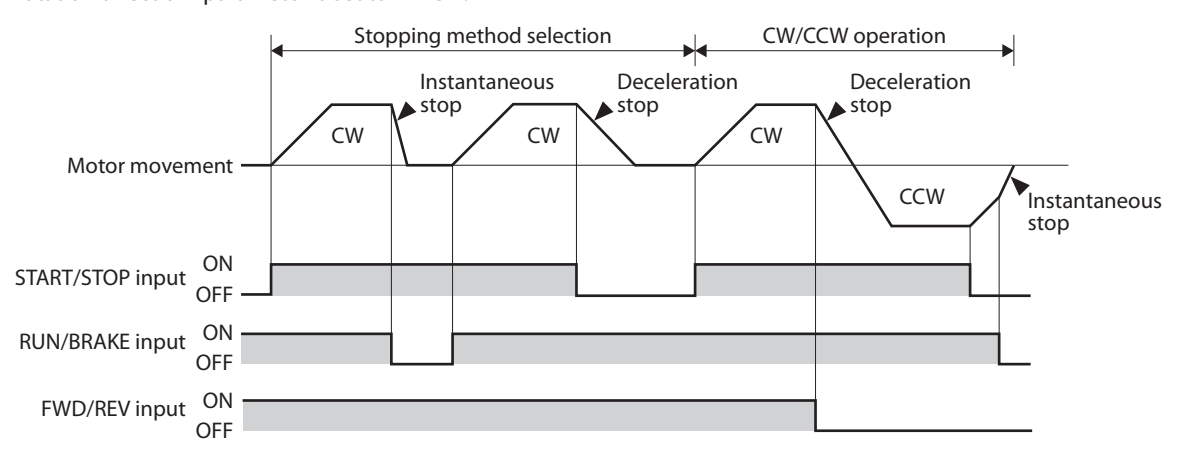

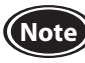

**Note** To surely recognize the input signal, ensure the ON time and OFF time of each input signal for at least 10 ms.

### **[2-Wire mode]**

#### **FWD input, REV input**

When the FWD input is turned ON, the motor rotates in the forward direction. When it is turned OFF, the motor stops according to the STOP-MODE status.

When the REV input is turned ON, the motor rotates in the reverse direction. When it is turned OFF, the motor stops according to the STOP-MODE status.

If the FWD input and the REV input are turned ON simultaneously while the motor rotates, the motor decelerates to a stop.

The figure below shows an example when the "Motor rotation direction" parameter is set to "+=CW."

#### **STOP-MODE input**

This is a signal to select how the motor should stop when the FWD input and the REV input is turned OFF. When the STOP-MODE input is OFF, the motor decelerates to a stop according to the deceleration time of the operation data number.

When the STOP-MODE input is ON, the motor stops at the shortest time (instantaneous stop).

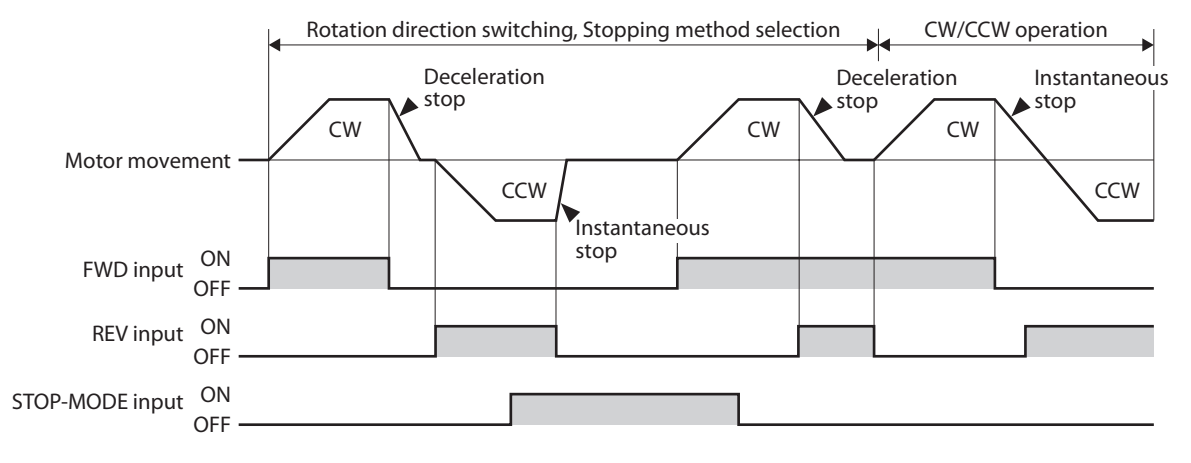

**Note** • To surely recognize the input signal, ensure the ON time and OFF time of each input signal for at least 10 ms. • When switching the FWD input and REV input, provide an interval of at least 10 ms.

#### ■ M0 to M2 inputs

Desired operation data number can be selected by a combination of ON-OFF status of the M0 to M2 inputs. The M0 and M1 inputs are assigned at the time of shipment. If the M2 input is assigned, the operation of 8 speeds can be performed.

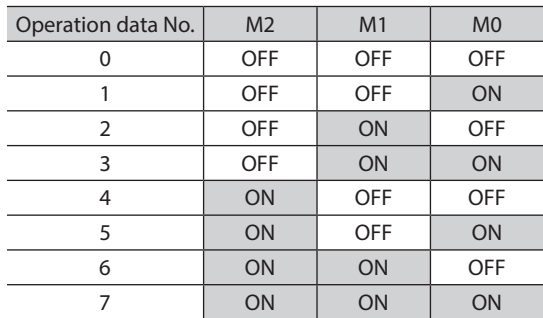

#### ■ ALM-RST input

The ALM-RST input is a signal to reset an alarm status. (The alarm will be reset at the ON edge of the input.) To reset an alarm, turn the operation input signal OFF, and remove the cause of the alarm before turning the ALM-RST input ON. In the case of the 3-wire mode, when both the START/STOP input and RUN/BRAKE input are being ON, the ALM-RST input is disabled. (In the case of the 2-wire mode, when either the FWD input or the REV input is being ON, the ALM-RST input is disabled.) If the alarm cannot be reset with the ALM-RST input, once turned off the power supply and turn on again.

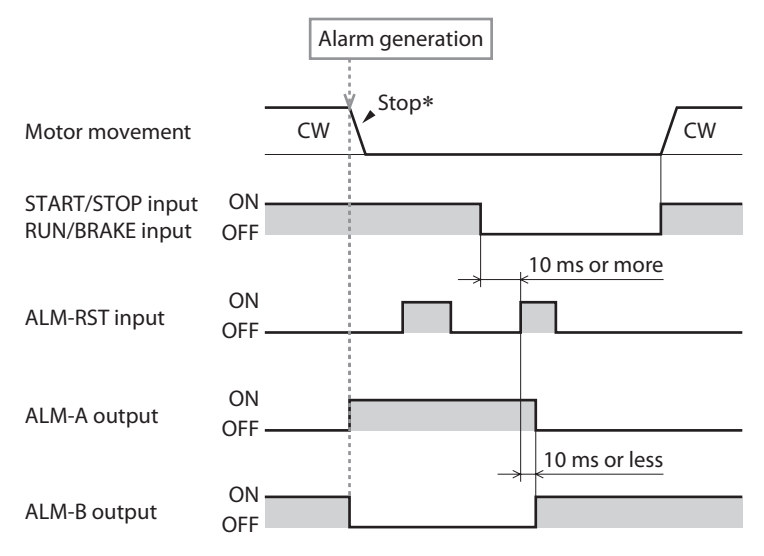

\* If an alarm is generated while the motor rotates, the motor will coast to a stop.

**Note** • Continuing the operation without removing the cause of the alarm may cause damage to equipment. • Alarms of overcurrent, EEPROM error, and CPU error cannot be reset with the ALM-RST input.

#### **I**INFO-CLR input

The INFO-CLR input is a signal to reset an information status. (Information will be cleared at the ON edge of the input.) This signal is used when the "Information auto clear" parameter is set to disable, and the information status will be reset if it is turned ON.

#### Related parameters

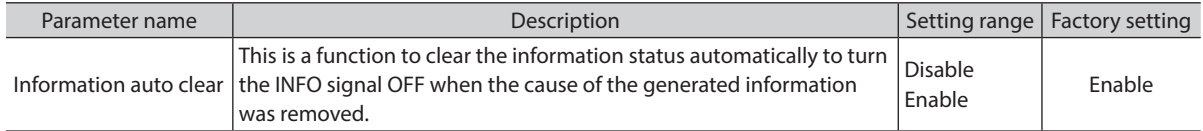

#### **HMI** input

The HMI input is a signal to release the function limitation of the MEXE02. (Factory setting ON) When the HMI input is turned ON, the function limitation of the MEXE02 is released. When the HMI input is turned OFF, the function limitation is imposed.

[Functions to be limited]

- Operation data, writing of parameters I/O test Teaching/remote operation
- 

• Clearing of records and others • Configuration • Initialization

#### ■ TL input

The TL input is a signal to switch whether to enable or disable the torque limiting function. (Factory setting ON) When the TL input is turned ON, the torque limiting function is enabled.

The maximum value of the motor output torque is limited based on the set torque limiting value. When the TL input is turned OFF, the torque limiting function is disabled, and the maximum value of the motor output torque will be the peak torque.

#### **EXT-ERROR input**

The EXT-ERROR input is a signal for emergency stop. (Factory setting ON) When this signal is turned OFF, an alarm is generated to stop the motor instantaneously.

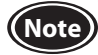

**Note** When the TL input, HMI input, and EXT-ERROR input are not assigned to input terminals, they are always set to ON. And if a single input is assigned to multiple input terminals, the function will be performed when all of the terminals are turned ON.

#### **H-FREE input**

This is the input signal that can be used when the load holding function is enabled. If the H-FREE input is turned ON when the stopped motor shaft is electrically held by the load holding function, the motor shaft can be rotated by an external force (free-run state).

#### **6.11.3 Description of input signals**

#### **SPEED-OUT output**

30 pulses are output while the motor output shaft makes one revolution in synchronization with the motor rotation. The pulse width of output pulse signals is 0.2 ms. The motor rotation speed can be calculated using the SPEED-OUT output.

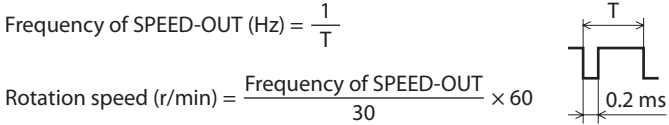

#### **ALM-A output, ALM-B output**

If the driver protective function is activated, an alarm will be generated. If an alarm is generated, the ALM-A output is turned ON (in the case of normally open), or the ALM-B output is turned OFF (in the case of normally closed). At the same time, the motor stops, and the PWR/ALM LED blinks in red.

If an alarm is generated while the motor rotates, the motor will coast to a stop. (Instantaneous stop at the time of external stop)

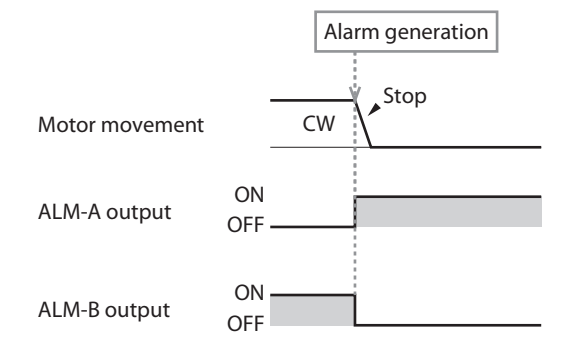

#### **TLC output**

When the motor output torque is limited, the TLC output is turned ON.

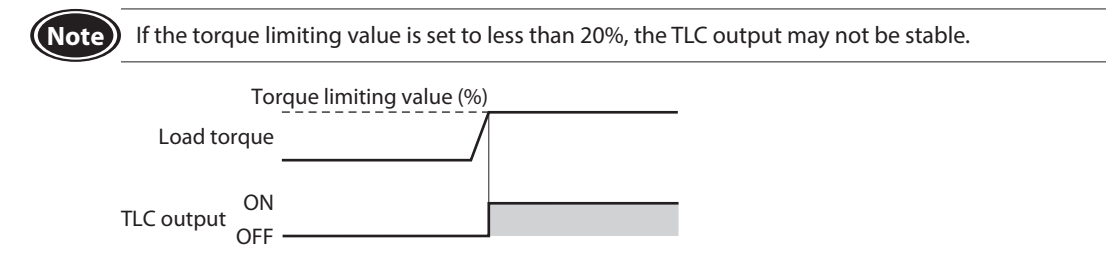

#### **DIR output**

This is a signal to output information of the motor rotation direction.

The DIR output is turned ON when the motor rotates in the direction to which the positive side was set in the "Motor rotation direction" parameter.

The ON state will be continued until the motor will reversely rotates.

#### Related parameters

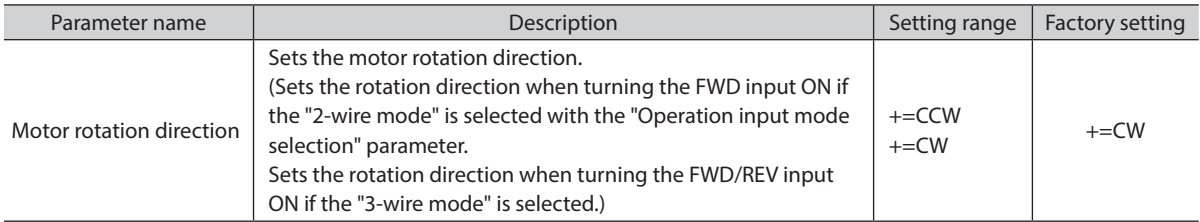

Example: When the "Motor rotation direction" parameter is set to "+=CW"

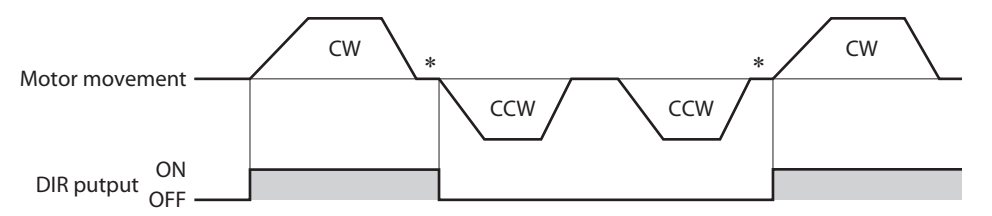

\* A state just before stopping is output while the motor stops.

#### ■ MOVE output

The MOVE output is turned ON while the motor rotates by turning the operation input signal ON.

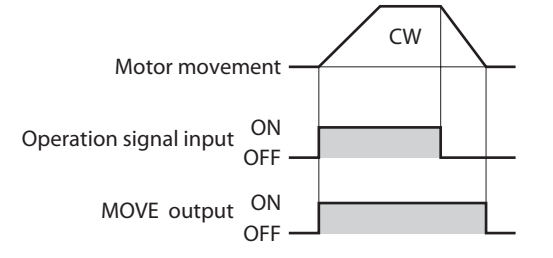

#### **III INFO output**

If any of information is generated, the INFO output will be turned ON. You can select whether the INFO output is applied for each information.

#### **VA output**

When the detected speed reached the "plus or minus range of VA detection width with respect to the setting speed," this output is turned ON.

A range to turn the VA output ON can be set using the "VA detection width" parameter.

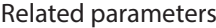

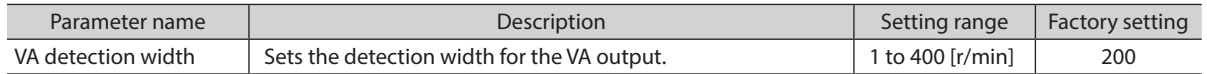

#### Example: When the motor speed changes from the setting speed 1 to the setting speed 2

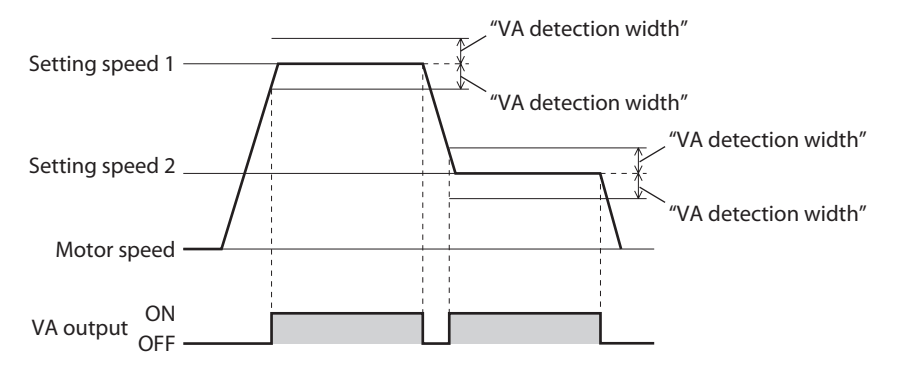

#### **Information bit output**

If corresponding information is generated, each output signal is turned ON.

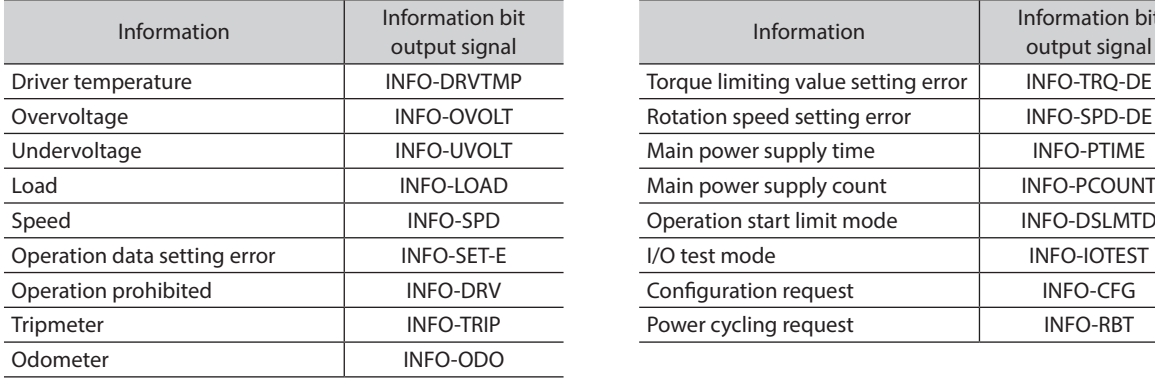

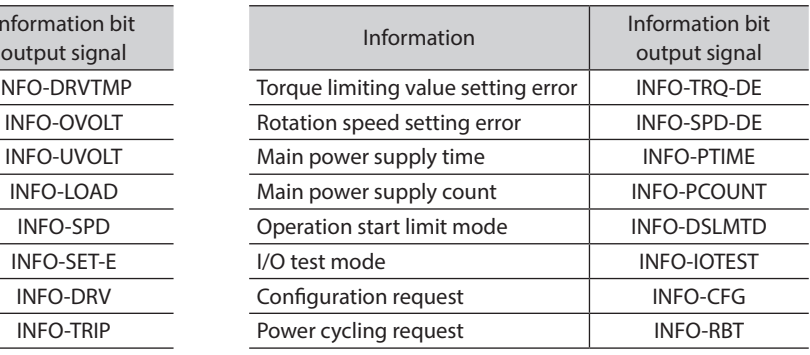

# <span id="page-27-0"></span>**7 Operation**

## **7.1 Guidance**

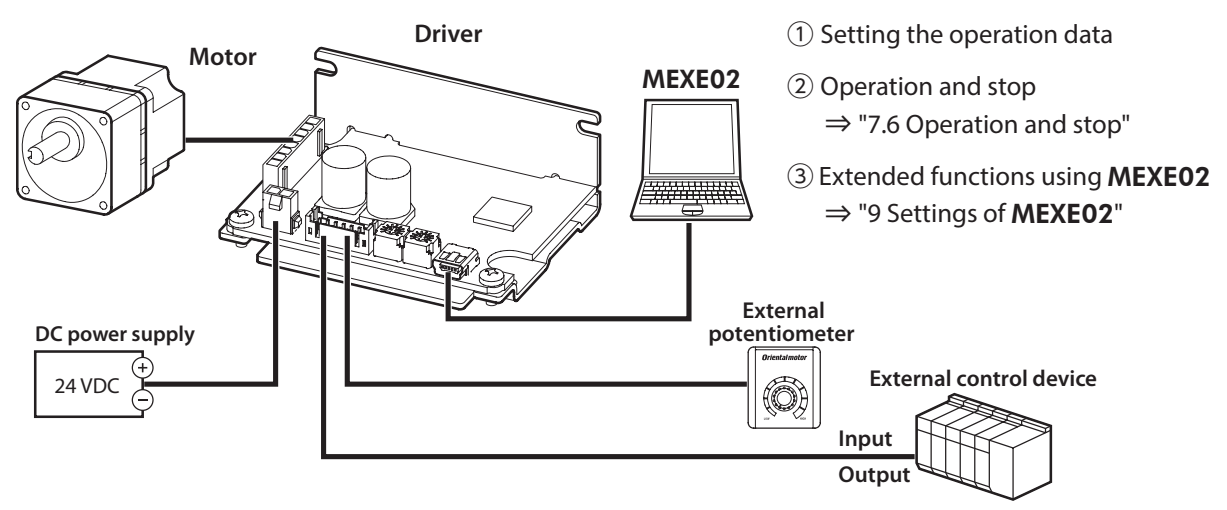

## **7.2 Setting the operation data**

### **7.2.1 Operation data types**

Up to 8 operation data can be set. (Operation data No.0 to No.7)

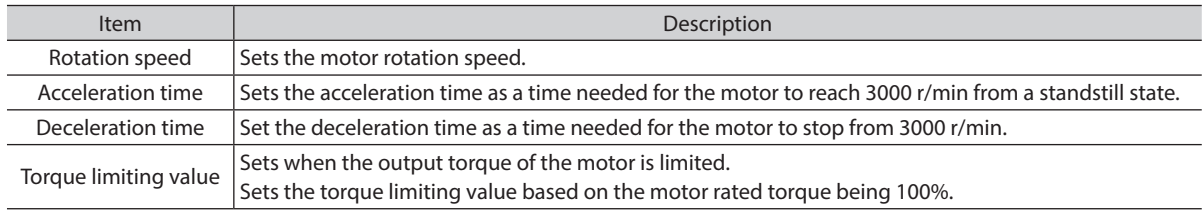

### **7.2.2 Setting methods**

Each operation data can be set by any of the following methods.

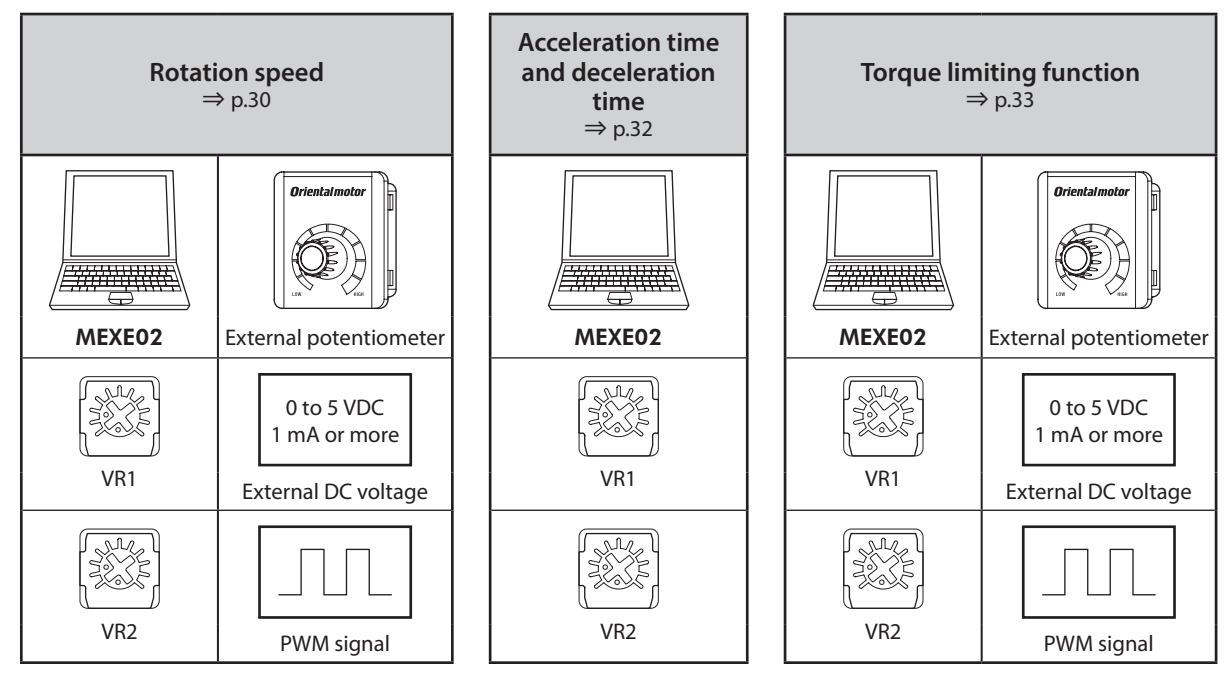

#### **7.2.3 Selecting the setting method**

Setting methods of each operation data number are as follows. (Factory setting) The setting method can be changed using the MEXE02. The changed items will be updated when the motor stops.

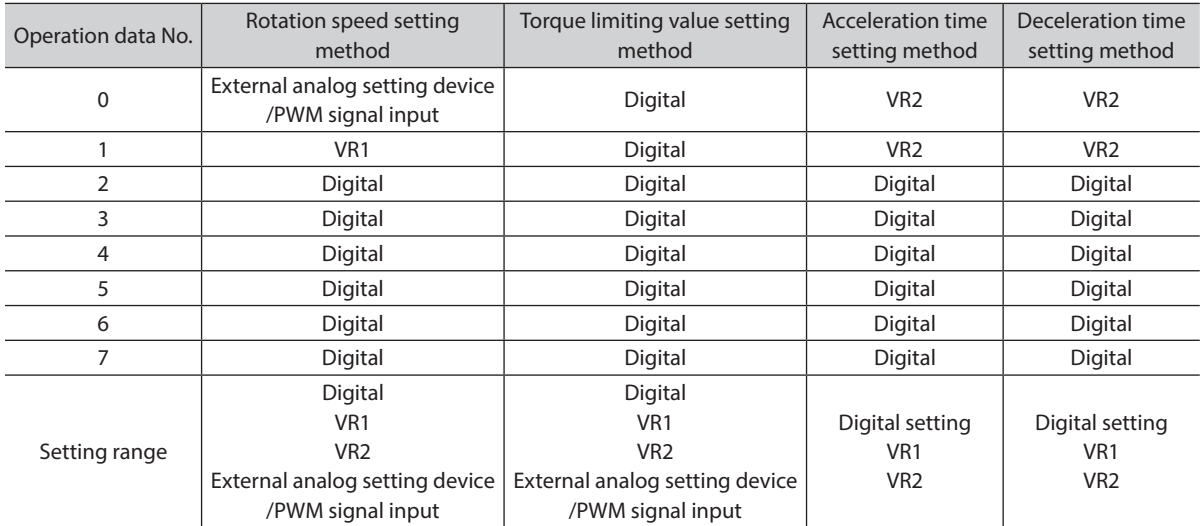

• The same setting method other than the digital setting cannot be assigned to the rotation speed setting method and the torque limiting value setting method in the same operation data number. <Example>

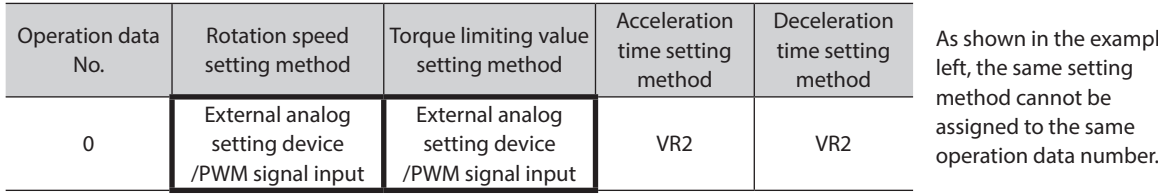

in the example ame setting cannot be to the same

If the same setting method was assigned, the operation data setting error information is generated.

If the operation data number that is the cause of the operation data setting error information is tried to operate, the operation prohibited information will be generated.

## <span id="page-29-0"></span>**7.3 Setting the rotation speed**

#### <span id="page-29-1"></span>**Setting method** Digital  $VRI$  VR2 External analog setting device/PWM signal input 0 to 5 VDC 1 mA or more **WARRAN** VR1 VR2 External DC voltage PWM signal [p.58](#page-57-0) MEXE02 External potentiometer

The setting method for each operation data number can be changed using the MEXE02.

If the external analog setting device/PWM signal input is selected in the setting method, you can switch whether to set with the analog setting device (external potentiometer, external DC voltage) or the PWM signal input externally using the parameter.

Change the setting method using the MEXE02 while operation is stopped.

#### ■ Digital setting

[MEXE02 Setting window of rotation speed]

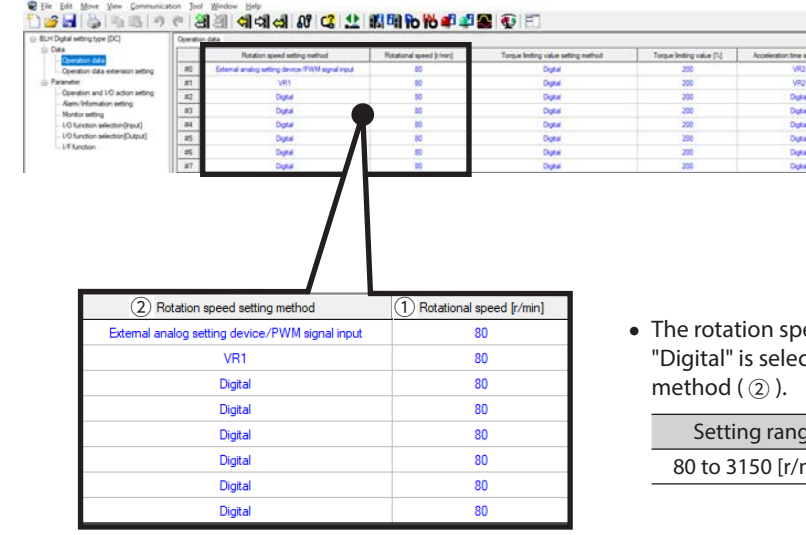

• The rotation speed ( $\Omega$ ) shows setting values when "Digital" is selected in the rotation speed setting

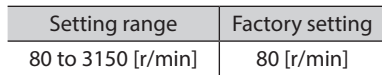

#### ■ VR1 and VR2

Internal potentiometers VR1 and VR2 are used when the rotation speed is not changed frequently or is set without providing an external setting device. Adjust the potentiometer using an insulated screwdriver.

Factory setting: 0 r/min

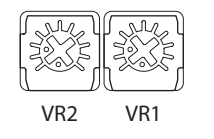

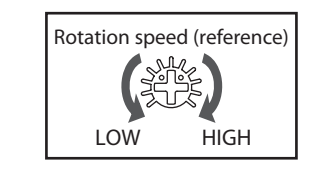

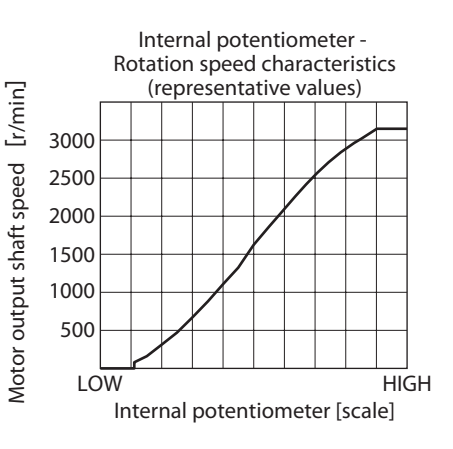

#### Operation

#### **External potentiometer**

An external potentiometer is used when the speed is set from a place away from the driver. Use the PAVR2-20K (sold separately) for an external potentiometer. Refer to [p.57](#page-56-1) when setting the upper limit and lower limit of the rotation speed.

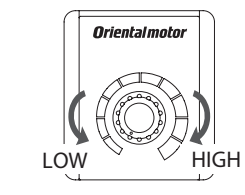

PAVR2-20K

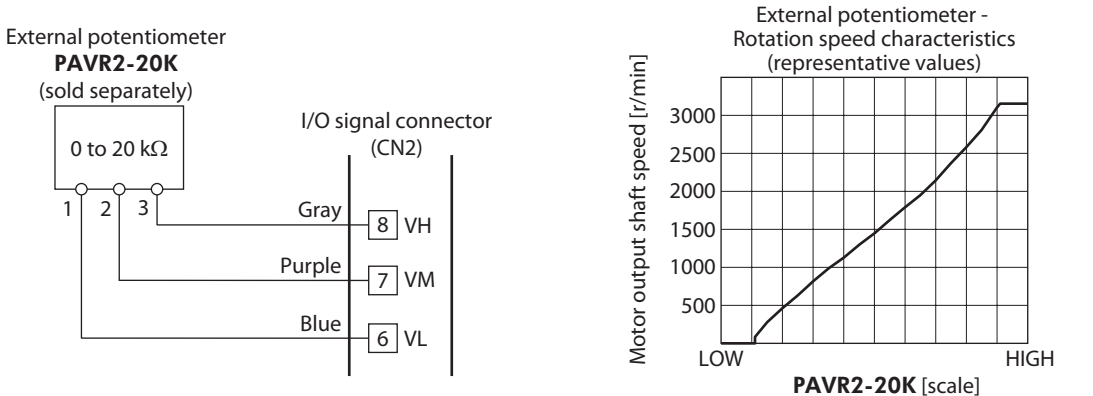

#### **External DC voltage**

External DC voltage is used when the speed is set from an external control device. For the external DC voltage, use a DC power supply (0 to 5 VDC, 1 mA or more) with reinforced insulation on its primary and secondary sides.

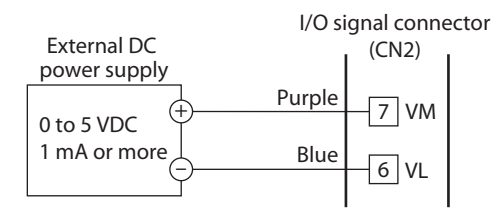

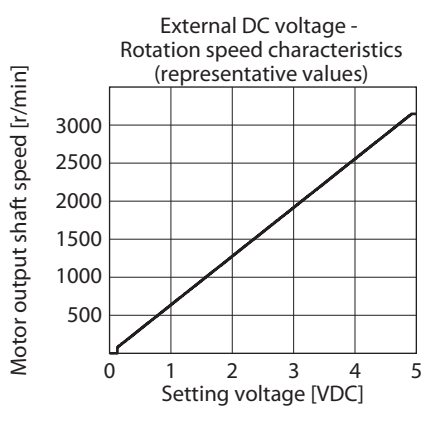

## <span id="page-31-0"></span>**7.4 Setting the acceleration time and deceleration time**

<span id="page-31-1"></span>The acceleration time and deceleration time can be set so that an impact is not applied to a load when the motor starts or stops.

The actual acceleration time and deceleration time vary depending on the conditions of use, load inertia, or load torque specified by the customer.

The acceleration time refers to a time needed for the motor to reach 3000 r/min from a standstill state.

The deceleration time refers to a time needed for the motor to stop from the 3000 r/min.

## **Setting method**

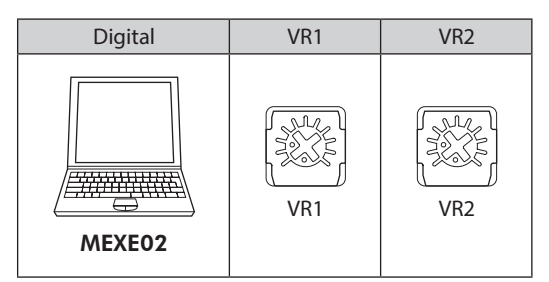

The setting method for each operation data number can be changed using the MEXE02. Change the setting method using the MEXE02 while operation is stopped.

#### **Digital setting**

[MEXE02 Setting window of acceleration time and deceleration time]

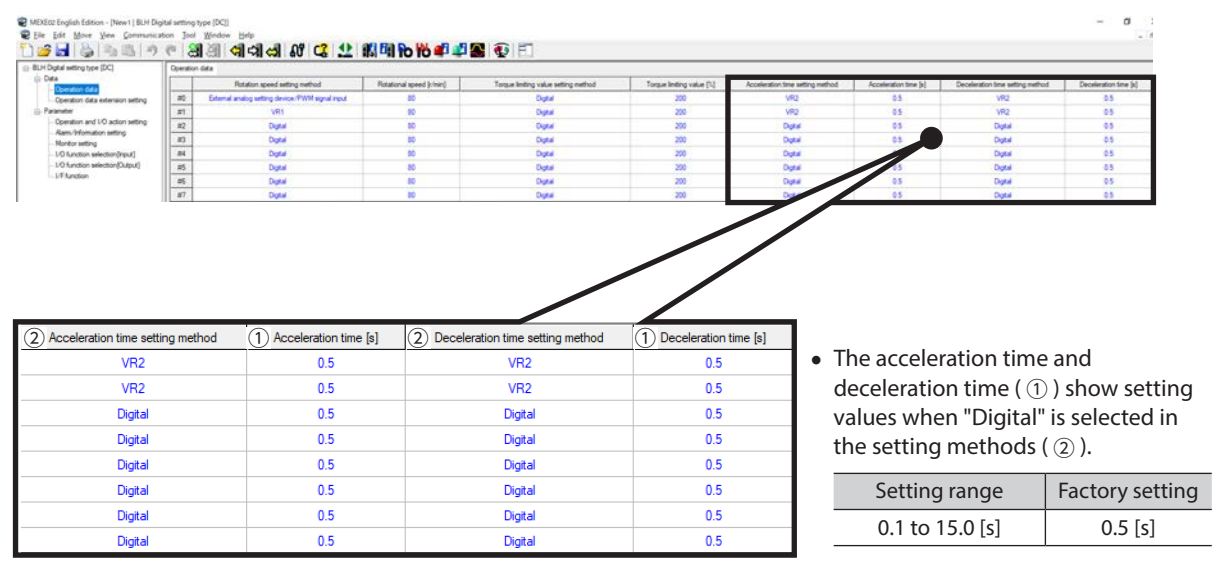

#### ■ VR1 and VR2

Turning the internal potentiometer clockwise increases the acceleration time and deceleration time. The setting range is 0.1 s to 15.0 s.

Factory setting: 0.1 s

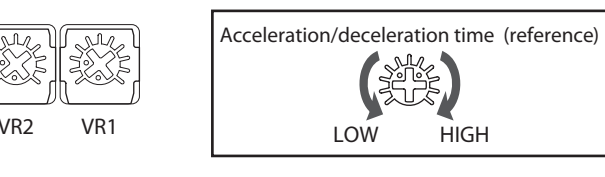

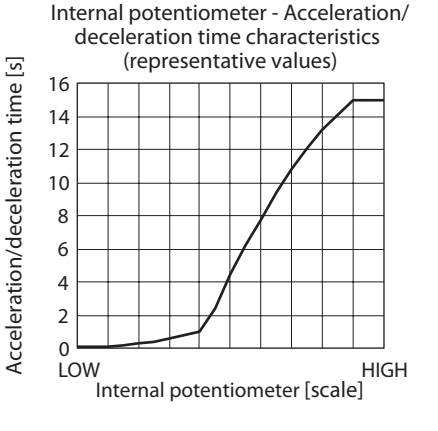

## <span id="page-32-0"></span>**7.5 Setting the torque limiting value**

<span id="page-32-1"></span>The maximum output torque of the motor can be limited. Set when suppressing the motor output torque or limiting it according to a load. [Setting range: 0 to 200%]

#### ■ TL input

When the TL input is assigned to the input terminal, enabling or disabling the torque limiting function can be switched by the ON-OFF status of the TL input.

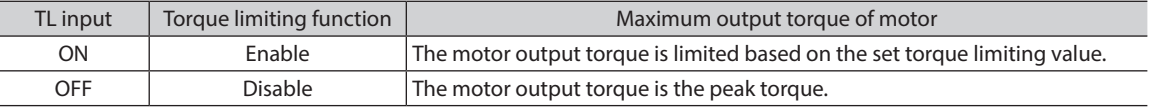

**Note** When the TL input is not assigned to the input terminal, this input will be always set to ON. If the TL input is assigned to multiple input terminals, the function will be performed when all of the terminals are turned ON.

## **Setting method**

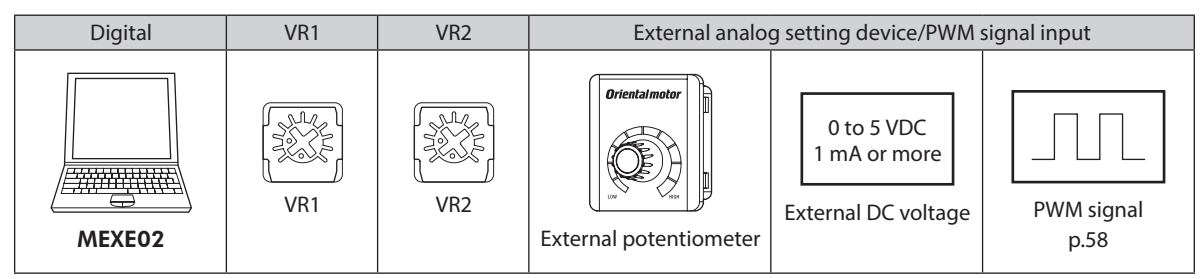

The setting method for each operation data number can be changed using the MEXE02. You can switch whether to set with the analog setting device or the PWM signal input externally using the parameter. Change the setting method using the MEXE02 while operation is stopped.

### **Digital setting**

[MEXE02 Setting window of torque limiting function]

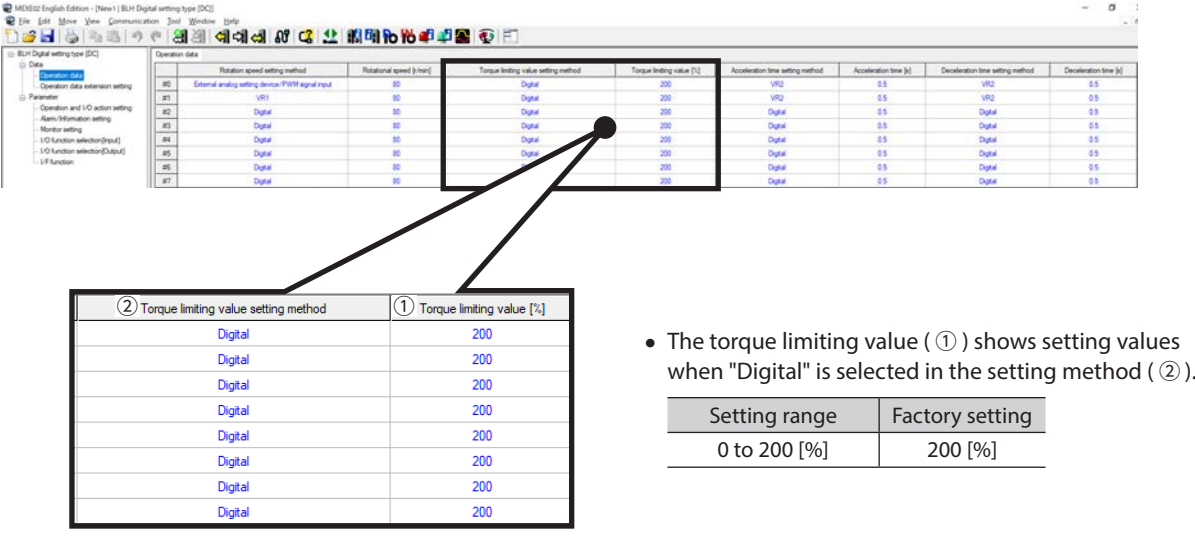

#### **VR1 and VR2**

VR1 and VR2 are used when the torque limiting value is set without providing an external setting device. Adjust the potentiometer using an insulated screwdriver.

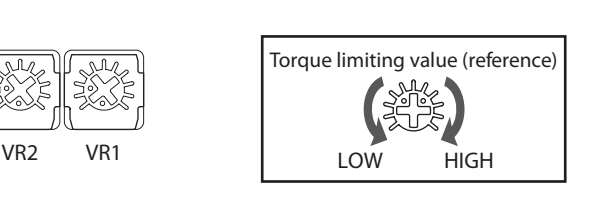

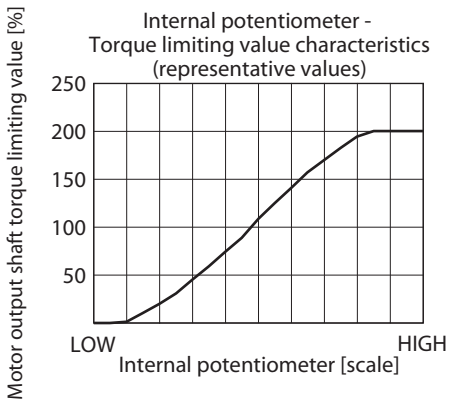

#### **External potentiometer**

When the torque limiting value is set using an external potentiometer, use the accessory PAVR2-20K (sold separately).

Refer to [p.58](#page-57-1) when setting the upper limit and lower limit of the torque limiting value.

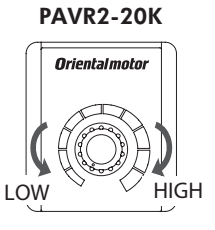

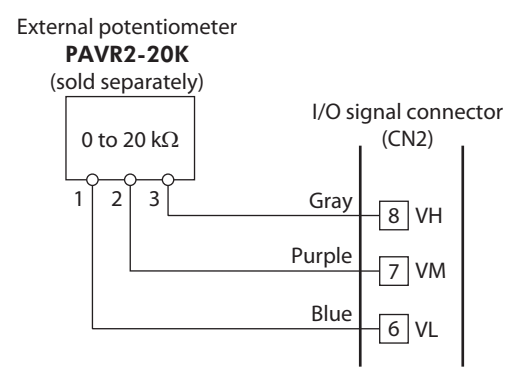

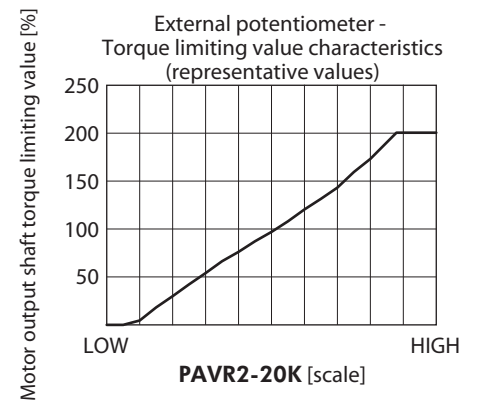

#### **External DC voltage**

Raising the applied voltage of external DC voltage increases the torque limiting value to be set, and lowering it decreases the torque limiting value to be set. (0 to 15 VDC, 1 mA or more)

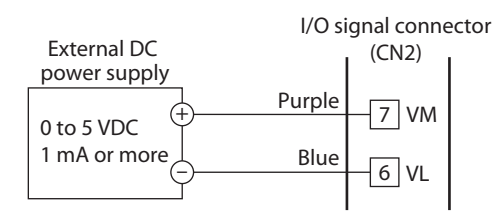

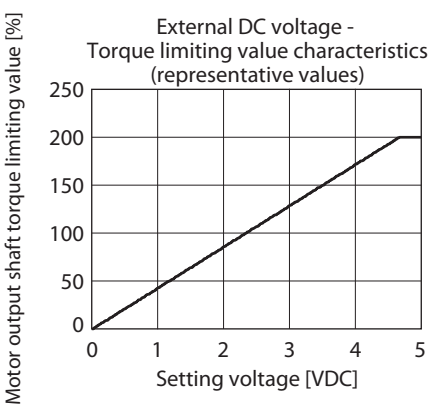

## <span id="page-34-0"></span>**7.6 Operation and stop**

<span id="page-34-1"></span>To switch between operation and instantaneous stop (or stop) of the motor in the 3-wire mode, the START/STOP input and RUN/BRAKE input are used. 2-Wire mode  $\Rightarrow$  [p.62](#page-61-1)

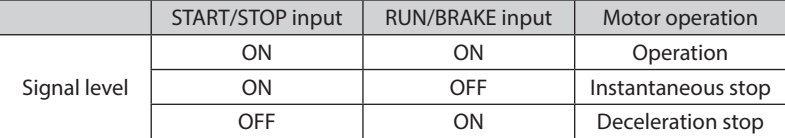

If the RUN/BRAKE input is turned OFF during deceleration stop, the motor stops instantaneously.

Deceleration stop: The motor decelerates to a stop according to a time set in the deceleration time. Instantaneous stop: The motor stops at the shortest time without following the deceleration time.

**Note** • When the START/STOP input and the RUN/BRAKE input are turned OFF simultaneously, the RUN/BRAKE input is prioritized.

• The actual acceleration time and deceleration time are affected by customer's conditions of use, load inertia, and load torque.

#### **Examples of operation patterns**

The figure shows an example of the 3-wire mode when 2000 r/min is set in the operation data No.0 and 650 r/min is set in the operating data No.1.

The rotation direction show the round shaft type. It varies depending on the gear ratio of gearhead.

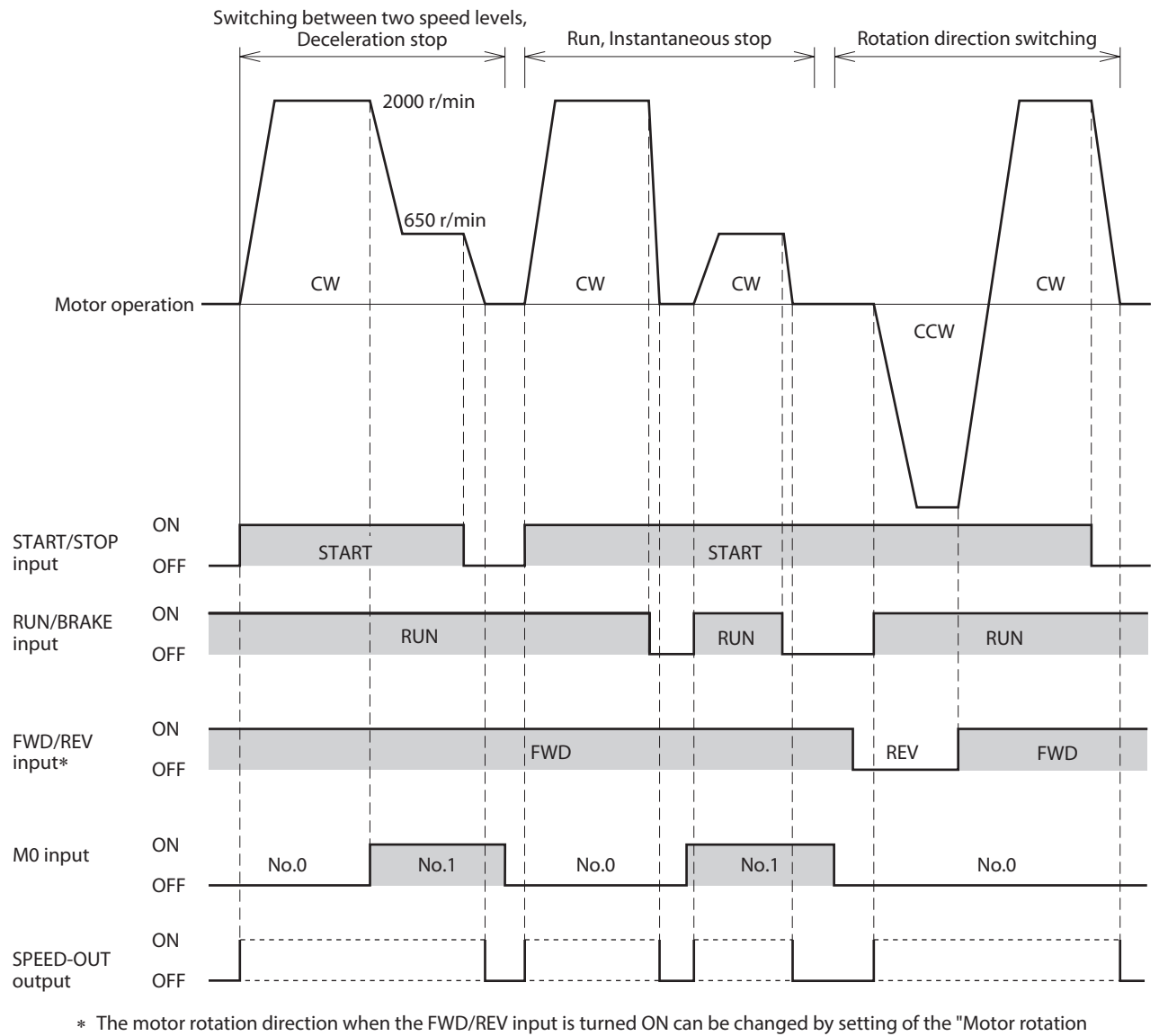

direction" parameter. Refer to [p.62](#page-61-0) for details.

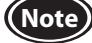

**Note**) To surely recognize the input signal, ensure the ON time and OFF time of each input signal for at least 10 ms.

<span id="page-35-0"></span> $\bullet$  Timing chart when power is input

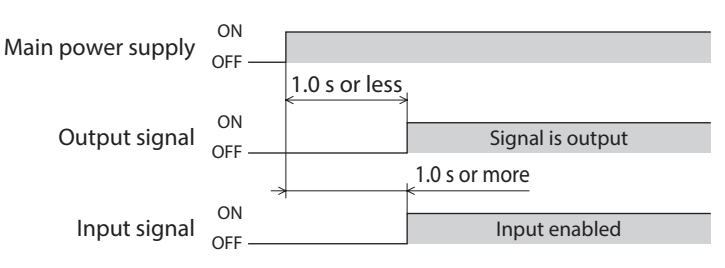

## **7.7 Rotation direction of the motor output shaft**

The rotation direction of the motor output shaft represents the direction when viewed from the motor output shaft.

The motor rotation direction can be changed using the MEXE02.

The figure shows when the "Motor rotation direction" parameter is set to "+=CW." "Motor rotation direction" parameter ⇒ [p.62](#page-61-0)

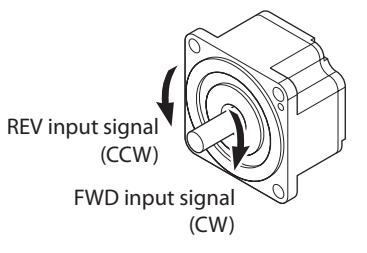

Rotation direction of the gearhead output shaft

The rotation direction of the gearhead output shaft varies depending on the type or the gear ratio of the gearhead. Check the operating manual of the motor for the rotation direction of the gearhead output shaft.

### **7.8 Multi-speed operation**

Multi-speed operation can be performed by switching the ON-OFF status of the M0 to M2 inputs.

The M0 and M1 inputs are assigned at the time of shipment.

If the M0 to M2 inputs are assigned to the CN2, variable speed operation If the MU to M2 inputs are assigned to the CN2, variable speed operation<br>using up to 8 operation data can be performed.

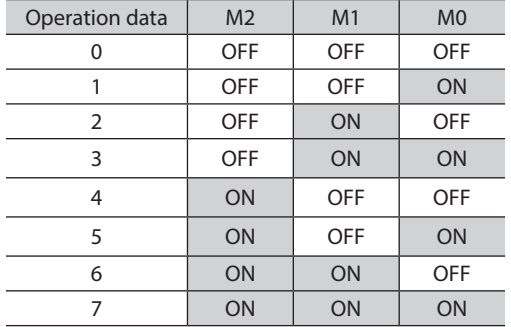

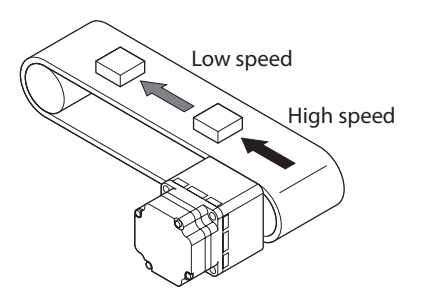

 $\bullet$  When 4-speed operation is performed with the operation data No.0 to No.3

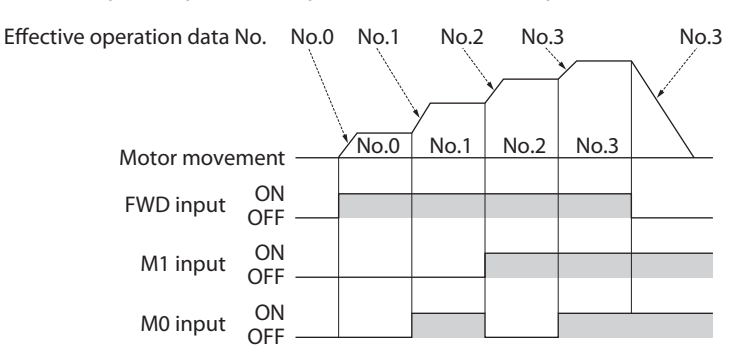
# **7.9 Multi-motor control**

Operating two or more motors at the same speed can be performed using any of the external potentiometer, external DC voltage, or PWM signal.

Using an external potentiometer

Use common lines for the power supply and speed setting, and set the speed using VRx as shown in the figure below. • Obtain the resistance value for the external speed potentiometer as follows.

- Resistance VRx when the number of drivers is n units: VRx (k $\Omega$ ) = 20 k $\Omega/n$ , permissible dissipation (W) = n/20 Example: If two drivers are connected, 10 kΩ and 1/10 W are obtained.
- For I/O signals other than the speed setting, connect for each driver.

• If multiple motors are used with speed differences among them, adjust as follows. The first driver: Connect a resistor of 1.5 k $\Omega$ , 1/20 W to the terminal M on the driver. The second and subsequent drivers: Connect a variable resistor (VRn) of 5 kΩ, 1/20 W to the terminal M on the driver.

• Keep the number of drivers to 10 units or less in multi-motor control using an external potentiometer.

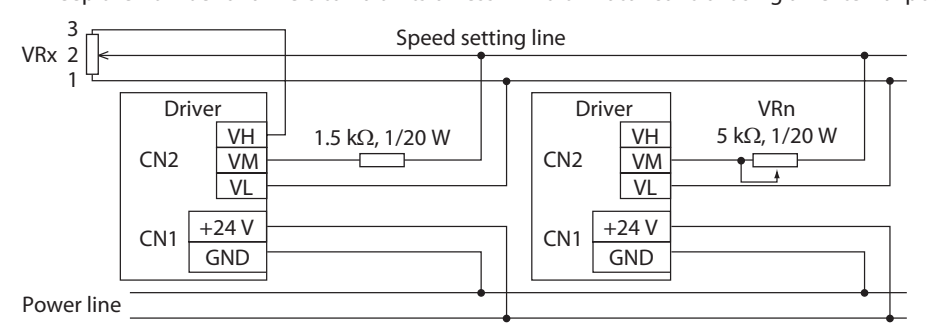

#### Using external DC voltage

• Use a DC power supply whose current capacity is at least the value calculated by the formula below. Current capacity (mA) when the number of drivers is n units =  $1mA \times n$ 

Example: If two drivers are connected, the current capacity should be at least 2 mA.

- For I/O signals other than the speed setting, connect for each driver.
- If multiple motors are used with speed differences among them, adjust as follows. The first driver: Connect a resistor of 1.5 k $\Omega$ , 1/20 W to the terminal M on the driver.

The second and subsequent drivers: Connect a variable resistor (VRn) of 5 kΩ, 1/20 W to the terminal M on the driver.

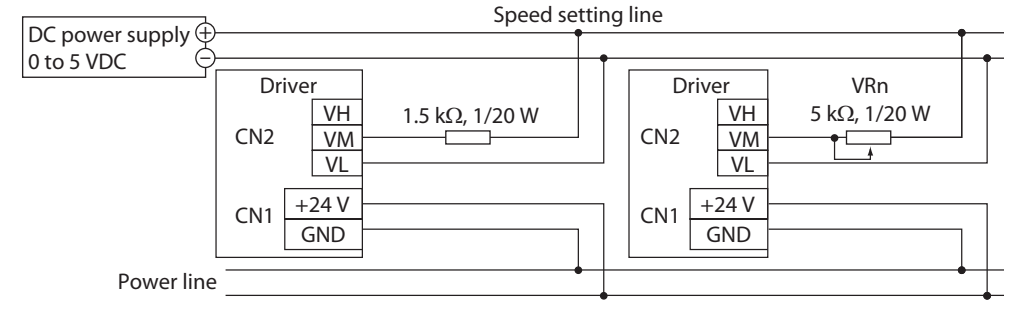

## ■ How to adjust the speed difference

<span id="page-36-0"></span>To adjust the speed difference among the first motor and the second and subsequent motors, change the "External analog operation speed command offset" parameter. Refer to [p.57](#page-56-0) for the parameter.

When the speed difference is adjusted by changing the parameter, no resistor for adjusting the speed difference is required.

The speed difference can be adjusted by changing the "setting voltage - rotation speed characteristics" shown in the figure.

Rotation speed

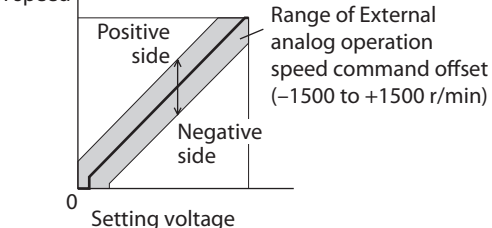

#### [Example]

• When the speed of the second motor is slower than that of the first motor, set a value for the positive side (0 to +1500 r/min) in the "External analog operation speed command offset" parameter of the second driver.

# **8 How to use** MEXE02

# **8.1 Starting** MEXE02

- 1. Connect a driver with a PC in which the MEXE02 has been installed.
- 1 ) Start the MEXE02.
- 2 ) Connect the driver and PC with a USB cable.
- 3 ) Turn on the driver power.
- 2. Set the communication port.
- 1 ) Click [Communication port] from the [Setting of the communication] menu.
- 2 ) Select "ORIENTAL MOTOR/Common Virtual COM Port" and click [OK].

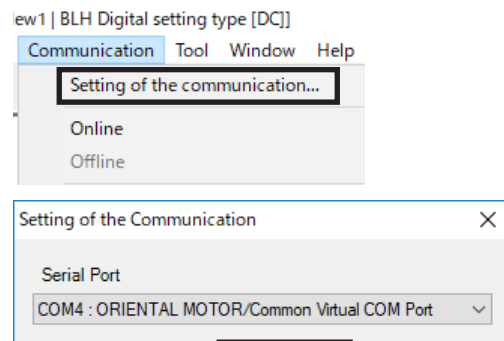

OK

Cancel

- 3. Select the product.
	- 1 ) Click the [New] icon in the toolbar.

Select "BLH."

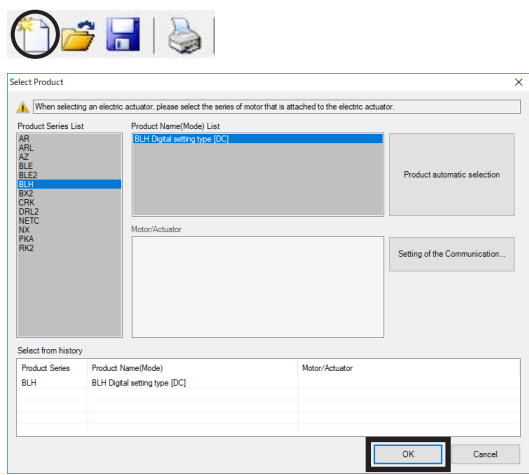

# **8.2 Setting the operation data**

Click "Operation data" in TreeView. MEXEQ2 English Editi (New1) BLH Die **Co** File Fide The operation data edit window appears.  $e$  (CC)  $\pm 1$ **HI** ä dia a a c c 部開拓散車道案で 1 起 取 話 略 1

#### ■ Data entry

The background color of a cell is initially white. When the value in the cell is changed, the color of the cell changes to yellow.

The color of characters in the cell is initially blue. When the value in the cell is changed, the color of characters changes to black.

**•** Entering a numeric value

Click a desired cell, and enter a value using the keyboard.

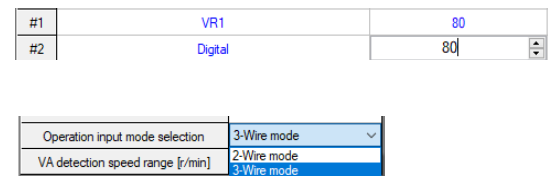

 $\bullet$  Selecting a value from a pull-down menu Double-clicking a desired cell displays a pull-down menu. Select a desired value from the pull-down menu.

memo Moving a cursor over a cell to be input the data can check the description, the setting range, and the update timing.

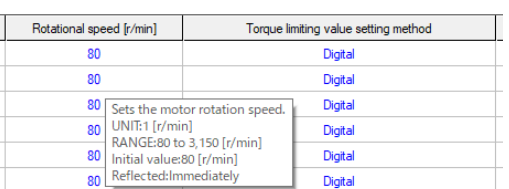

Refer to the operating manual of the MEXE02 for how to use such as data editing method and others.

# **8.3 Setting the parameters**

- 1. Open the data edit window.
- 2. Click the parameter group to be edited in TreeView. The parameter edit window appears.

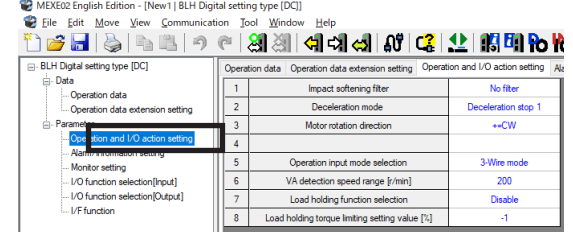

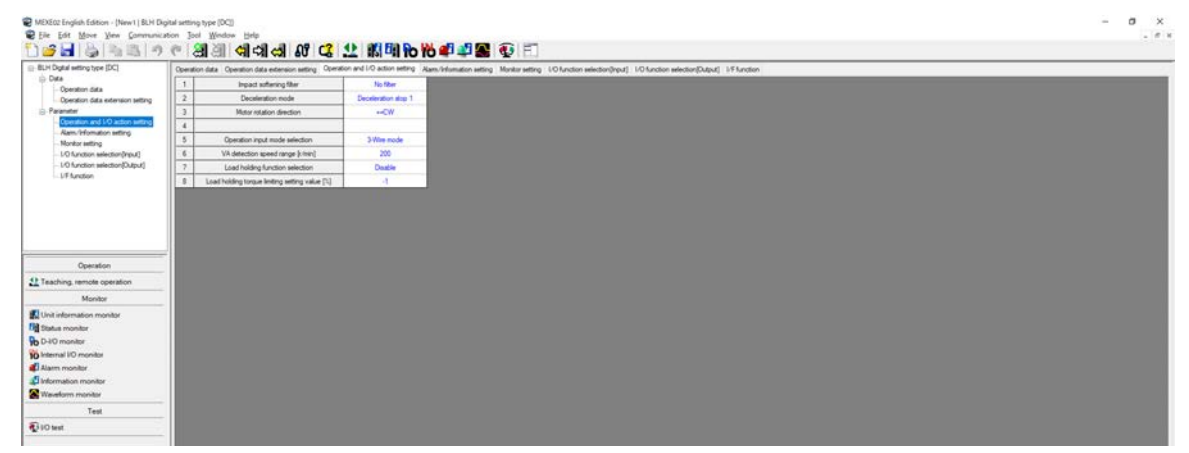

Refer to the operating manual of the MEXE02 for how to edit the data and others.

3. Write the data to the driver after editing. Click "Data writing" in the toolbar.

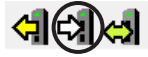

# **8.4 Monitor**

#### **Unit information monitor**

The unit information monitor is provided in the MEXE02.

If this monitor function is used, product information such as model name can be checked. The setting value of parameters can also be checked.

Unit information monitor

1. Start "Unit information monitor" using either of the following methods. Starting from the toolbar: Click the [Unit information monitor] icon Starting from the shortcut button: Click [Unit information monitor]

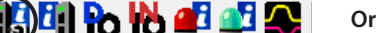

The window of the unit information monitor appears.

2. Click "Start the Unit information monitor." The unit information monitor starts.

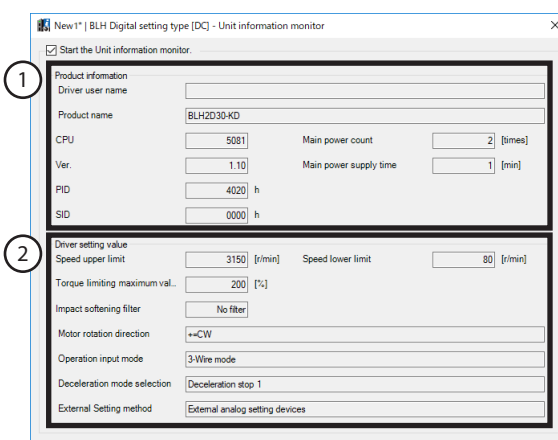

- 3. To exit the unit information monitor, unselect "Start the Unit information monitor."
- $\bullet$  How to view the unit information monitor window

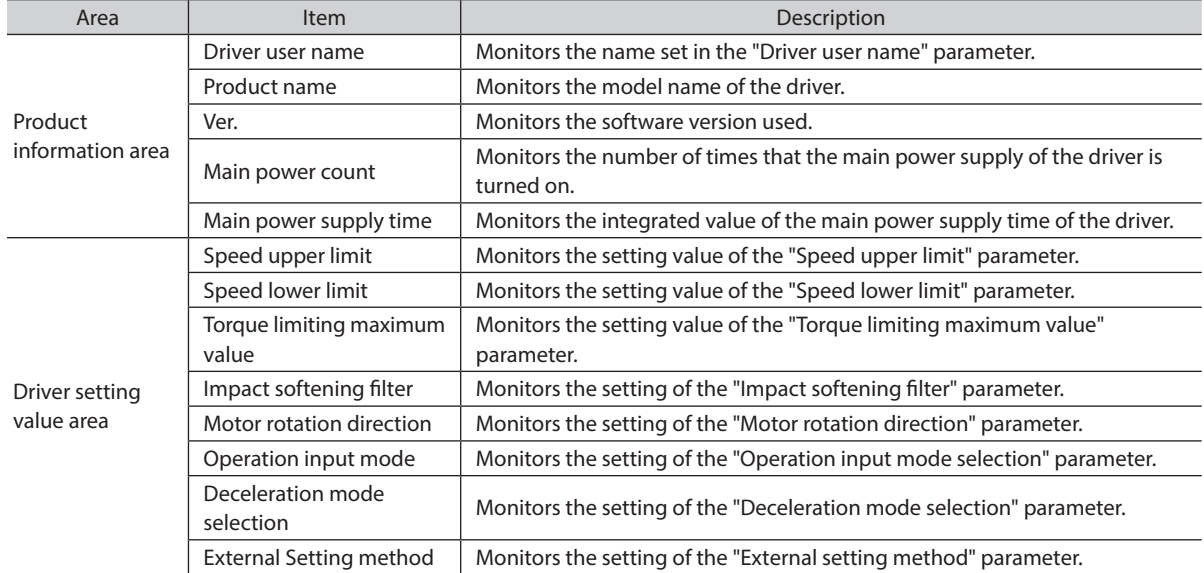

## **Status monitor**

The present status of the **BLH** Series can be monitored.

1. Start the "Status monitor" using either of the following methods. Starting from the toolbar: Click the [Status monitor] icon Starting from the shortcut button: Click [Status monitor]

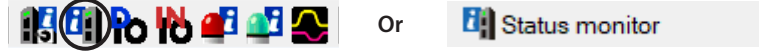

The window of the status monitor appears.

2. Click "Start Status monitor." Status monitor starts.

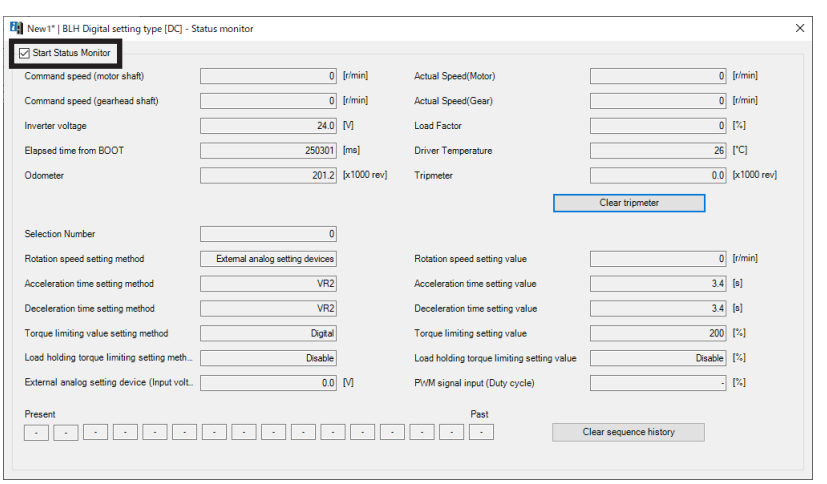

3. To exit the status monitor, unselect "Start Status monitor."

 $\bullet$  How to view the status monitor window

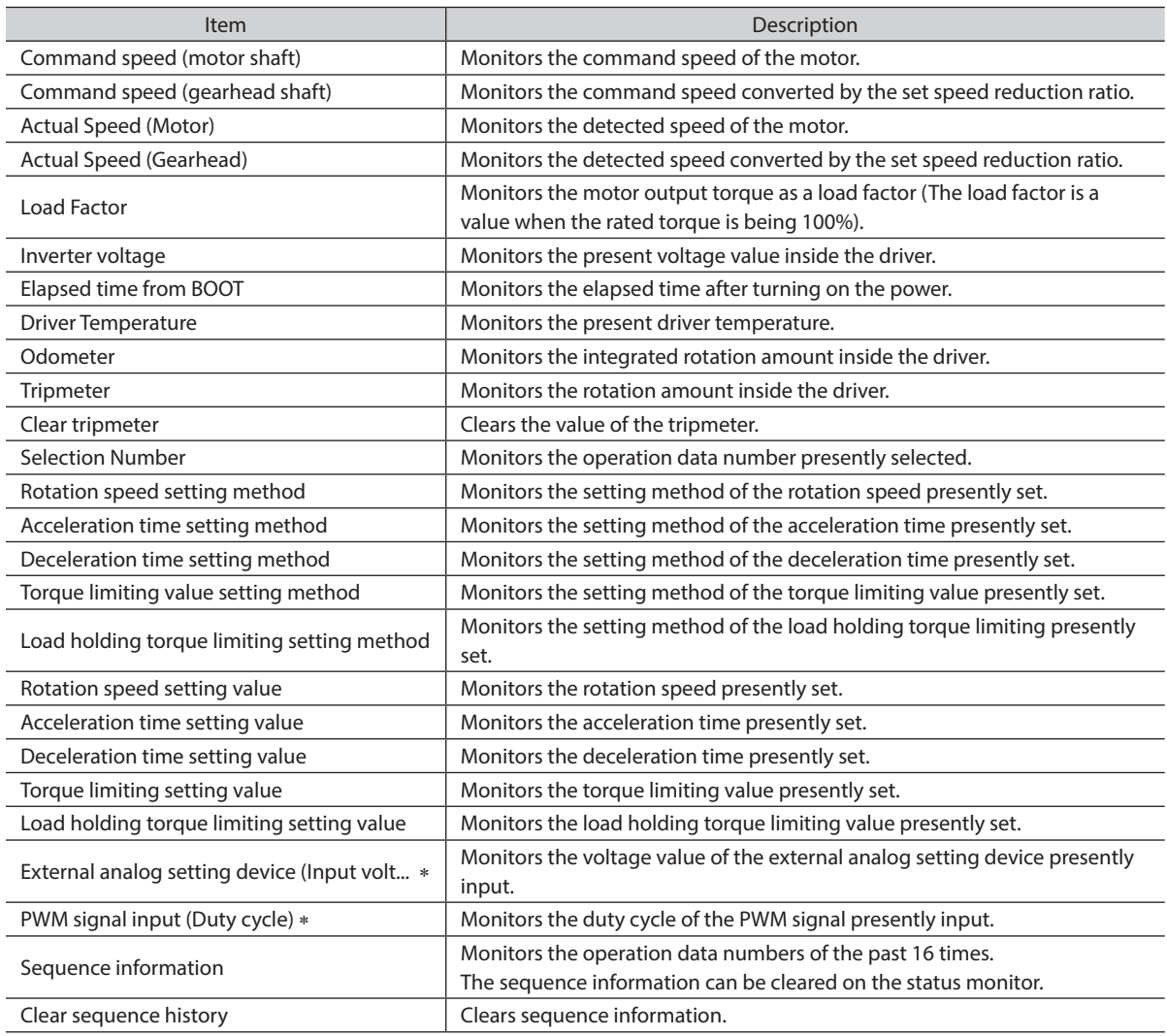

\* "-" is displayed if not selected in the "External setting method" parameter.

### **D-I/O monitor**

D-I/O represents direct I/O.

In addition to the ON-OFF status of direct I/O, setting values of external analog setting device and PWM signal input can be monitored for the BLH Series.

1. Start the "D-I/O monitor" using either of the following methods. Starting from the toolbar: Click the "D-I/O monitor" icon. Starting from the shortcut button: Click "D-I/O monitor."

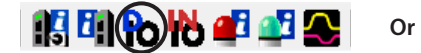

**Po** D-I/O monitor

The window of the D-I/O monitor appears.

2. Click "Start the D-I/O Monitor." The D-I/O monitor starts.

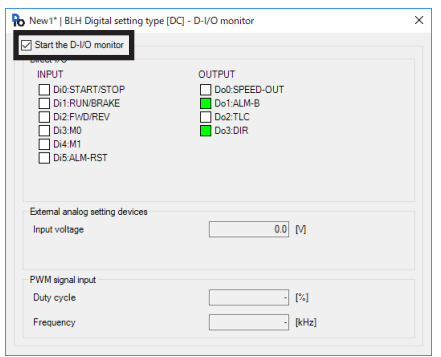

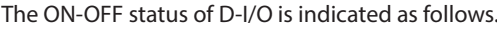

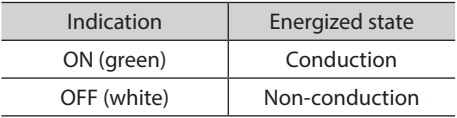

3. To exit the D-I/O monitor, unselect "Start the D-I/O Monitor."

 $\bullet$  How to view the D-I/O monitor window

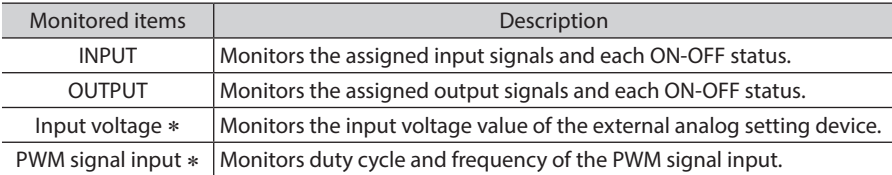

\* "-" is displayed if not selected in the "External setting method" parameter.

### **Internal I/O monitor**

All I/O signals of the **BLH** Series and the hall sensor signal detected in the driver can be monitored. Signals not assigned to direct I/O can also be checked.

1. Start the "Internal I/O monitor" using either of the following methods. Starting from the toolbar: Click the "Internal I/O monitor" icon Starting from the shortcut button: Click "Internal I/O monitor"

**Or**

**假明的的望望公** 

to Internal I/O monitor

The window of the internal I/O monitor appears.

2. Click "Start the Internal I/O monitor." The internal I/O monitor starts.

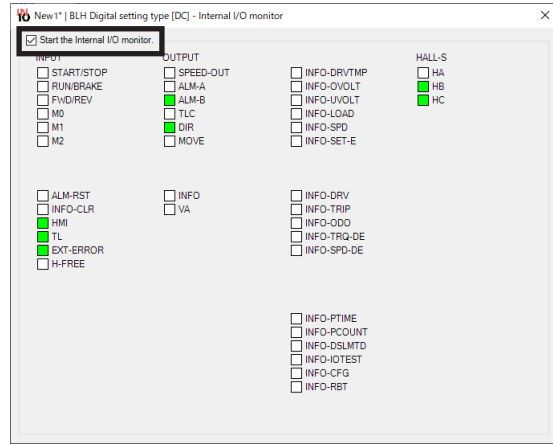

The ON-OFF status of the I/O signals is shown as follows.

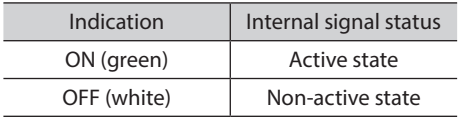

3. To exit the internal I/O monitor, unselect "Start the Internal I/O monitor."

## **Alarm monitor**

Alarm information of the BLH Series can be monitored.

1. Start the "Alarm monitor" using either of the following methods. Starting from the toolbar: Click the "Alarm monitor" icon Starting from the shortcut button: Click "Alarm monitor"

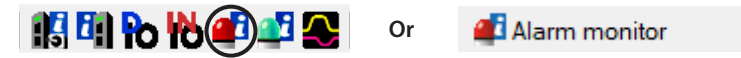

The window of the alarm monitor appears.

#### 2. Click "Start the Alarm monitor." The alarm monitor starts.

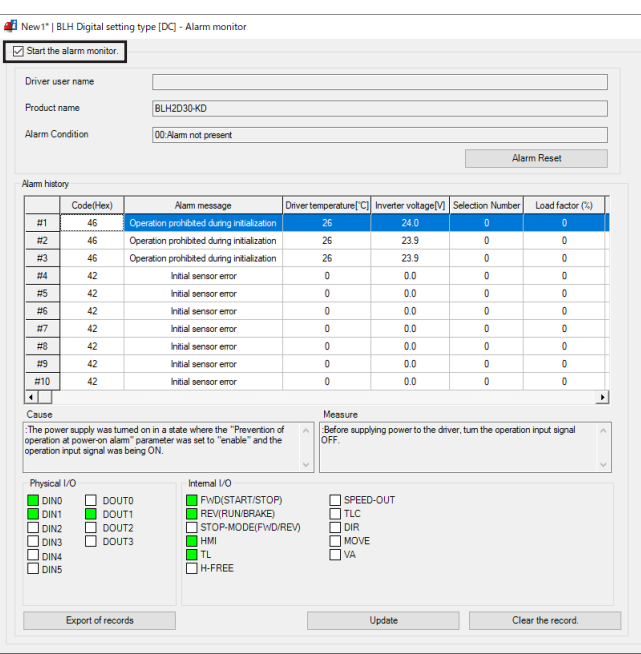

#### Window that the alarm history has scrolled to right

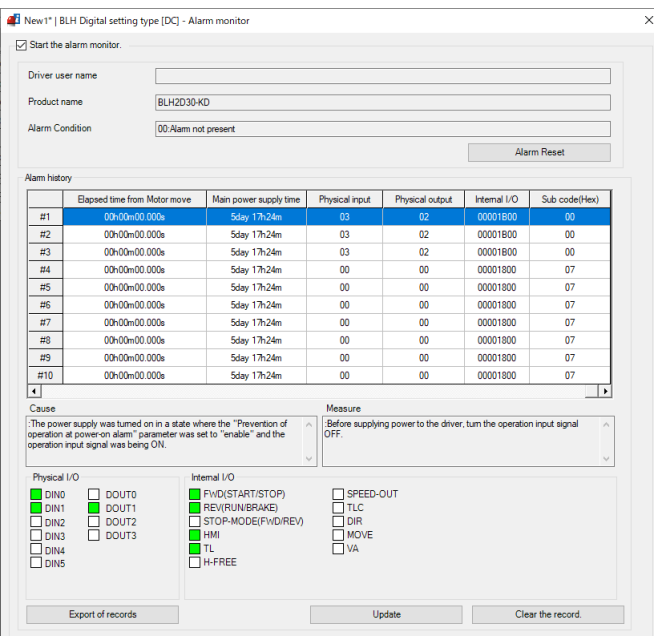

#### Items that can be checked in the alarm history

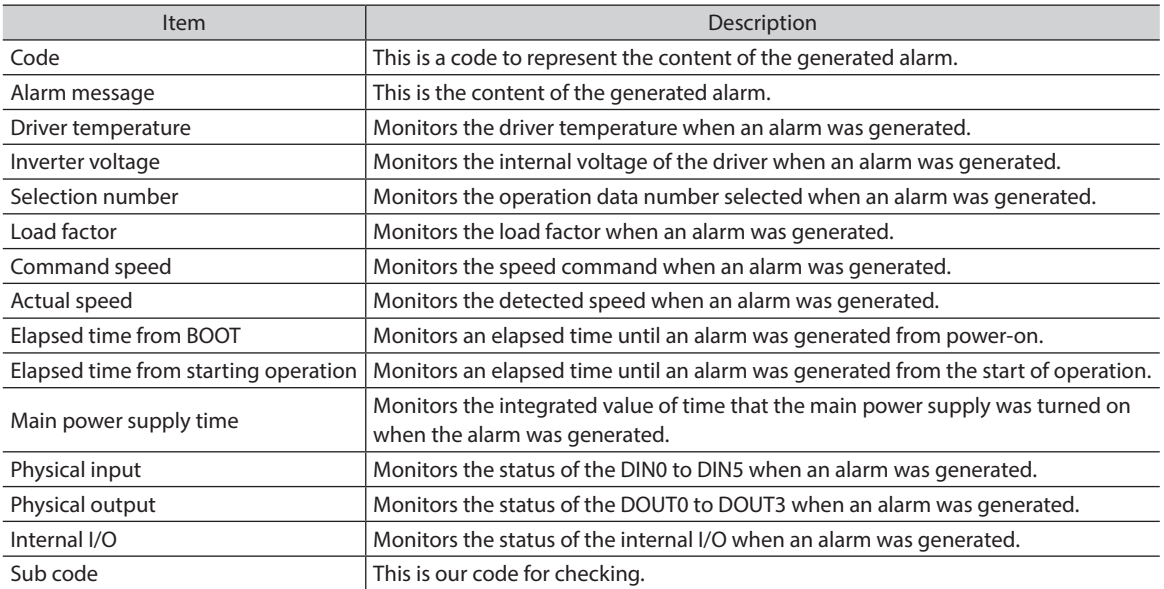

When the sensor error at power-on and the EEPROM error shortly after power-on are generated, "0" is shown in all fields. (Excluding the code, alarm message, and main power supply time)

3. To exit the alarm monitor, unselect "Start the alarm monitor."

#### **Information monitor**

Information of the BLH Series can be monitored.

1. "Start the Information monitor" using either of the following methods. Starting from the toolbar: Click the [Information monitor] icon Starting from the shortcut button: Click [Information monitor]

**Or**

**假聞的的望到** 

**B** Information monitor

The window of the information monitor appears.

2. Click "Start the Information monitor." The information monitor starts.

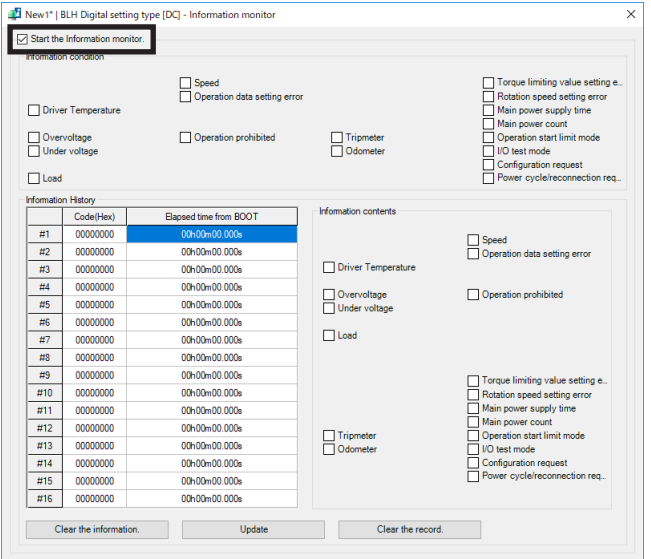

3. To exit the information monitor, unselect "Start the Information monitor."

### **Waveform monitor**

The motor rotation speed or the status of I/O signals can be checked in a waveform format.

1. Start the "Waveform monitor" using either of the following methods. Starting from the toolbar: Click the [Waveform monitor] icon Starting from the shortcut button: Click [Waveform monitor]

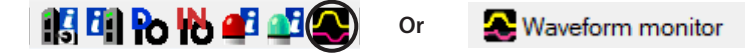

The window of the waveform monitor appears.

2. Click "Start Waveform monitor."

The buttons on the window are enabled, allowing you to prepare for measurement of the waveform monitor.

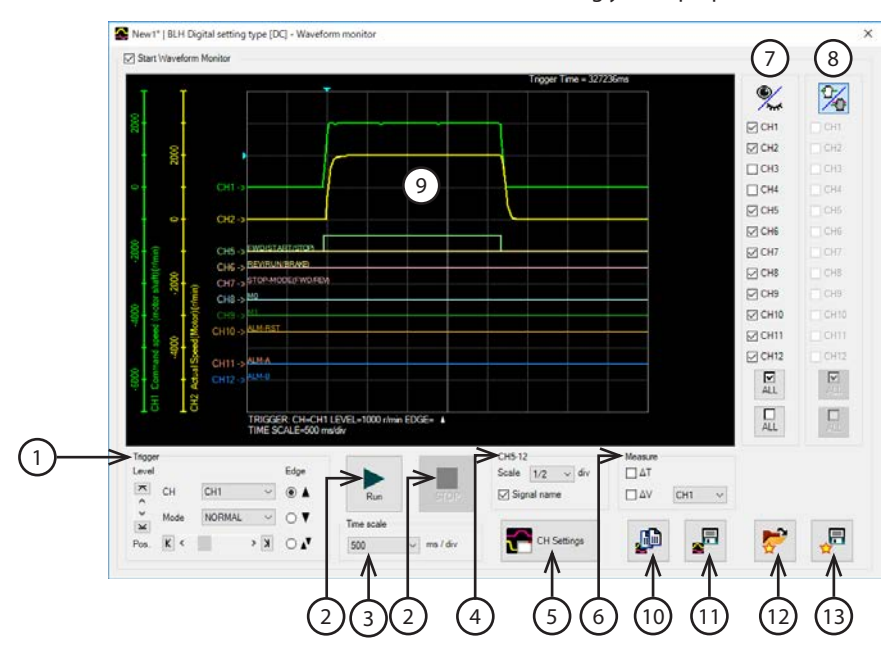

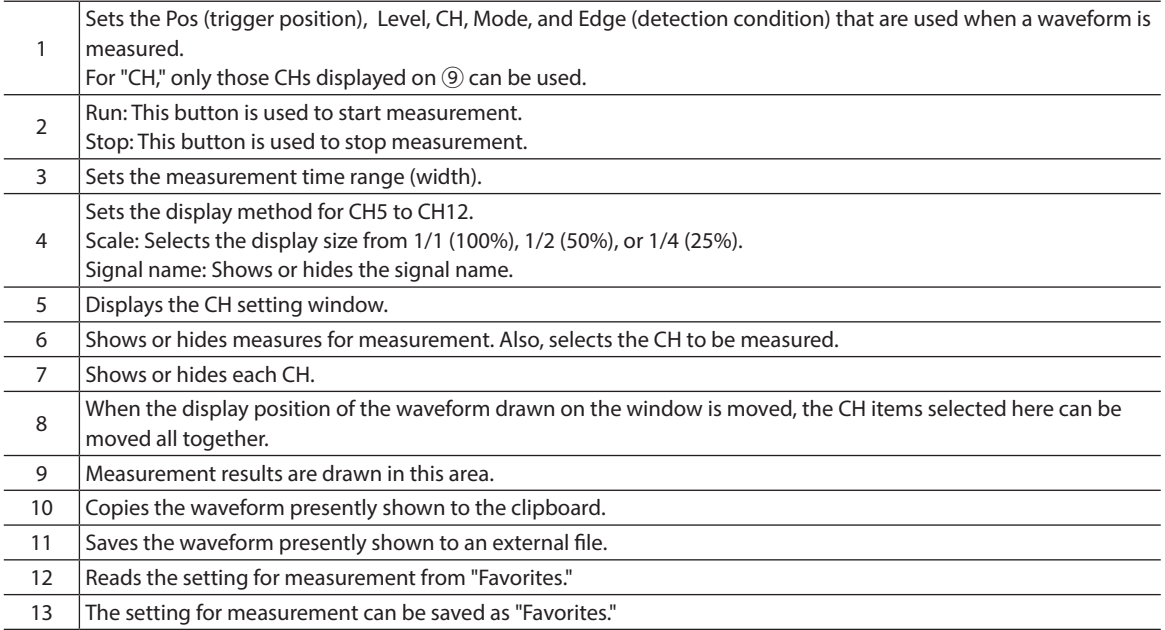

3. Click the "CH Settings."

The CH setting window is shown. Set the measurement condition for each CH.

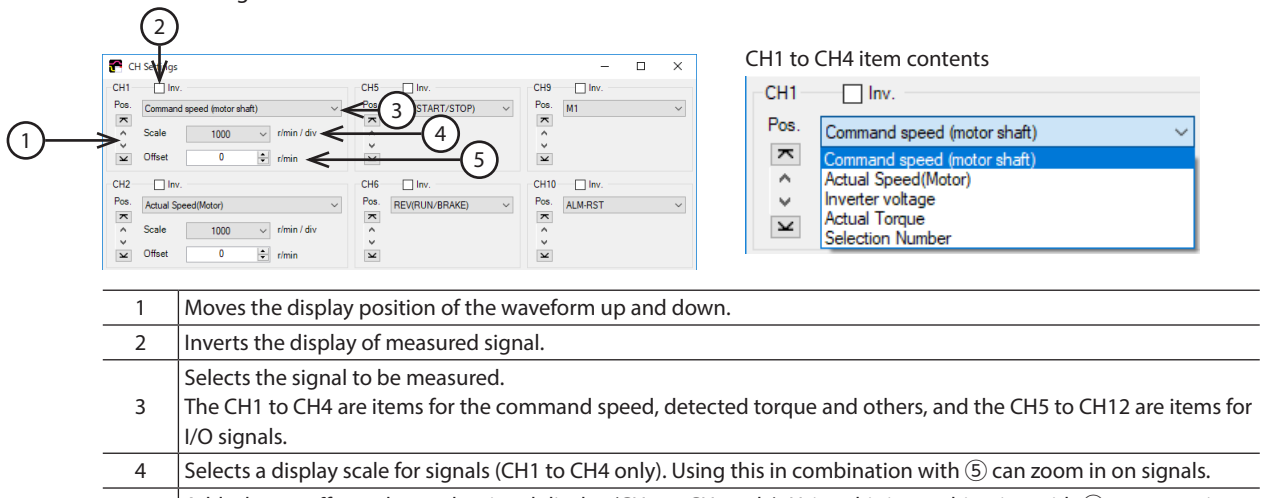

- $\frac{1}{5}$  Adds the set offset value to the signal display (CH1 to CH4 only). Using this in combination with  $\circledA$  can zoom in on signals.
- 4. Click "RUN."

Waveform measurement starts.

- 5. During measurement, click "Stop" to exit the waveform measurement. If "SINGLE" is selected for Mode in Trigger, measurement automatically ends when the waveform drawing ends.
- 6. To exit the waveform monitor, unselect "Start Waveform Monitor."

# **8.5 Test operation**

#### ■ Teaching/remote operation

A motor can be operated using the MEXE02. The motor operation can be checked before connecting to a programmable controller.

Also, the teaching function of the operation data can be performed.

The PWR/ALM LED on the driver blinks in orange when teaching/remote operation is started.

**Note** • Teaching/remote operation and I/O test cannot be executed at the same time.

• While teaching/remote operation is performed, the motor is operated based on the data set in the teaching data. If the motor is used in a state where the output torque is limited, check the setting of the teaching data before performing teaching/remote operation.

1. Start the "Teaching/remote operation" using either of the following methods. Starting from the toolbar: Click the "Teaching/remote operation" icon Starting from the shortcut button: Click "Teaching/remote operation"

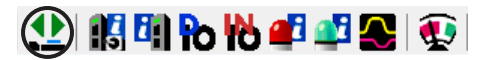

**Or**

<sup>1</sup> Teaching, remote operation

The window of teaching/remote operation appears.

2. Click "Start the teaching remote operation."

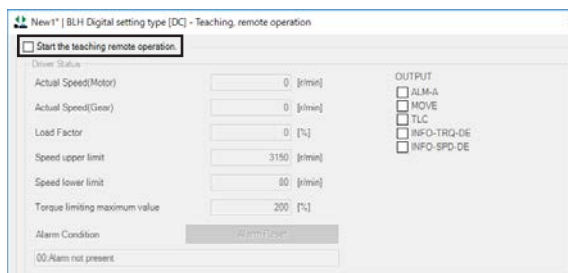

3. Click "Yes."

Teaching/remote operation is enabled.

Teaching/remote operation requires synchronization of the data under editing and the data of an applicable product. When the data is not synchronized, the following window appears. Select a synchronization method, and click "OK."

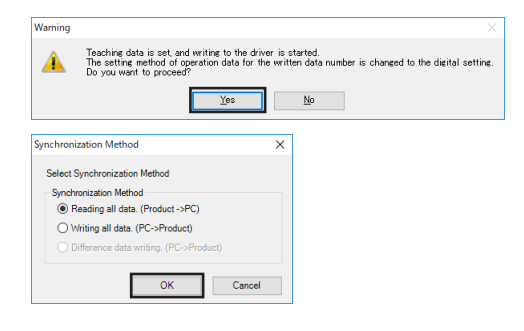

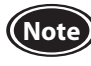

**Note** When the above window appears, all the communications in progress will be OFF. All the other monitors in progress in other windows are also stopped. Resume monitor after synchronization is completed.

4. Execute teaching/remote operation using buttons in the window.

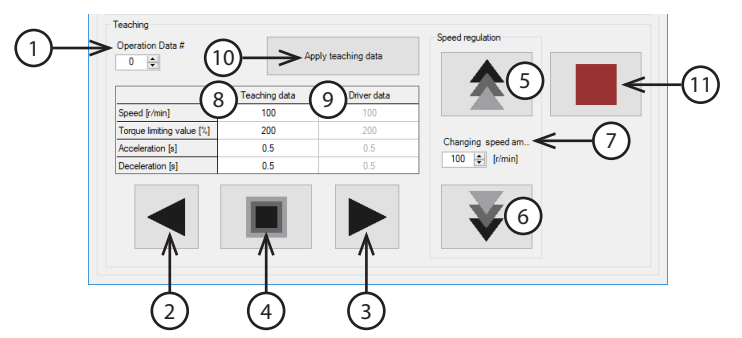

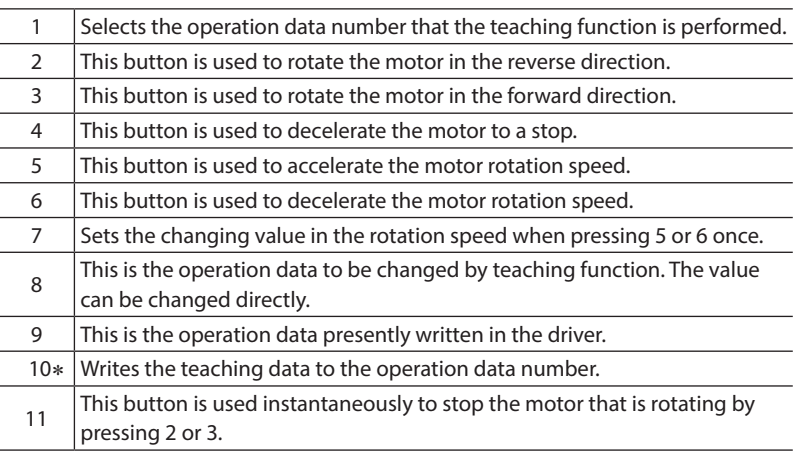

- \* When writing the teaching data to the operation data number, execute while the motor is in a standstill state.
- 5. The load holding function can be operated using buttons on the window. It cannot be operated when the "Load holding function selection" parameter is set to disable.

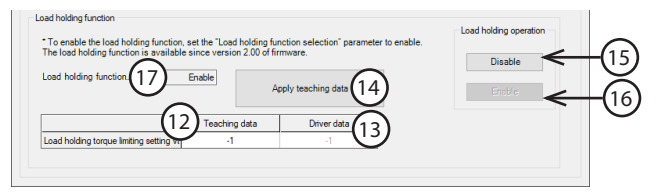

12 | The value can be changed directly. This is the load holding torque limiting setting value to be changed by the teaching function.

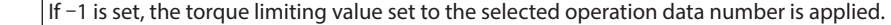

- 13 This is the load holding torque limiting value presently written in the driver.
- 14 This button is used to write the teaching data of the load holding torque limiting setting value to the driver.
- 15  $\vert$ This button is used to make the motor output shaft a free-run state.
- 16 This button is used to enable the load holding function.
- 17 This is the present status of the load holding function.

6. To exit the teaching/remote operation, unselect "Start the teaching remote operation." If "Start the teaching remote operation" is unselected while the motor rotates, the following window appears. Clicking "Yes" causes the motor to stop instantaneously.

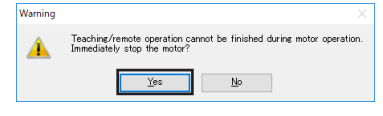

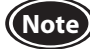

**Note** If the communication is disconnected while the motor rotates, the motor stops instantaneously.

#### ■ I/O test

I/O signals of D-I/O can be tested.

Input signals can be monitored, and output signals can forcibly be turned ON or OFF to check the connection with a programmable controller.

The rotation speed or torque limiting value set by the internal potentiometer or external setting device can be checked before operating the motor.

The PWR/ALM LED on the driver blinks in orange when I/O test is started.

Refer to the operating manual of the MEXE02 for the operating method and others.

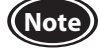

**Note** • Output signals can forcibly be turned ON or OFF with I/O test. Therefore, other devices connected to the applicable product may operate. Before operation, check the condition of the surrounding area to ensure safety.

• Teaching/remote operation and I/O test cannot be executed at the same time.

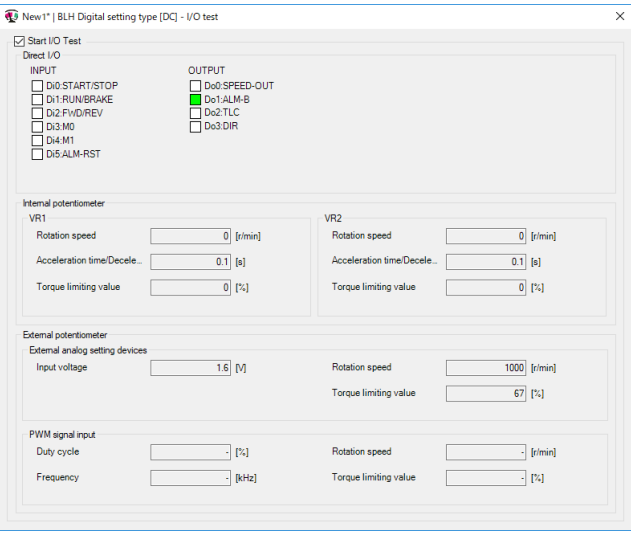

Values in the rotation speed and torque limiting value shown on the I/O test window do not follow the setting values for "Speed upper limit," "Speed lower limit," and "Torque limiting maximum value."

● Items possible to check on the I/O test monitor window

Input values from the external setting device and setting values of operation data converted from the input values are shown.

Even if the motor is not rotated actually, the setting values (rotation speed, torque limiting value, acceleration time, deceleration time) over the input values can be checked.

Values before applying the limiter function such as the speed upper limit, speed lower limit, and torque limiting maximum value are shown for the converted values.

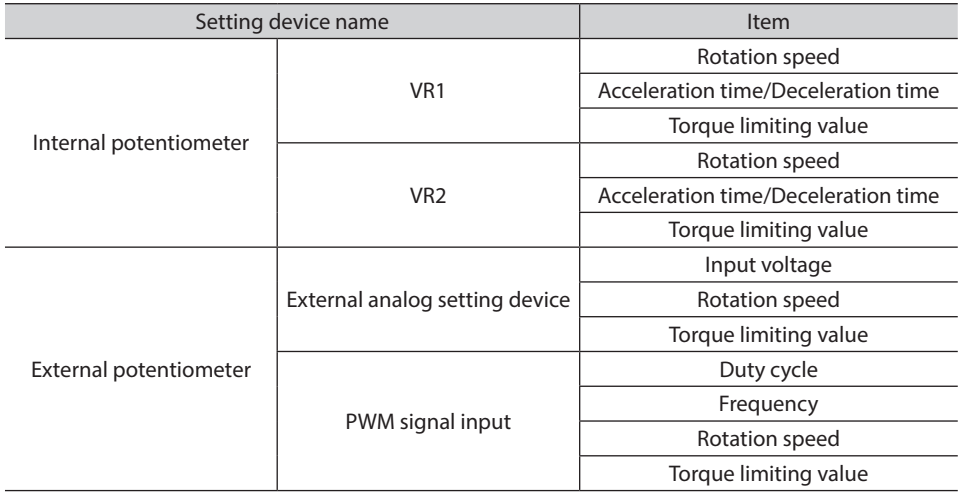

# **9 Settings of** MEXE02

Functions of the product can be extended by extension setting of operation data and setting of parameter using the MEXE02.

[MEXE02 Operation data extension setting window]

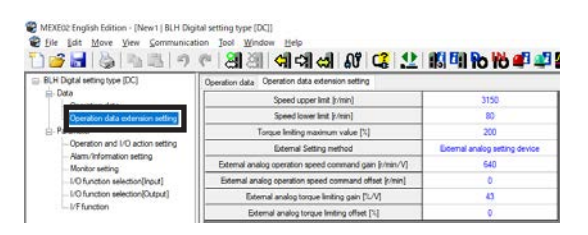

#### [MEXE02 Parameter setting window]

© MEXEQ English Edition - [New1] BLH Digital setting type [DC]]<br>© Ele \_ Edit \_Move \_Vew \_Communication \_Tool \_Window\_\_Help<br><mark>전 26 년</mark> | 통 | 즉 그 <sup>(그</sup> ) <sup>- 승</sup> | 경 (경 | 여 대 대 (최 10 년 <mark>- 12 | 15 대 10 )</mark> ing type [DC] on data | Operation data exte  $\frac{1}{1}$  $\overline{2}$ De  $\overline{4}$  $\overline{\phantom{a}}$ I/O functio  $-6$ VAd range [r/min Load holding fund Load holding torque limiting set

# **9.1 Timing to update data when the setting is changed**

When a parameter is written to the driver, it is saved in the non-volatile memory. The parameter saved in the nonvolatile memory is stored even after the power supply is turned off. When a parameter is changed, the timing to update the changed value varies depending on the parameter. See the following four types.

- Update immediately.......................................Recalculation and setup are immediately executed when the parameter is written.
- Update after operation stop........................Recalculation and setup are executed when the operation is stopped.
- Update after executing configuration.....Recalculation and setup are executed after configuration is executed.
- Configuration is executed using the MEXE02.
- Update after turning on the power again...Recalculation and setup are executed after the power is turned on again.

## ■ Notation rules

**In this chapter, each update timing is represented in an alphabet.**

- **A: Update immediately**
- **B: Update after operation stop**
- **C: Update after executing configuration or turning the power again**
- **D: Update after turning on the power again**

# **9.2 Parameter list**

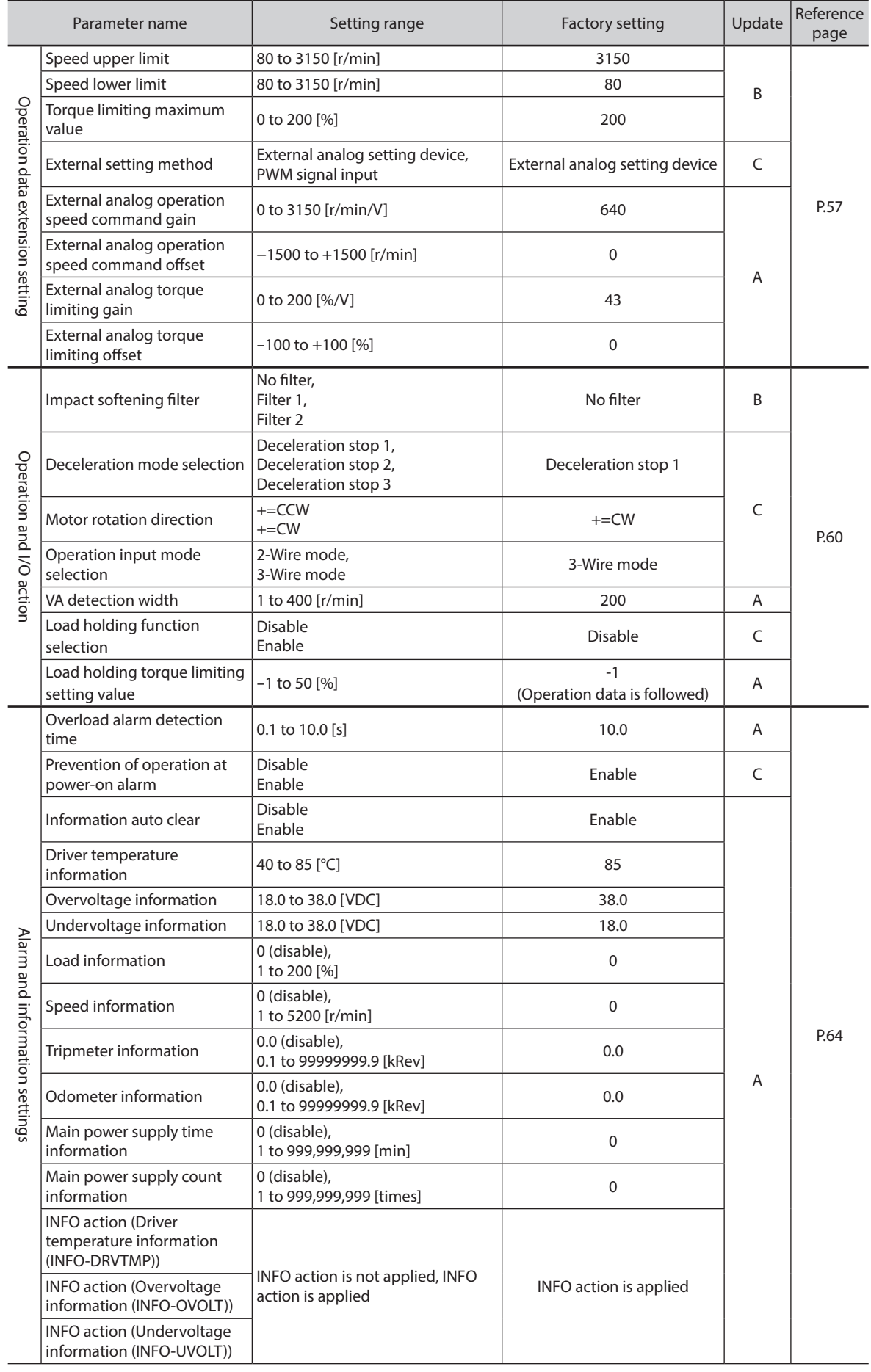

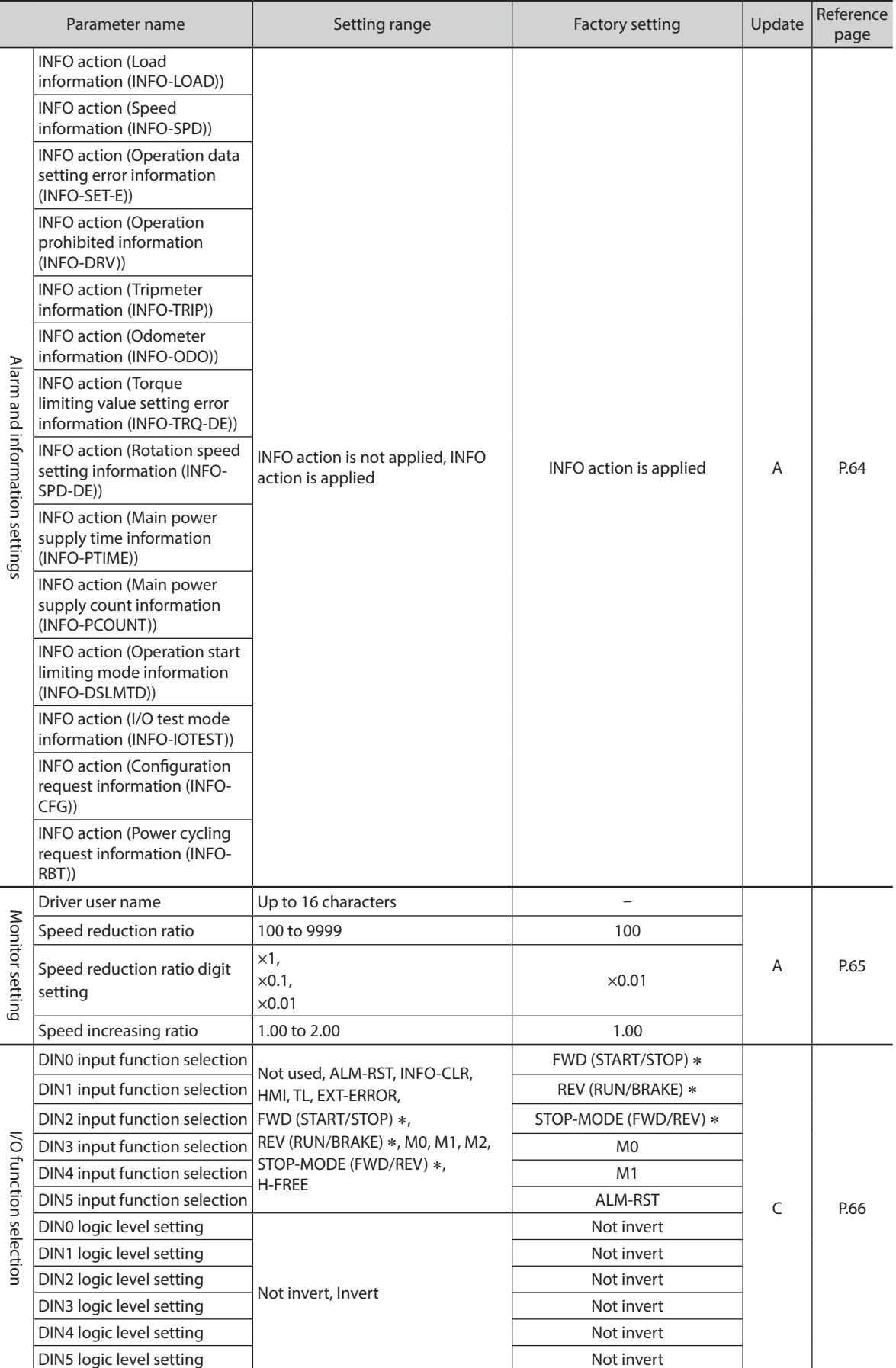

\* If the 3-wire input mode is selected with the "Operation input mode selection" parameter, the signal in the parentheses () will be applied.

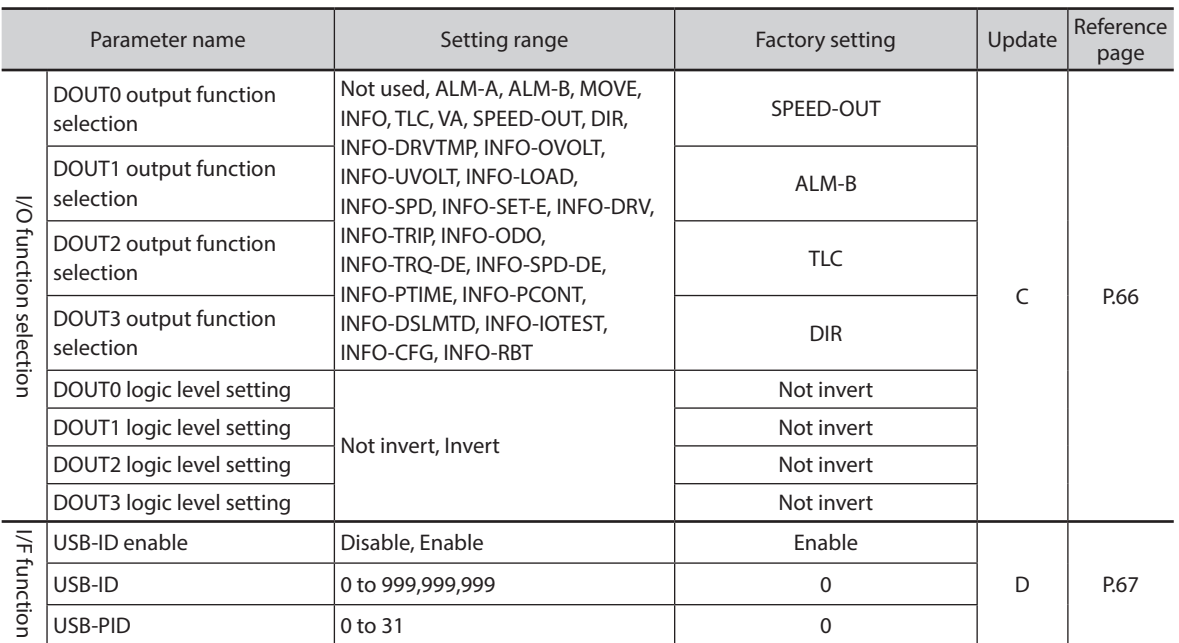

# **9.3 Operation data extension setting**

<span id="page-56-0"></span>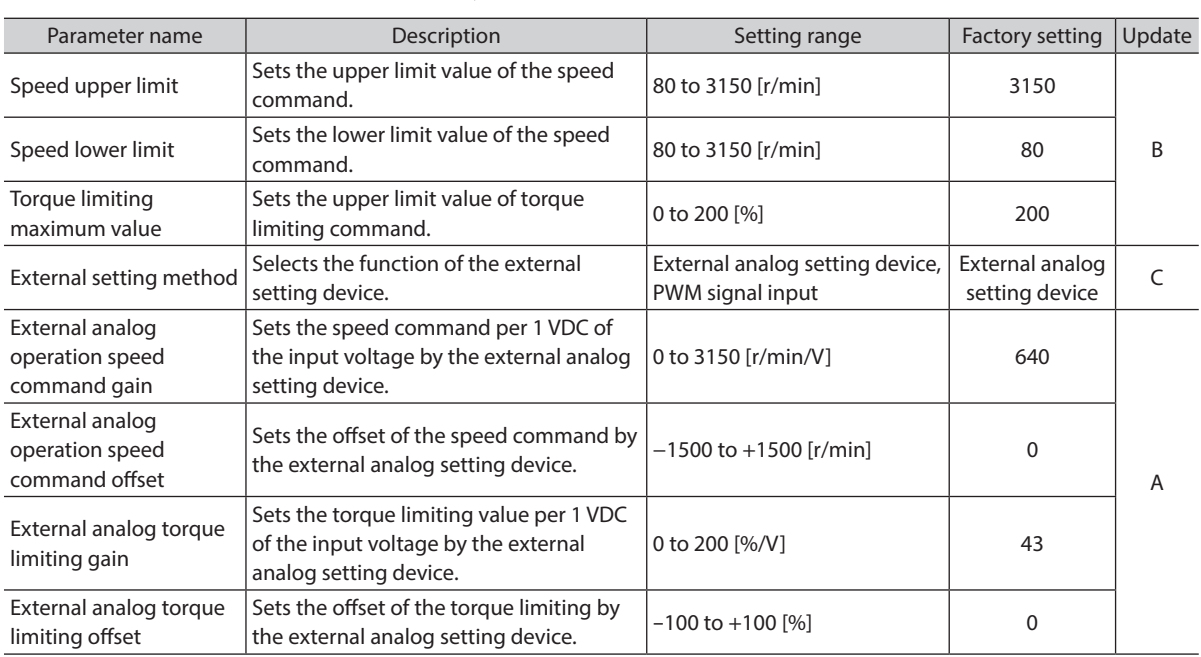

A: Update immediately, B: Update after operation stop, C: Update after executing configuration

#### **9.3.1 Limiting the setting range of the rotation speed**

#### **"Speed upper limit" parameter and "Speed lower limit" parameter**

The setting range of the rotation speed is set to 80 to 3150 r/min at the time of shipment. This setting range can be changed to limit.

#### Setting range of rotation speed

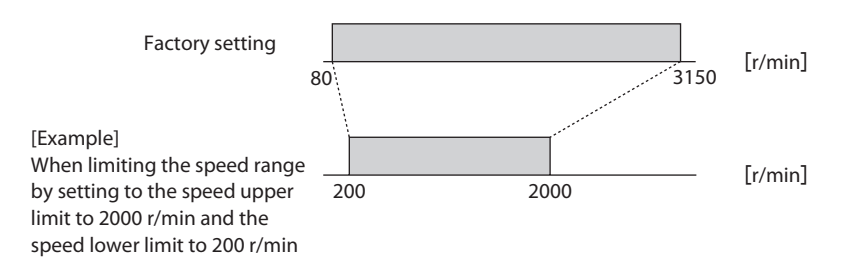

• Speed upper limit

Set the upper limit value of the rotation speed with the "Speed upper limit" parameter. If the rotation speed exceeding the "Speed upper limit" is already set in the operation data, the rotation speed is limited to the value set in the "Speed upper limit" parameter.

• Speed lower limit

Set the lower limit value of the rotation speed with the "Speed lower limit" parameter. If the rotation speed below the "Speed lower limit" is already set in the operation data, the rotation speed is limited to the value set in the "Speed lower limit" parameter.

(memo

When the operating rotation speed is limited to the value set in the "Speed upper limit" parameter or "Speed lower limit" parameter, the rotation speed setting error (INFO-SPD-DE) information is generated.

## **9.3.2 Limiting the setting range of the torque limiting value**

#### **"Torque limiting maximum value" parameter**

The setting range of the torque limiting is set to 0 to 200% at the time of shipment. Set when the upper limit is provided.

If the torque limiting value exceeding the "Torque limiting maximum value" is already set in the operation data, the torque limiting value is limited to the value set in the "Torque limiting maximum value" parameter.

 $(\mathsf{memo})$ 

When the torque is limited to the torque limiting value set in the "Torque limiting maximum value" parameter, the torque limiting setting error (INFO-TRQ-DE) information is generated.

## **9.3.3 Setting the rotation speed and torque limiting value using PWM signal**

### **"External setting method" parameter**

The rotation speed and torque limiting value can be set by inputting the PWM signal. The rotation speed or torque limiting value changes according to the duty cycle of input PWM signal.

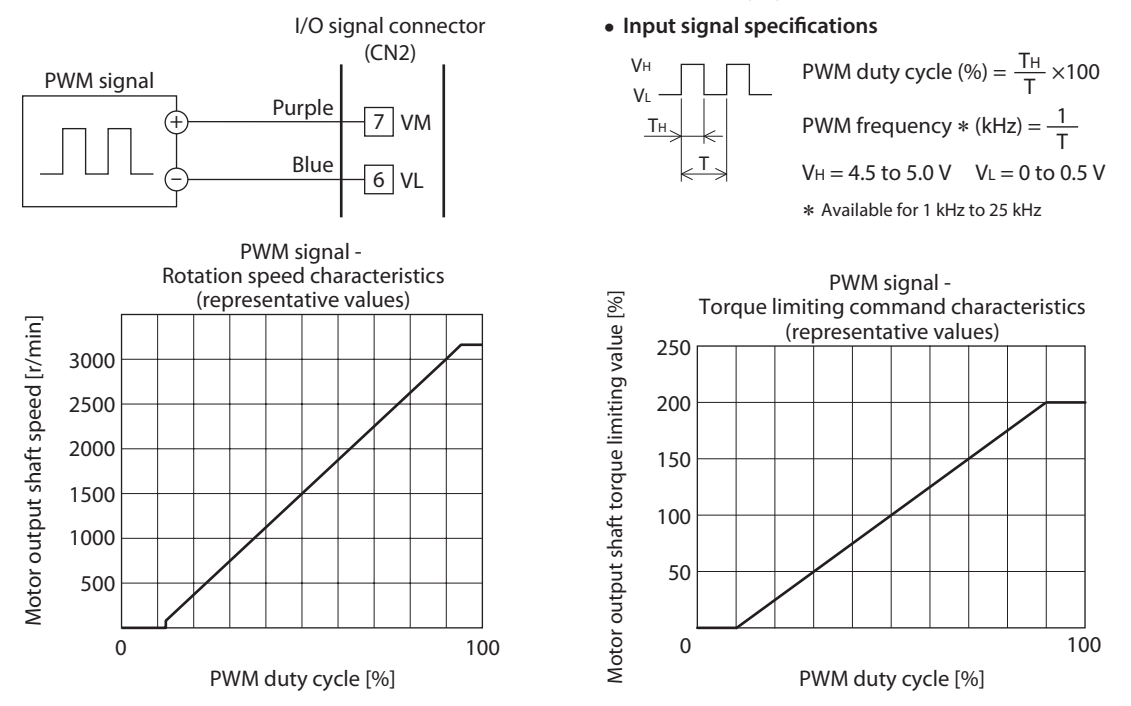

## **9.3.4 Adjusting gain and offset for rotation speed command**

If gain and offset are adjusted when the rotation speed is set using the external DC voltage or external potentiometer, the slope of the speed command can be changed, and the speed can finely be adjusted.

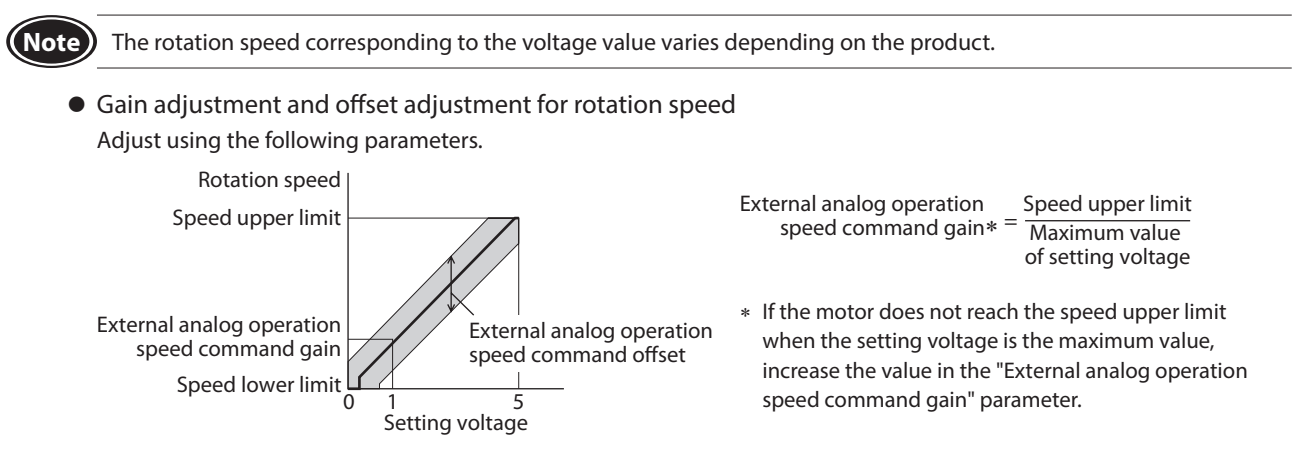

• Setting example: When the motor is operated linearly in a state where the maximum rotation speed is set to 2000 r/min

Set the "Speed upper limit" parameter to 2000 first, and set the "External analog operation speed command gain" parameter to 400.

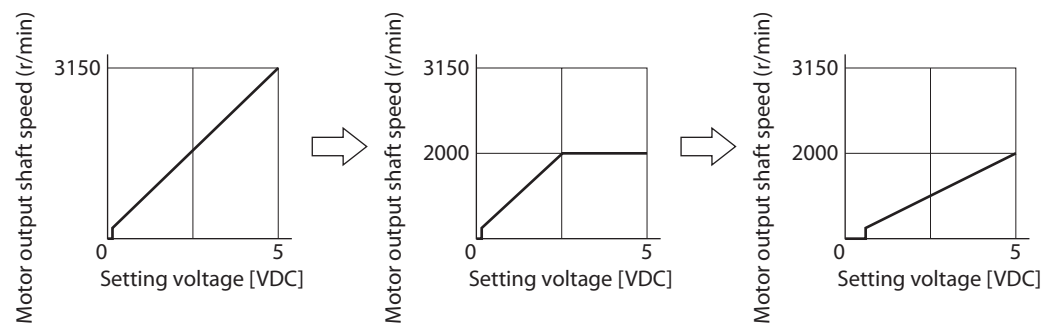

Refer to ["How to adjust the speed difference" on p.37](#page-36-0) for how to use the "Analog operation speed command offset" parameter.

## **9.3.5 Adjusting gain and offset for torque limiting command**

If gain and offset are adjusted when the torque limiting value is set using the external DC voltage or external potentiometer, the slope of the command or the upper limit can be set.

**Note** The rotation speed corresponding to the voltage value varies depending on the products.

• Gain adjustment and offset adjustment for torque limiting value

Adjust using the following parameters.

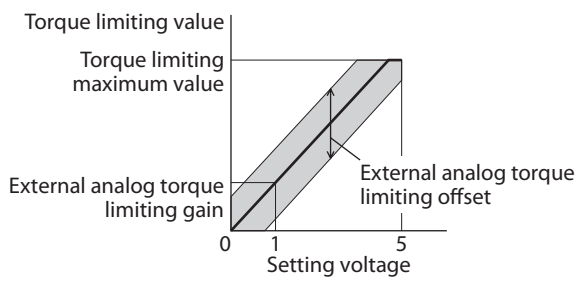

External analog torque<br>limiting gain\* External analog torque  $=$  Torque limiting maximum value<br>limiting gain∗  $=$  Maximum value of setting voltage

\* If the motor does not reach the torque upper limit when the setting voltage is the maximum value, increase the value in the "External analog torque limiting gain" parameter.

• Setting example: When the torque limiting value is adjusted up to 100% using the external DC voltage of 0 to 5 VDC

Set the "Torque limiting maximum value" parameter to 100 first, and set the "External analog torque limiting gain" parameter to 21.

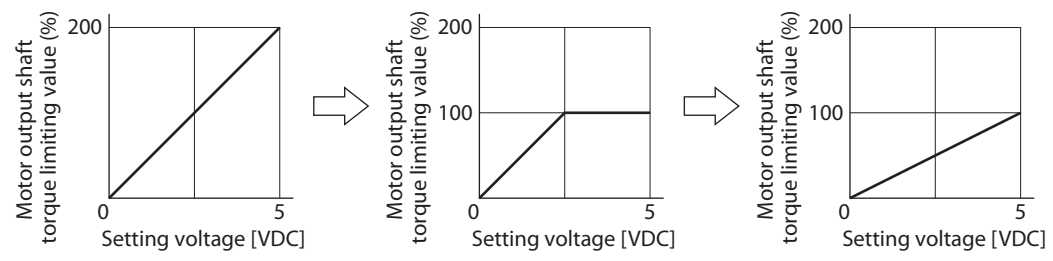

# **9.4 Operation and I/O action**

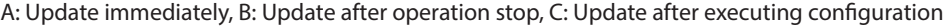

<span id="page-59-0"></span>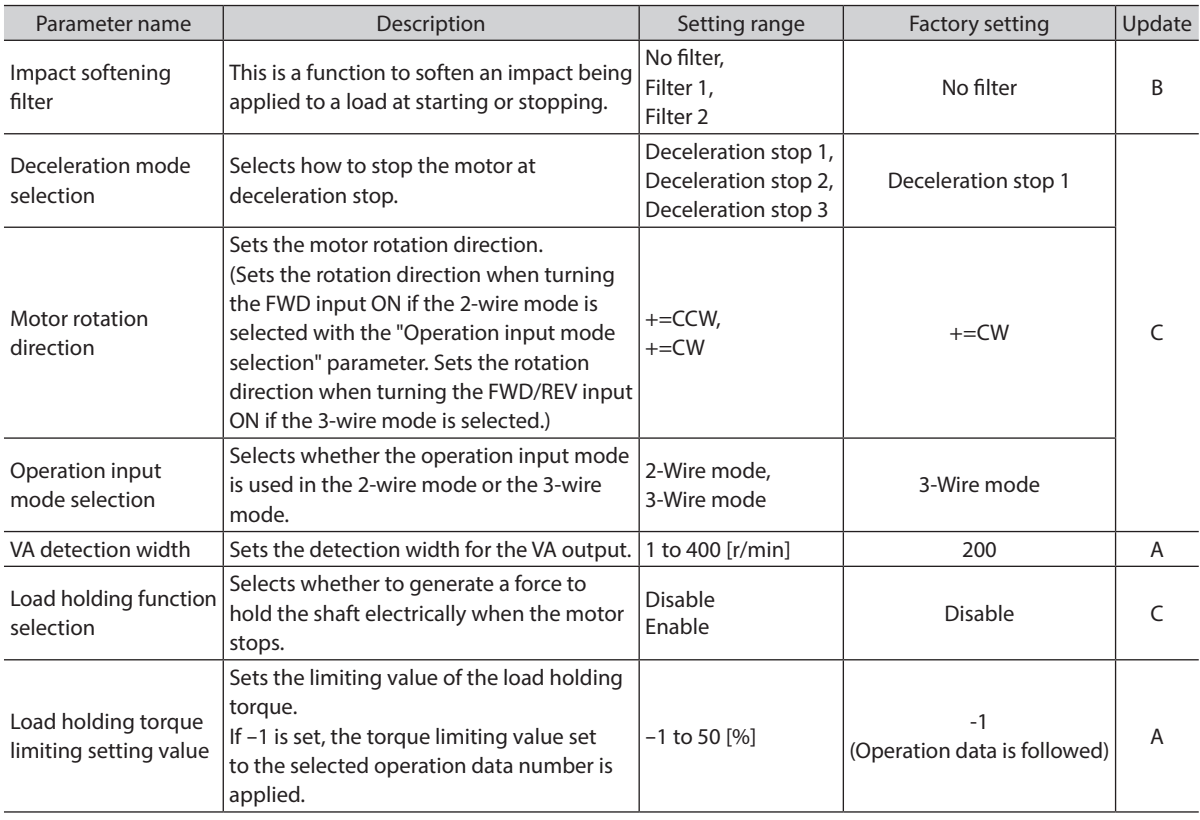

## **9.4.1 Softening an impact at starting and stopping**

### **"Impact softening filter" parameter**

The impact softening filter is a function to perform a filter processing to the set acceleration time and deceleration time, and to suppress an impact being applied to a transferred load at starting or stopping. The motor accelerates slowly at starting and decelerates slowly at stopping.

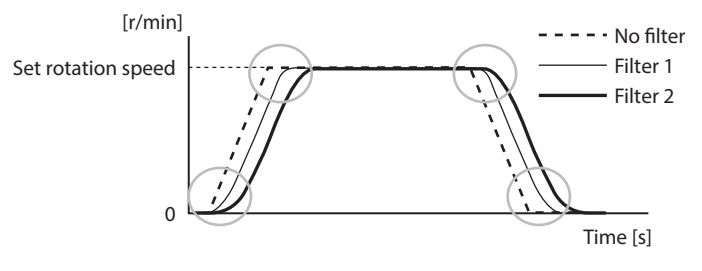

<sup>´</sup>memo

If the "Impact softening filter" is enabled, the actual acceleration time/deceleration time may be longer than the acceleration time/deceleration time having set.

## **9.4.2 Changing the motor movement at deceleration stop**

#### **"Deceleration mode selection" parameter**

The motor stopping movement can be selected. Set according to the type of a power supply used or the motor stopping movement.

However, note the deceleration stop time varies depending on a load condition.

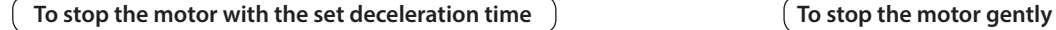

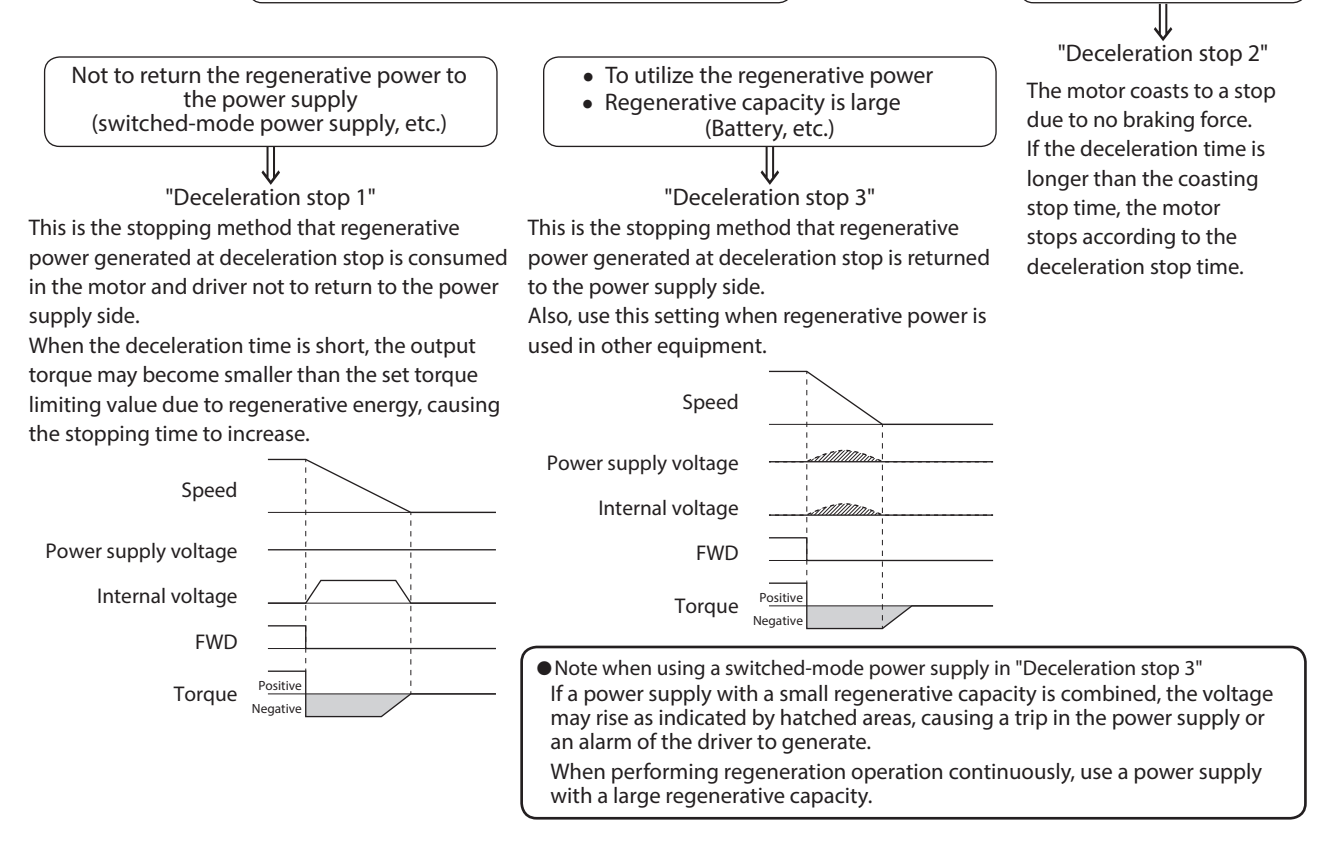

# **9.4.3 Changing the rotation direction when the FWD/REV signal** \* **is turned ON**

## ■ "Motor rotation direction" parameter

Even when a gearhead with a reduction ratio which rotation direction is opposite to the motor output shaft is used, the rotation direction of the gearhead output shaft when the FWD/REV input \* is turned ON can be set to the same as that of the motor.

Rotation direction of the motor output shaft  $\Rightarrow$  [p.36](#page-35-0)

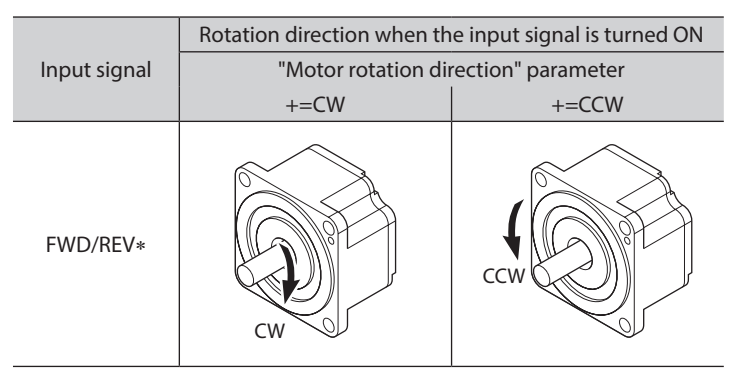

\* This is the signal when the 3-wire mode is selected. When the 2-wire mode mode is selected, it is the FWD input.

## **9.4.4 Changing the input mode of the operation signal to the 2-wire mode.**

## **"Operation input mode selection" parameter**

The input mode of the operation signal can be changed from the 3-wire mode to the 2-wire mode.

#### 3-Wire mode

STOP-MODE input OFF

<span id="page-61-0"></span>ON

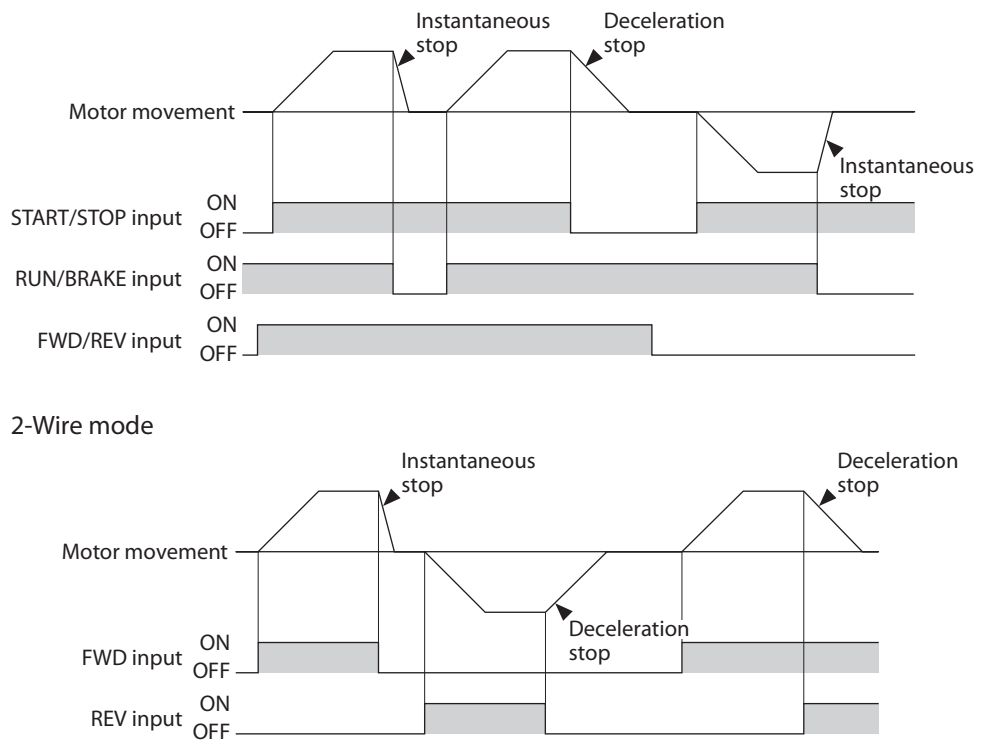

## **9.4.5 Setting the detection width for the VA output**

#### ■ "VA detection width" parameter

The VA output is output when the motor reaches the plus or minus range of the "VA detection width" with respect to the set rotation speed.

The VA detection width can be set in a range of 1 to 400 r/min with respect to the set rotation speed. (Factory setting: 200 r/min)

Example: When the motor speed changes from the setting speed 1 to the setting speed 2

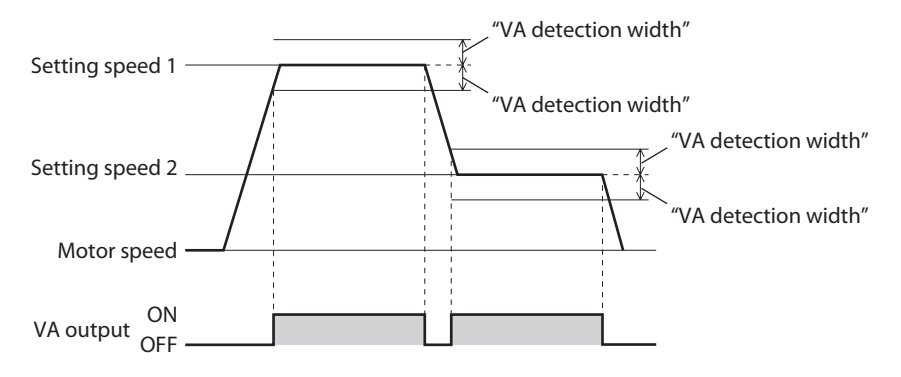

## **9.4.6 Holding a load at motor standstill(Load holding function)**

Although the electromagnetic brake motor can hold a load by the electromagnetic brake when the motor stops, even if a motor without an electromagnetic brake is used, a certain degree of holding force can be generated at motor standstill by the load holding function.

#### ■ "Load holding function selection" parameter

When 1 (enabled) is set, a force to hold the shaft electrically can be generated when the motor stops (load holding torque).

The factory setting is 0 (disable).

If the angle of the motor output shaft is changed about 15°, a holding force is generated.

#### **"Load holding torque limiting setting value" parameter**

The load holding torque limiting value is set with this parameter.

If -1 is set, the torque limiting value set to the selected operation data number is applied.

When the setting value of the torque limiting value exceeds 50% of the rated torque, the load holding torque is limited to a maximum of 50%.

If a value of 0 to 50% is set, the torque limiting value having set is applied.

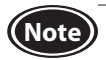

**Note** • Do not use a motor in a vertical application.If the power supply to the driver is turned off or if an alarm is generated, the holding force is lost. This function cannot be used for keeping the load position when the motor stops.

• If the load holding function is enabled, the time until the motor stops will be longer than when set to disable according to the setting or load conditions. In addition, the motor output shaft may vibrate when the motor stops.

# **9.5 Alarm and information settings**

<span id="page-63-0"></span>Refer to [p.73](#page-72-0) for details about information.

### A: Update immediately, C: Update after executing configuration

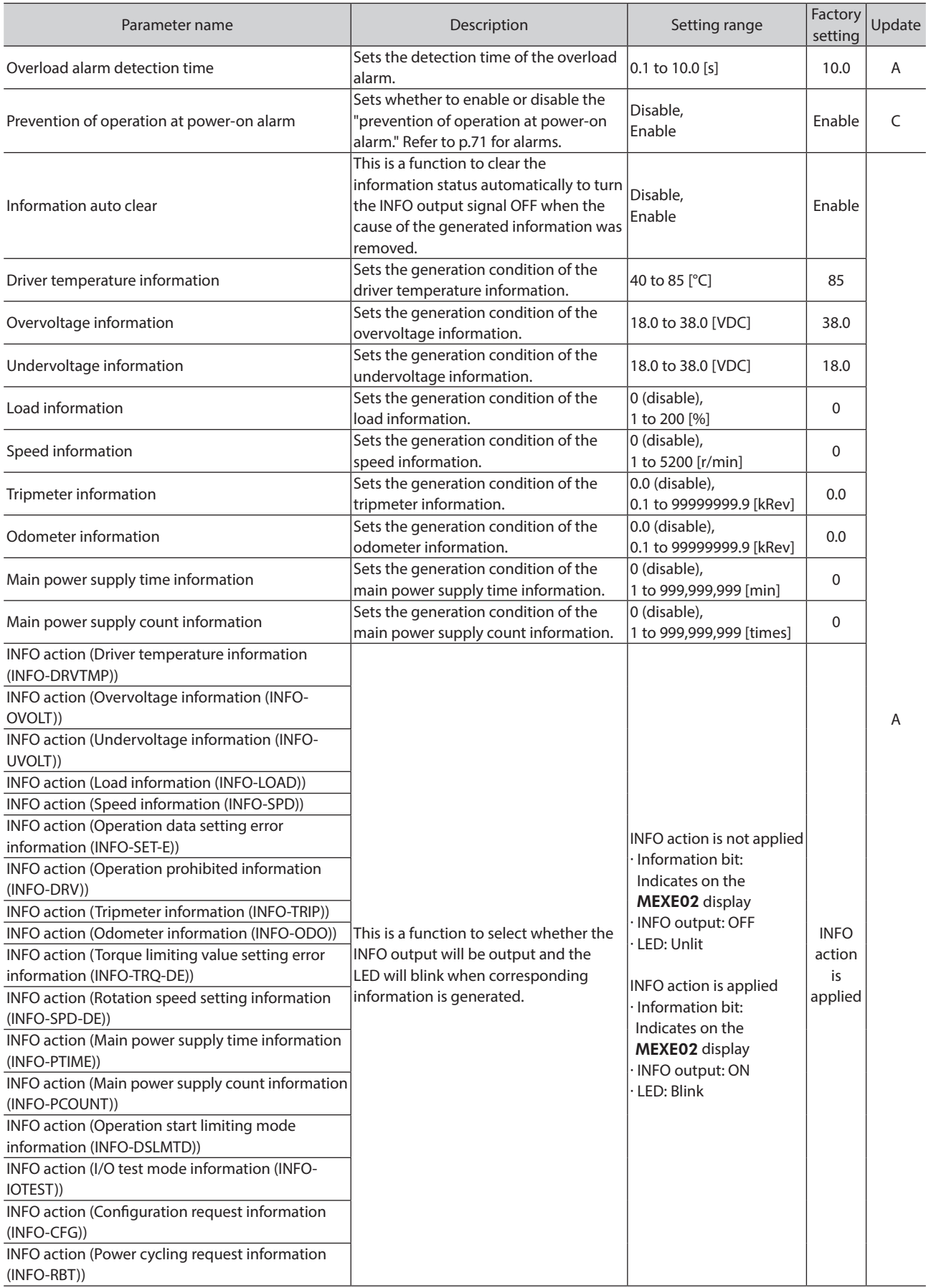

# **9.6 Monitor setting**

A: Update immediately

<span id="page-64-0"></span>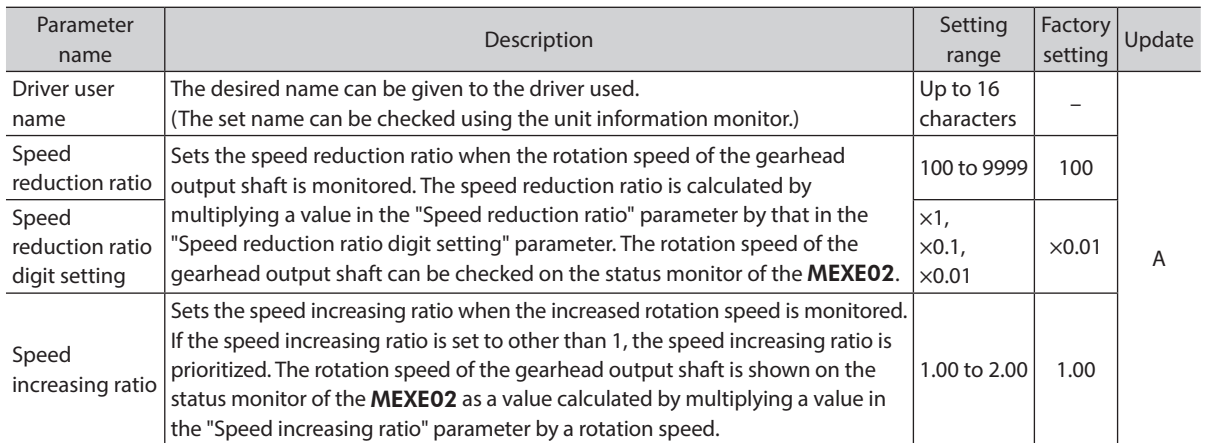

## ■ Calculation method of speed reduction ratio: "Speed reduction ratio" parameter, "Speed reduction ratio digit setting" parameter

Set using the "Speed reduction ratio" parameter and "Speed reduction ratio digit setting" parameter.

To display the rotation speed of the gearhead output shaft on the MEXE02

Example) When the speed reduction ratio 15 is set

Set 150 to the "Speed reduction ratio" parameter and ×0.1 to the "Speed reduction ratio digit setting" parameter.

15 that was calculated by the formula "150 x 0.1" was set.

At this time,  $\frac{1}{15}$  speed of the motor rotation speed is displayed.

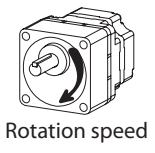

To display the conveyor transfer speed on the MEXE02

To display the conveyor transfer speed, calculate the conveyor speed reduction ratio using the formula below, and set to the "Speed reduction ratio" parameter.

Conveyor speed  $=$   $\frac{1}{\text{read rate per motor revolution}} = \frac{\text{Gearhead gear ratio}}{\text{Pulley diameter [m]}\times \pi}$ Gearhead gear ratio

If the calculated conveyor speed reduction ratio is used, the conveyor transfer speed is converted as follows.

Conveyor transfer speed  $[m/min] = \frac{Rotation speed of motor output shaft [r/min]}{S}$ Conveyor speed reduction ratio

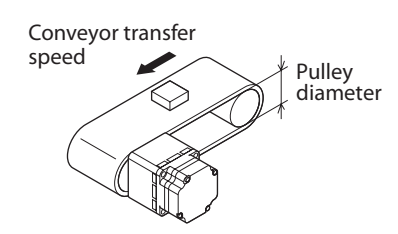

Example) When the pulley diameter is 0.1 m and the gear ratio of the gearhead is 20

Conveyor speed reduction ratio =  $\frac{\text{Gearhead gear ratio}}{\text{Pulley diameter} \,[\text{m}] \times \pi} = \frac{20}{0.1 \,[\text{m}] \times \pi} \approx 63.7$ 

From the conversion formula, the conveyor speed reduction ratio is calculated as 63.7 in this example. If the conveyor speed reduction ratio is 63.7 and the rotation speed of the motor is 1300 r/min, the conveyor transfer speed is converted as follows:

 $\frac{1300}{627} \approx 20.4$ Conveyor transfer speed  $[m/min] = \frac{1800}{63.7}$ 

#### [MEXE02 Status monitor window]

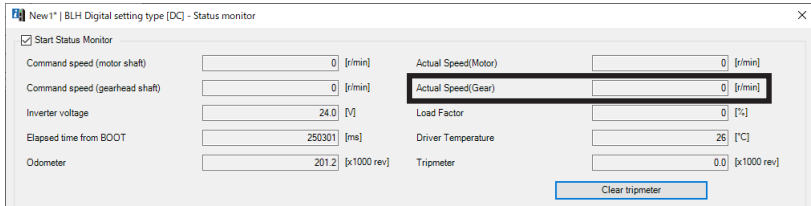

# **9.7 I/O function selection**

C: Update after executing the configuration

<span id="page-65-0"></span>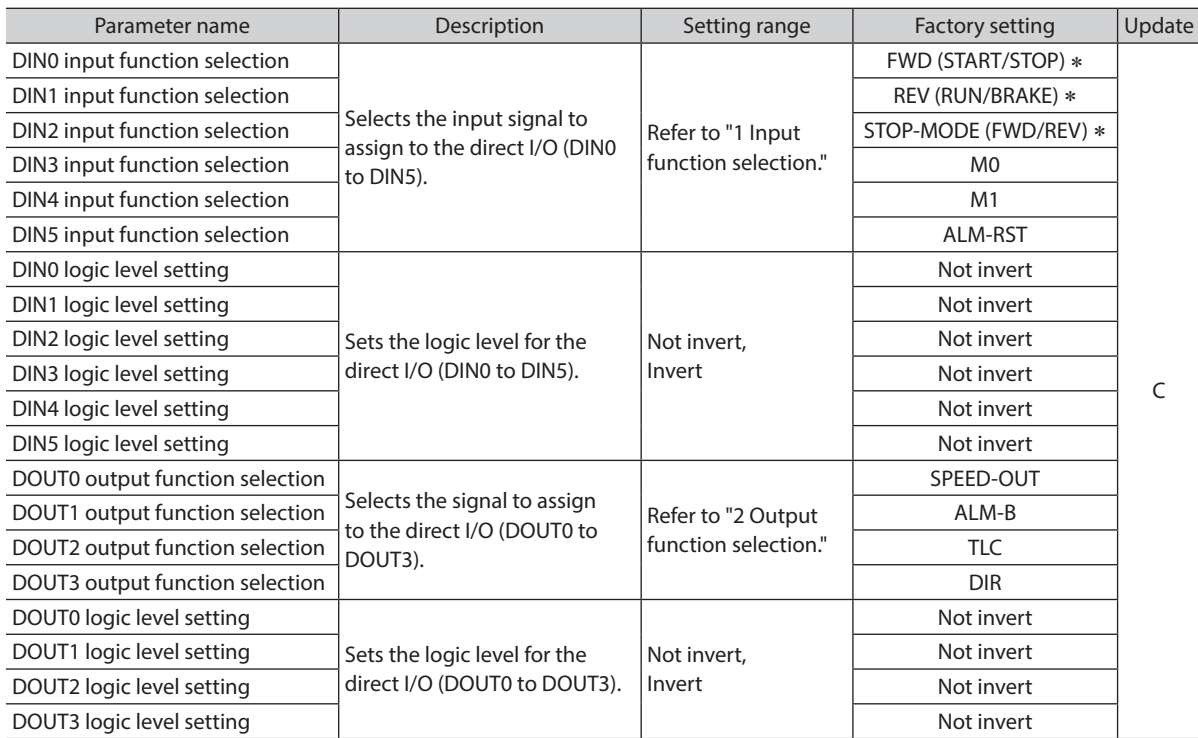

 $\overline{\phantom{a}}$  If the 3-wire input mode is selected with the "Operation input mode selection" parameter, the signal in the parentheses () will be applied.

## $\blacksquare$  Setting range of the function selection parameter

#### 1 Input function selection

Refer to [p.22](#page-21-0) for details.

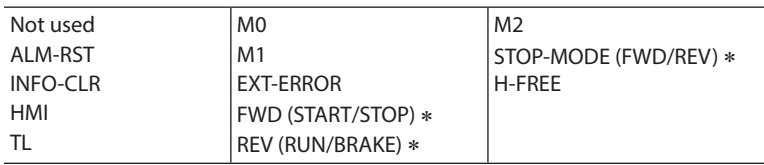

\* If the 3-wire input mode is selected with the "Operation input mode selection" parameter, the signal in the parentheses ( ) will be applied.

#### 2 Output function selection

Refer to [p.25](#page-24-0) for details.

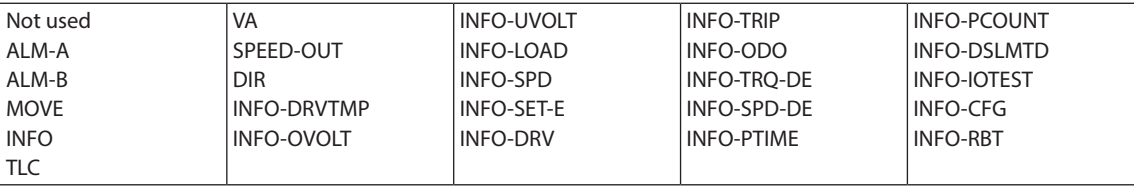

# **9.8 I/F function**

D: Update after turning on the power again

<span id="page-66-0"></span>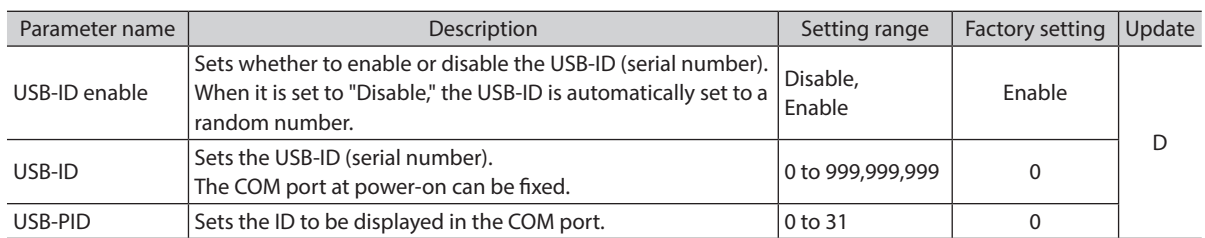

## **USB-ID**

The USB-ID is a parameter to associate the USB port (COM port number) of a PC with the driver. The COM port number is used when setting the communication port with the MEXE02.

If multiple drivers are connected to a PC, the PC allocates empty COM ports to the driver in the connected order. If the driver power is turned on again or if the UBS cable is removed and inserted, the allocated COM port numbers may change because the order of connection recognized by the PC is changed.

#### When the USB-ID is not set

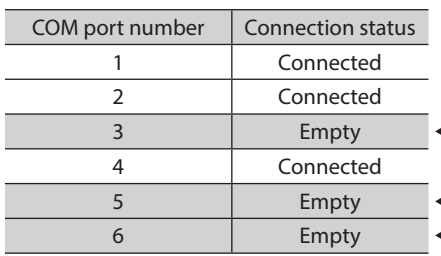

 $\leftarrow$  COM port on the driver that the power was supplied first

 $\leftarrow$  COM port on the driver that the power was supplied second  $\leftarrow$  COM port on the driver that the power was supplied third

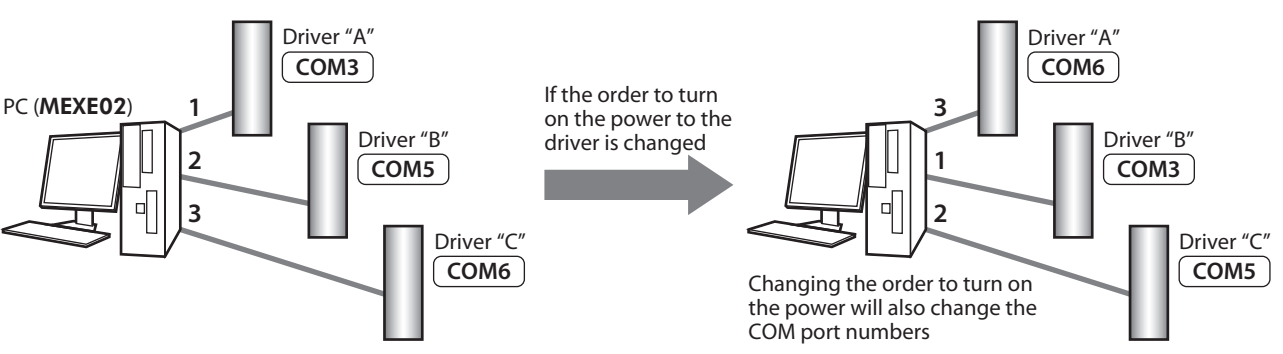

• When the USB-ID is set

If the "USB-ID" parameter is set, the same COM port numbers are always displayed regardless of the order of connection because the COM port number is fixed to each driver. (The USB-ID and the COM port number may not match because a PC associates with empty COM port numbers in descending order.)

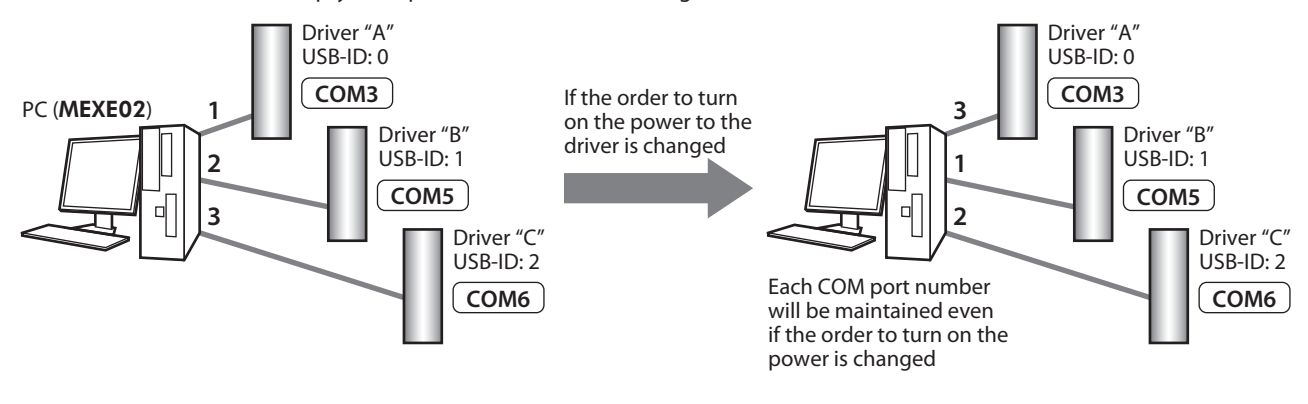

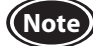

**Note**) The COM port number set with the "USB-ID" parameter is disabled if the PC is changed.

# **10 Maintenance and inspection**

# **10.1 Inspection**

It is recommended that periodic inspections would be conducted for the items listed below after each operation of the motor.

If an abnormal condition is noted, discontinue any use and contact your nearest Oriental Motor sales office.

**Note** • Do not conduct the insulation resistance measurement or dielectric strength test with the motor and driver connected.

Doing so may cause damage to the product.

• The driver uses semiconductor elements, so be extremely careful when handling them. Static electricity may damage the driver.

#### ■ Inspection item

- Check if any of the mounting screws of the motor and gearhead is loose.
- Check if the bearing part (ball bearings) of the motor generates unusual noises.
- Check if the bearing part (ball bearings) or gear meshing part of the gearhead generates unusual noises.
- Check if the output shaft of the motor and gearhead and a load shaft are out of alignment.
- Check if a damage or stress is applied on the cable or the connection part between the cable and driver is loose.
- Check if dust is deposited on the driver.

# **10.2 Warranty**

Check on the Oriental Motor Website for the product warranty.

# **10.3 Disposal**

Dispose the product correctly in accordance with laws and regulations, or instructions of local governments.

# **11 Troubleshooting**

The motor or driver may not operate properly if the rotation speed is wrongly set or the connection is wrong. If the motor cannot operate properly, refer to the contents provided in this chapter and take appropriate action. If the problem persists, contact your nearest Oriental Motor sales office.

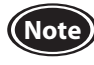

**(Note)** Check the alarm contents when an alarm is generated.

Check the motor movement using teaching/remote operation. If the motor rotates, there may be a mistake occurred either in the setting methods.

I/O signal status and others can be checked using monitors of the MEXE02. Use when checking the wiring condition of the I/O signals and others.

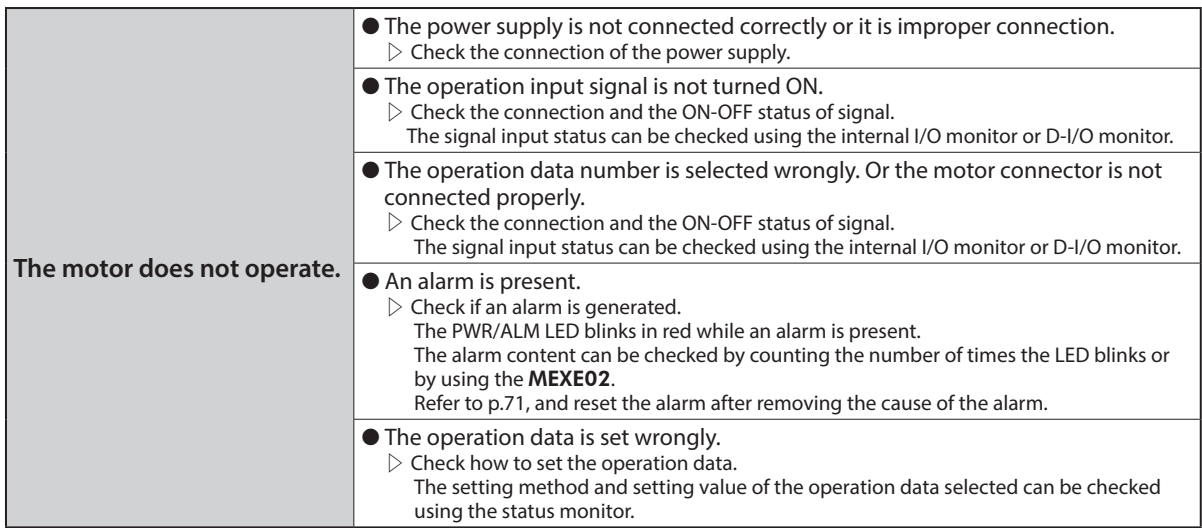

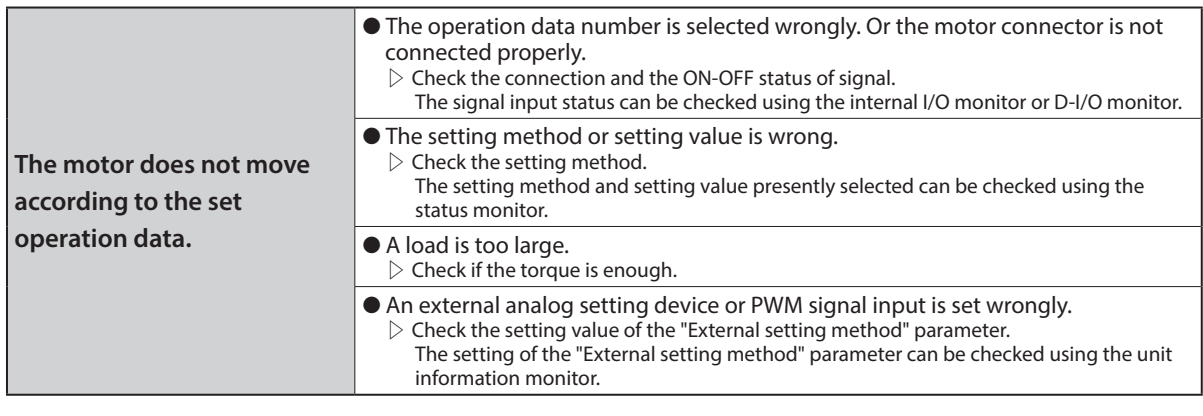

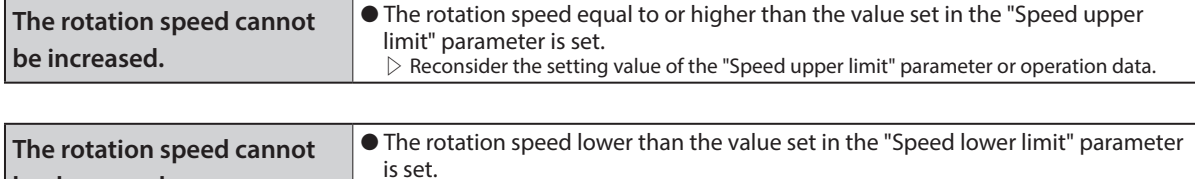

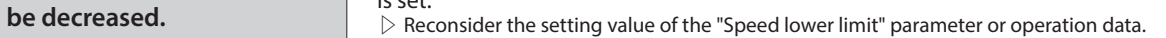

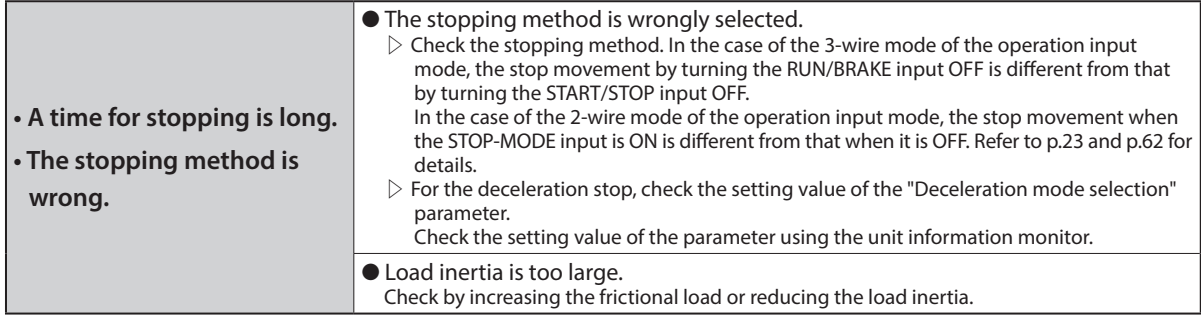

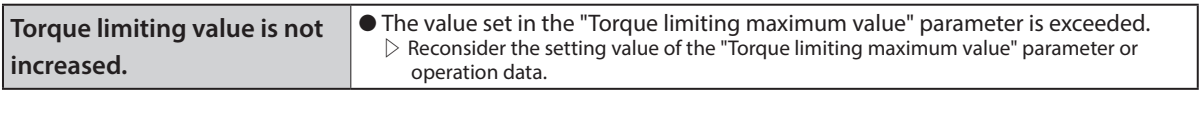

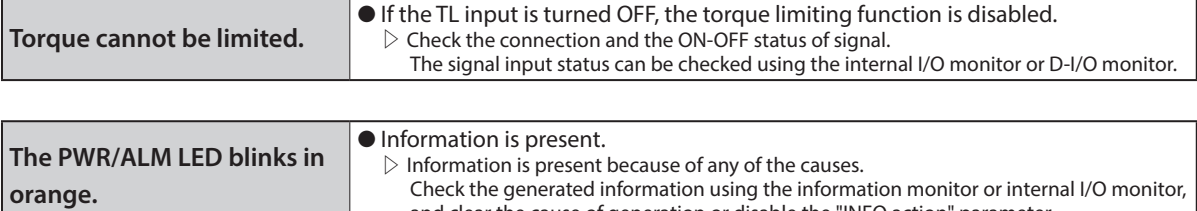

and clear the cause of generation or disable the "INFO action" parameter.

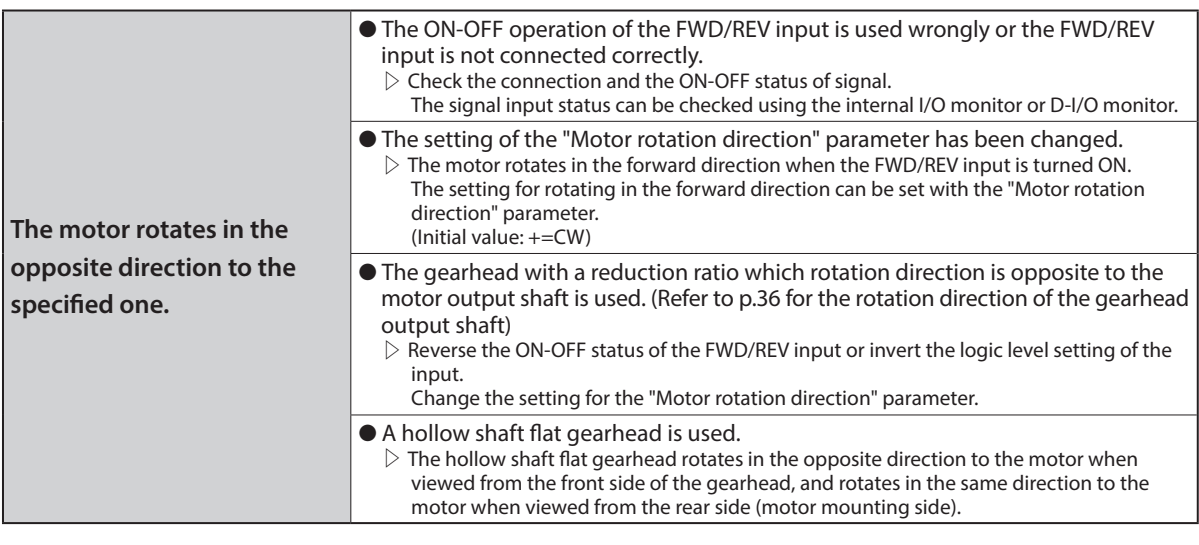

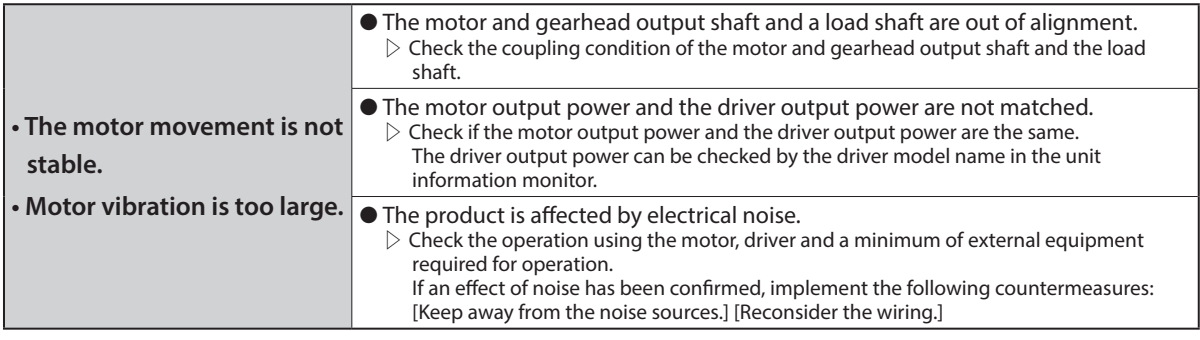

# **12 Alarms**

<span id="page-70-0"></span>This driver has the alarm function to protect from temperature rise, poor connection, error in operation, and others. If an alarm is generated, the ALM-A output is turned ON (in the case of normally open), or the ALM-B output is turned OFF (in the case of normally closed). At the same time, the motor stops, and the PWR/ALM LED blinks in red.

The generated alarm content can be checked by counting the number of times the LED blinks or by using the MEXE02.

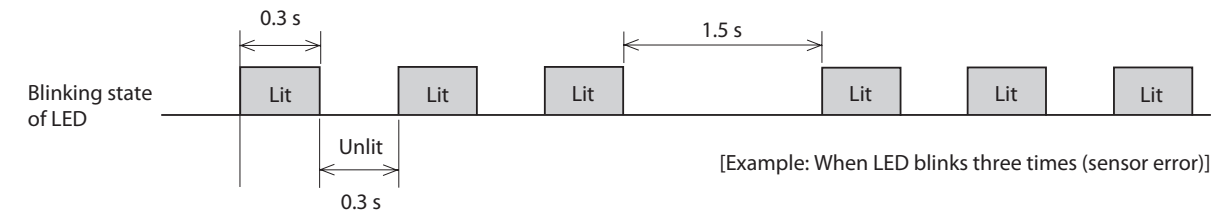

# **12.1 Alarm reset**

Before resetting an alarm by one of the following methods, be sure to remove the cause of the alarm and ensure safety.

- Turn the ALM-RST input ON. (The alarm will be reset at the ON edge of the input.)
- Turn on the power again.
- Execute the alarm reset using the MEXE02.

**Note** • Some alarms cannot be reset other than turning on the power again. Refer to ["12.3 Alarm lists"](#page-71-0) on the next page.

- Continuing the operation without removing the cause of the alarm may cause damage to equipment.
- Operation cannot be performed until the alarm is reset.
- Perform the ALARM-RESET input after the motor (gearhead) output shaft is stopped completely.

Turn the operation input signal OFF, and remove the cause of the alarm before resetting the alarm. The alarm reset is disabled while the operation input signal is being ON.

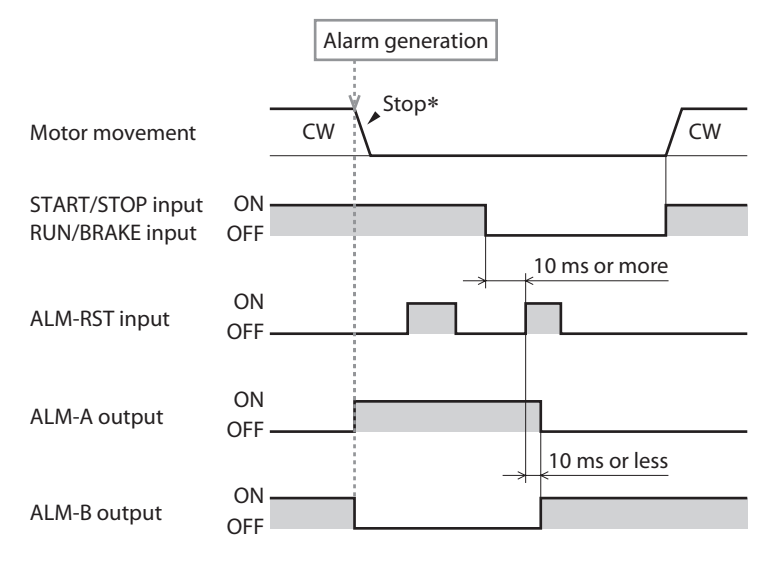

\* If an alarm is generated while the motor rotates, the motor will coast to a stop.

# **12.2 Alarm history**

Up to 10 generated alarms are saved in the non-volatile memory in order of the latest to oldest. Exceeding 10 alarm records will overwrite the data in order from the oldest recorded data. Alarm history is not cleared even if the power is shut off. The alarm history and the driver status when an alarm is generated can be checked using the MEXE02.

# **12.3 Alarm lists**

<span id="page-71-0"></span>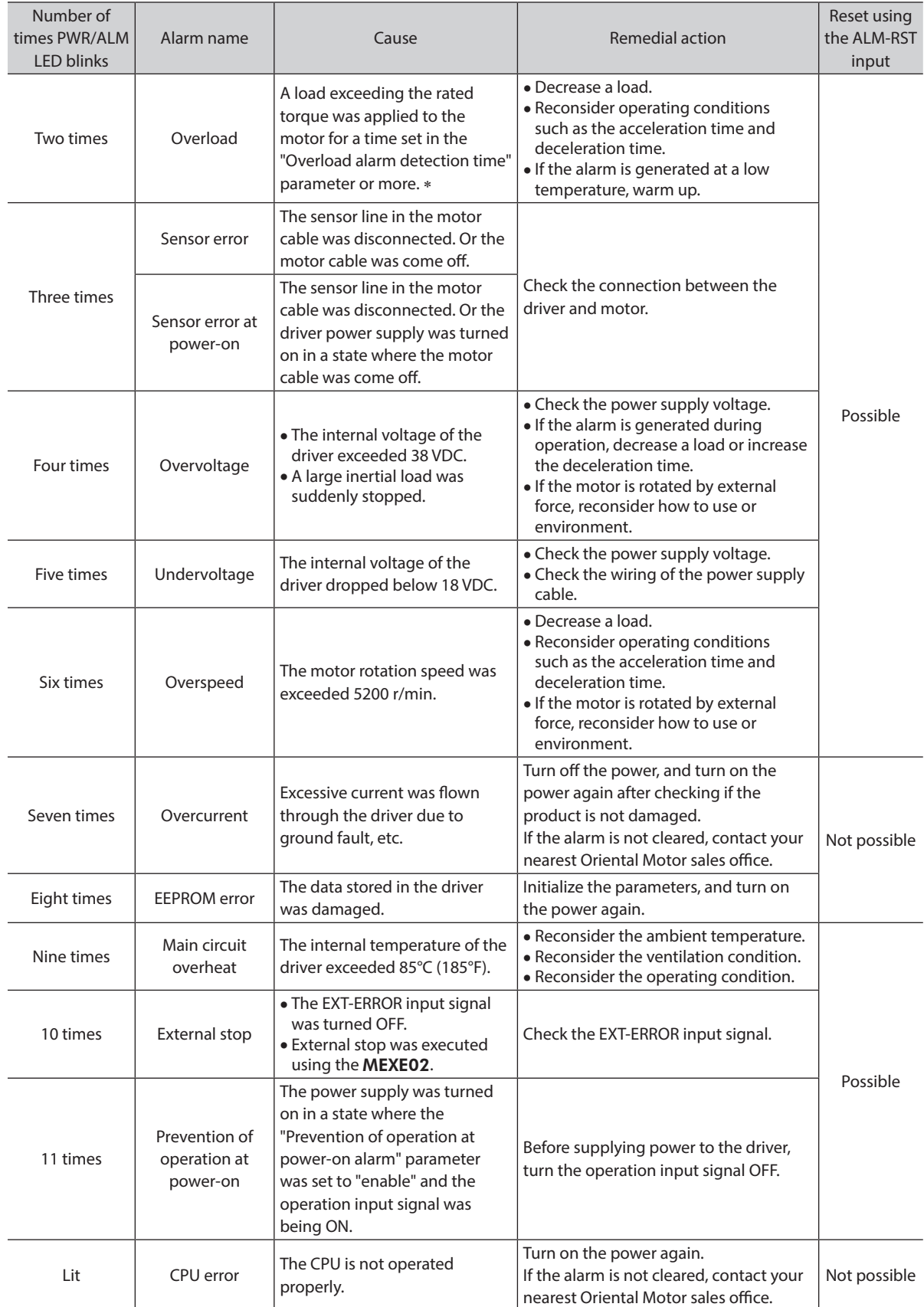

\* The setting can be changed using the "Overload alarm detection time" parameter. Refer to [p.64](#page-63-0) for details.
# **13 Information**

The driver is equipped with a function to generate information output before an alarm is generated. This function can be utilized for periodic maintenance of equipment by setting a suitable value in the parameter of each information.

Set and check using the information monitor of the MEXE02.

### **Status when information is generated**

**•** Information bit output

If information is generated, a bit output (INFO-\*\* output) of the corresponding information is turned ON. The bit output can be checked using the internal I/O monitor and waveform monitor of theMEXE02.

• INFO output

If any of information is generated, the INFO output will be turned ON.

**•** LED indicator

If information is generated, the PWR/ALM LED will blink in orange.

 $\bullet$  Motor operation

The motor continues to operate during information unlike in the case of an alarm.

• Parameter

Conditions of the cause of generation for some information can be adjusted by parameter setting. Each information has a corresponding "INFO action" parameter. If the parameter is set to "Not reflected (Only bit output turned ON)," only the bit output of information is turned ON, and the INFO output and LED are not changed. Also, by setting the "Information auto clear" parameter, you can select whether the INFO output or the bit output of the corresponding information is automatically turned OFF when information is cleared.

## **13.1 Information history**

Up to 16 generated information are saved in the RAM in order of the latest to oldest. The information items stored as information history are the information code, generation time, and contents of information.

The stored information history can be checked using the MEXE02.

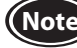

**Note** Information history will be cleared if the power supply of the driver is turned OFF.

## **13.2 Information lists**

The driver status can be checked using the unit information monitor or the status monitor of the MEXE02.

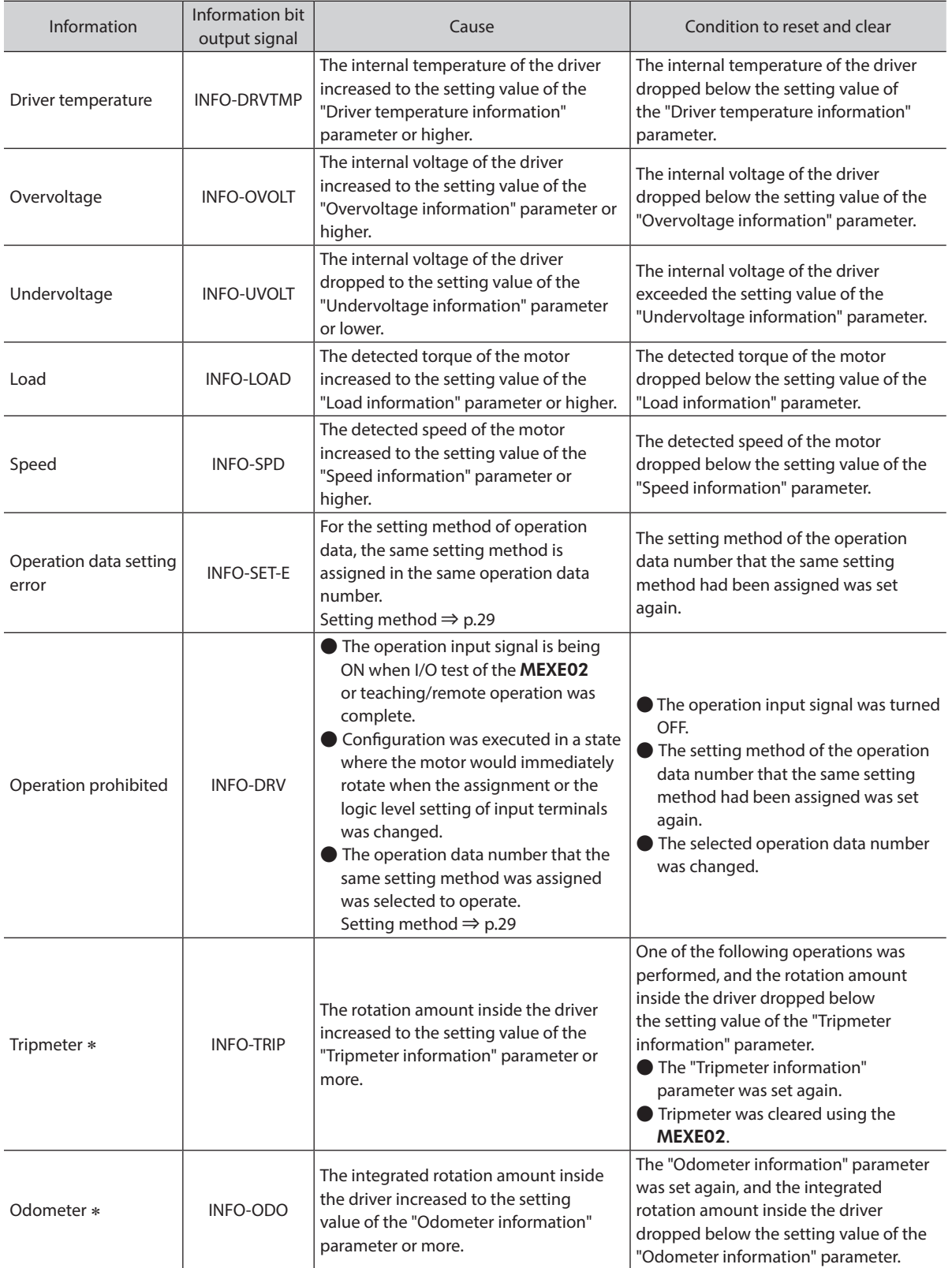

\* The tripmeter and odometer are saved in the non-volatile memory in the driver at intervals of one minute. If the power supply is shut off before saving in the driver, the travel distance for one minute is not applied.

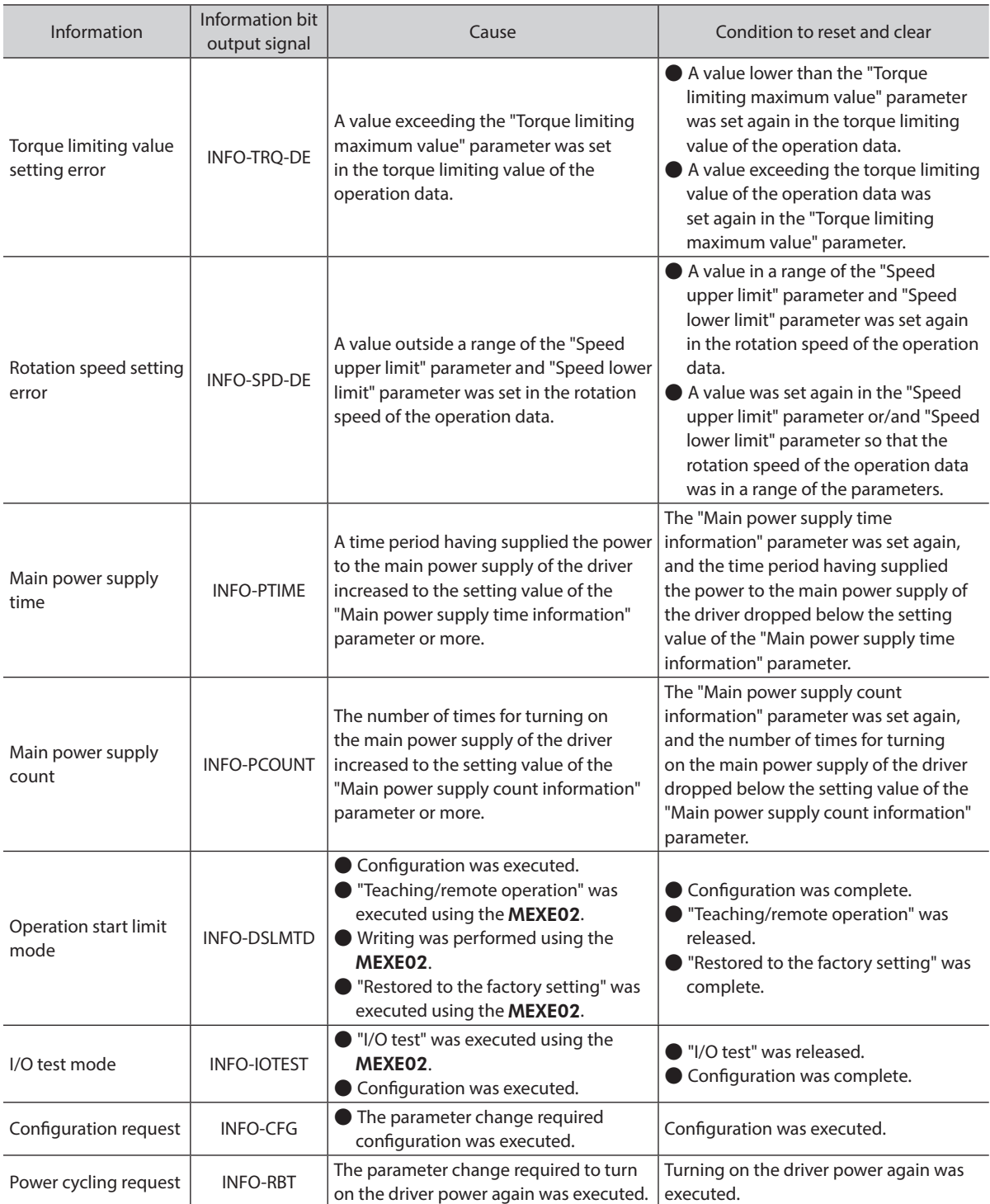

# **14 Specifications**

## **14.1 Specifications**

Values in the rated torque, peak torque, rated rotation speed, and speed control range represent those in a state where the gearhead is not combined. For details about the motor, refer to the operating manual of the motor. Check on the Oriental Motor Website for the product specifications.

### **15 W**

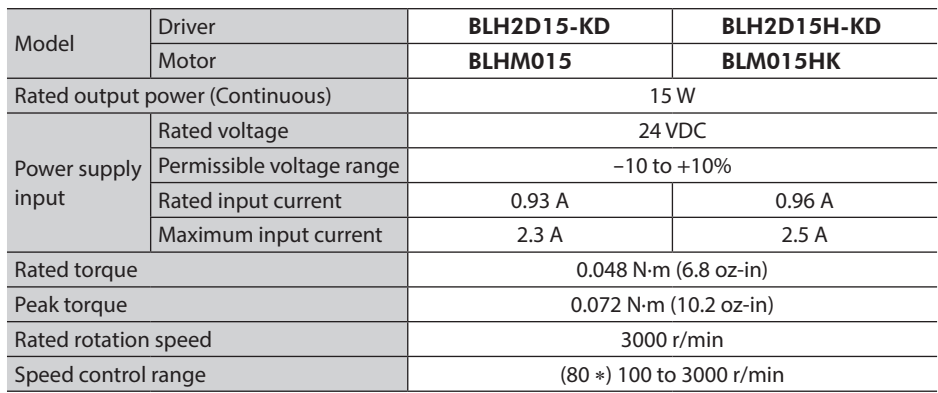

\* Digital setting

#### **30W**

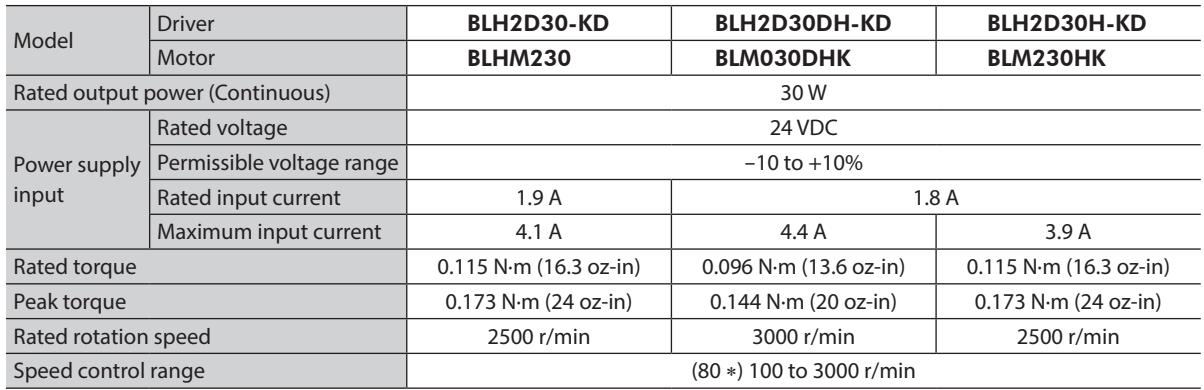

\* Digital setting

#### **50 W**

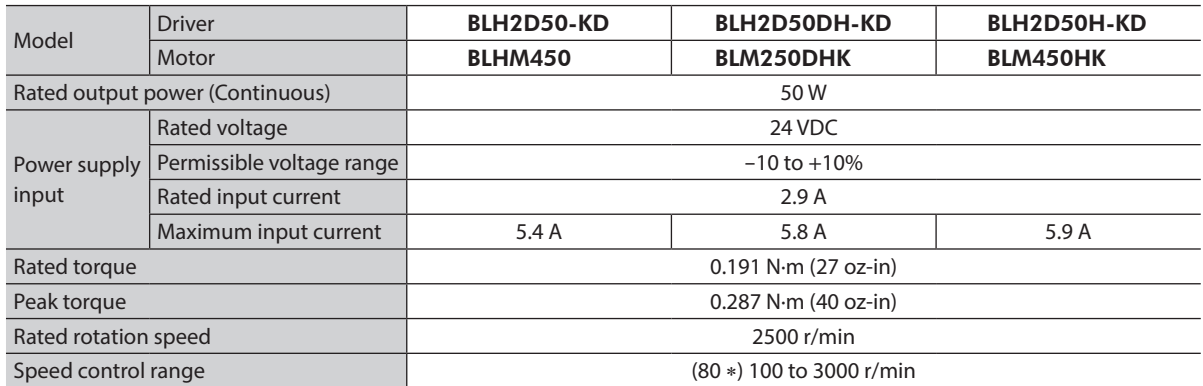

\* Digital setting

# **14.2 General specifications**

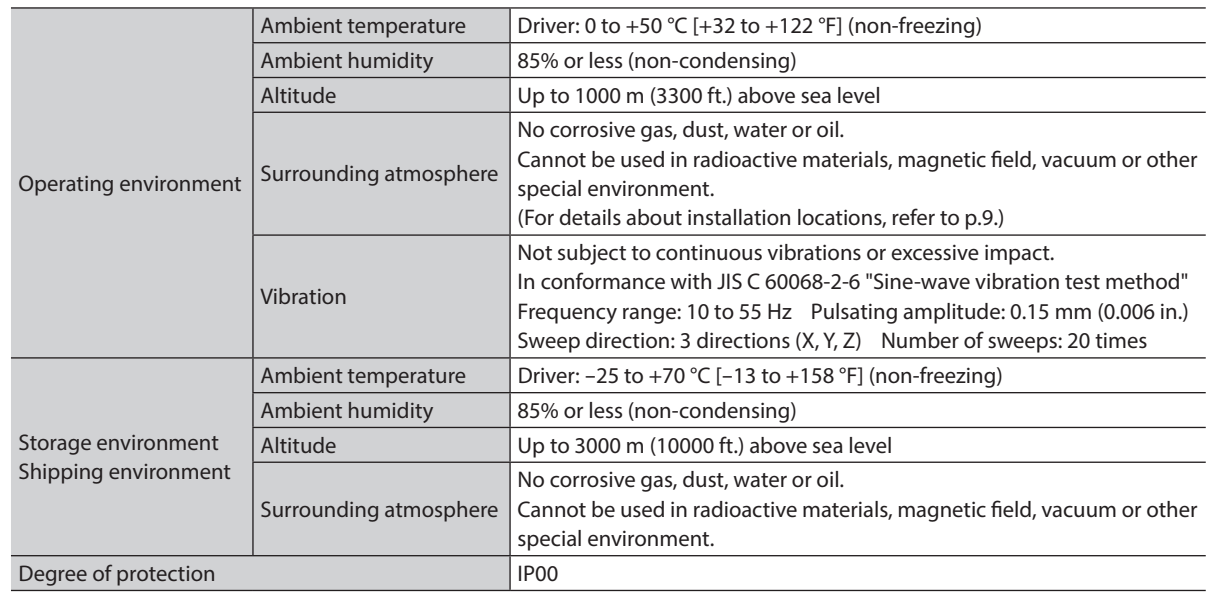

## **14.3 Dimension**

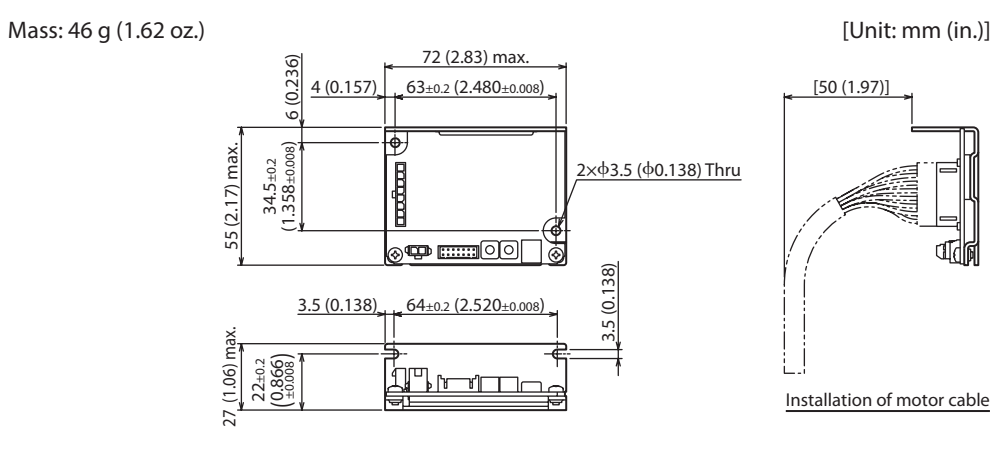

# **15 Regulations and standards**

## **15.1 UL Standards and CSA Standards**

Some products are recognized by UL under the UL/CSA standards.

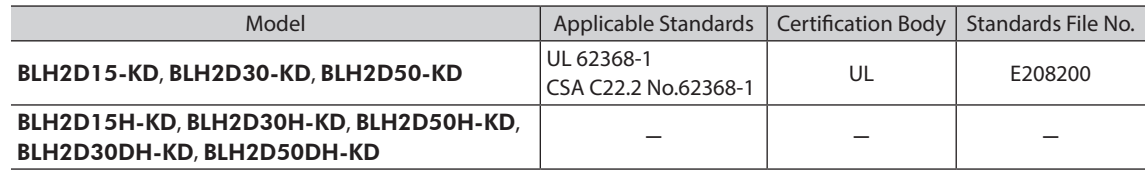

### **15.2 EU Directives**

### **CE Marking**

This product is affixed the CE Marking under the EMC Directive.

- Low Voltage Directives
	- This product is not subject to the coverage of the Low Voltage Directive because the input power supply voltage is 24 VDC.
	- When conforming the equipment incorporating this product to the Low Voltage Directive, connect the driver power supply input to the DC power supply where the primary and secondary sides are provided with reinforced insulation.
	- Install this product inside an enclosure because it is designed and manufactured to be incorporated in equipment.
	- Degree of protection for driver: IP00

#### • EMC Directive

This product has received EMC compliance under the conditions specified i[n"Example of installation and wiring" on p.19](#page-18-0). The final level of conformance of your mechanical equipment to the EMC Directive will vary depending on such factors as the control system equipment used with the motor and driver, configuration of electrical parts, wiring, layout, and hazard level. It therefore must be verified through conducting EMC measures on your mechanical equipment.

#### Applicable standards

| <b>FMI</b> | EN 55011 Group 1 Class A |
|------------|--------------------------|
|            | EN 61000-6-4             |
| EMS        | EN 61000-6-2             |

Caution This equipment is not intended for use in residential environments nor for use on a low-voltage public network supplied in residential premises, and it may not provide adequate protection to radio reception interference in such environments.

## **15.3 Republic of Korea, Radio Waves Act**

KC Mark is affixed to this product under the Radio Waves Act, the republic of Korea.

## **15.4 RoHS Directive**

The products do not contain the substances exceeding the restriction values of RoHS Directive (2011/65/EU).

- Unauthorized reproduction or copying of all or part of this manual is prohibited. If a new copy is required to replace an original manual that has been damaged or lost, please contact your nearest Oriental Motor branch or sales office.
- Oriental Motor shall not be liable whatsoever for any problems relating to industrial property rights arising from use of any information, circuit, equipment or device provided or referenced in this manual.
- Characteristics, specifications and dimensions are subject to change without notice.
- While we make every effort to offer accurate information in the manual, we welcome your input. Should you find unclear descriptions, errors or omissions, please contact the nearest office.
- **Oriental motor** is a registered trademark or trademark of Oriental Motor Co., Ltd., in Japan and other countries. Other product names and company names mentioned in this manual may be registered trademarks or trademarks of their respective companies and are hereby acknowledged. The third-party products mentioned in this manual are recommended products, and references to their names shall not be construed as any form of performance guarantee. Oriental Motor is not liable whatsoever for the performance of these third-party products.

© Copyright ORIENTAL MOTOR CO., LTD. 2018

Published in March 2021

• Please contact your nearest Oriental Motor office for further information.

ORIENTAL MOTOR U.S.A. CORP. Technical Support Tel:800-468-3982 8:30am EST to 5:00pm PST(M-F) www.orientalmotor.com

ORIENTAL MOTOR (EUROPA) GmbH Schiessstraße 44, 40549 Düsseldorf, Germany Technical Support Tel:00 800/22 55 66 22 www.orientalmotor.de

ORIENTAL MOTOR (UK) LTD. Tel:+44-1256347090 www.oriental-motor.co.uk

ORIENTAL MOTOR (FRANCE) SARL Tel:+33-1 47 86 97 50 www.orientalmotor.fr

ORIENTAL MOTOR ITALIA s.r.l. Tel:+39-02-93906347 www.orientalmotor.it

ORIENTAL MOTOR ASIA PACIFIC PTE. LTD. Singapore Tel:1800-842-0280 www.orientalmotor.com.sg

ORIENTAL MOTOR (MALAYSIA) SDN. BHD. Tel:1800-806-161 www.orientalmotor.com.my

ORIENTAL MOTOR (THAILAND) CO., LTD. <sup>Tel:+81-3-6744-0361</sup><br>Tel:1800-888-881 www.orientalmotor.co.th

ORIENTAL MOTOR (INDIA) PVT. LTD.<br>Tel:1800-120-1995 (For English) 1800-121-4149 (For Hindi) www.orientalmotor.co.in

TAIWAN ORIENTAL MOTOR CO., LTD. Tel:0800-060708 www.orientalmotor.com.tw

SHANGHAI ORIENTAL MOTOR CO., LTD. Tel:400-820-6516 www.orientalmotor.com.cn

INA ORIENTAL MOTOR CO., LTD. Korea Tel:080-777-2042 www.inaom.co.kr

ORIENTAL MOTOR CO., LTD. 4-8-1 Higashiueno, Taito-ku, Tokyo 110-8536 Japan